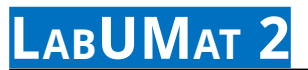

### **Analyseur de chimie urinaire**

### **Manuel d'utilisation pour SW version 3.4**

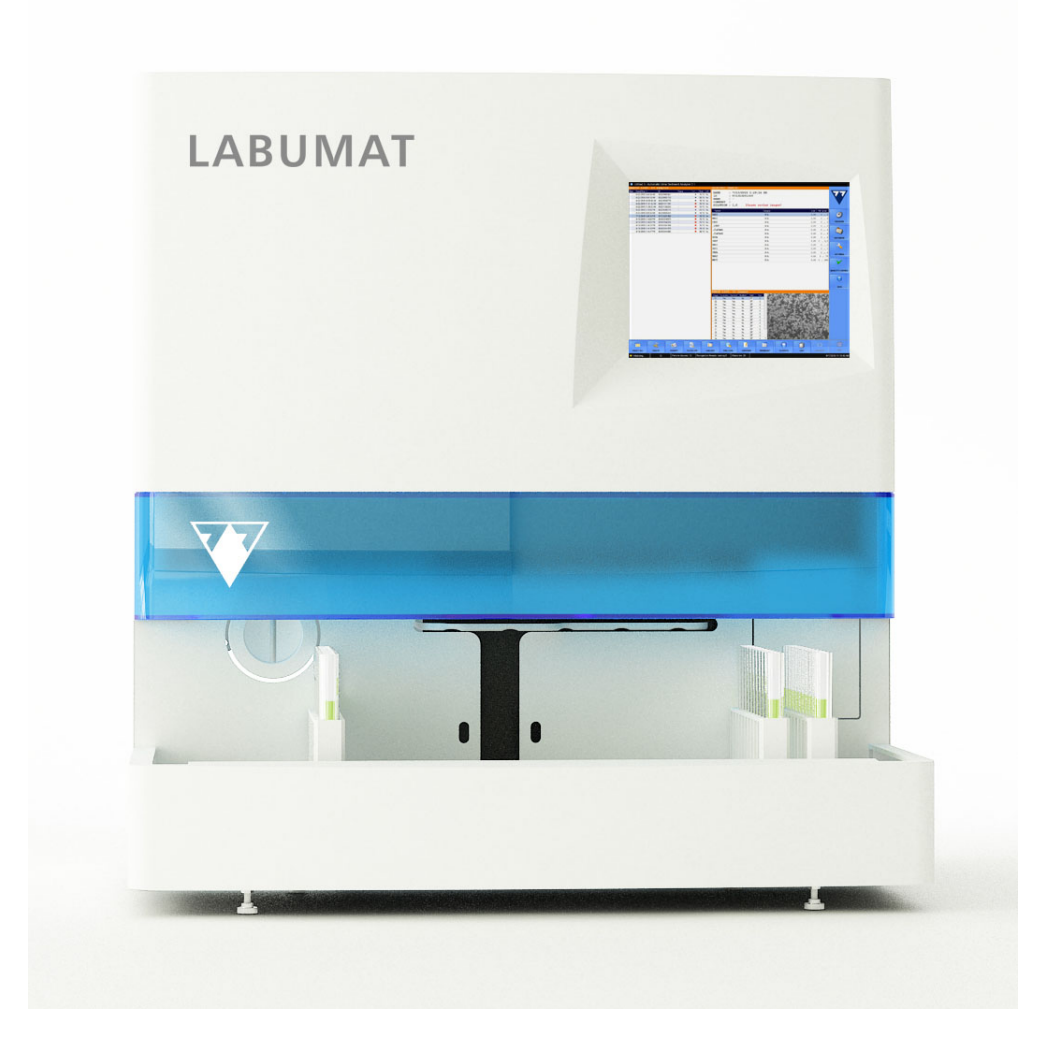

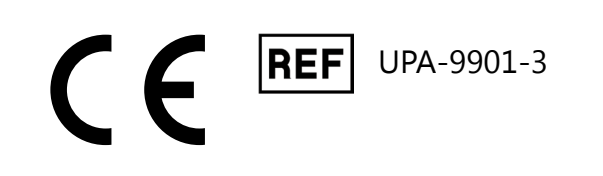

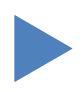

# Table des matières

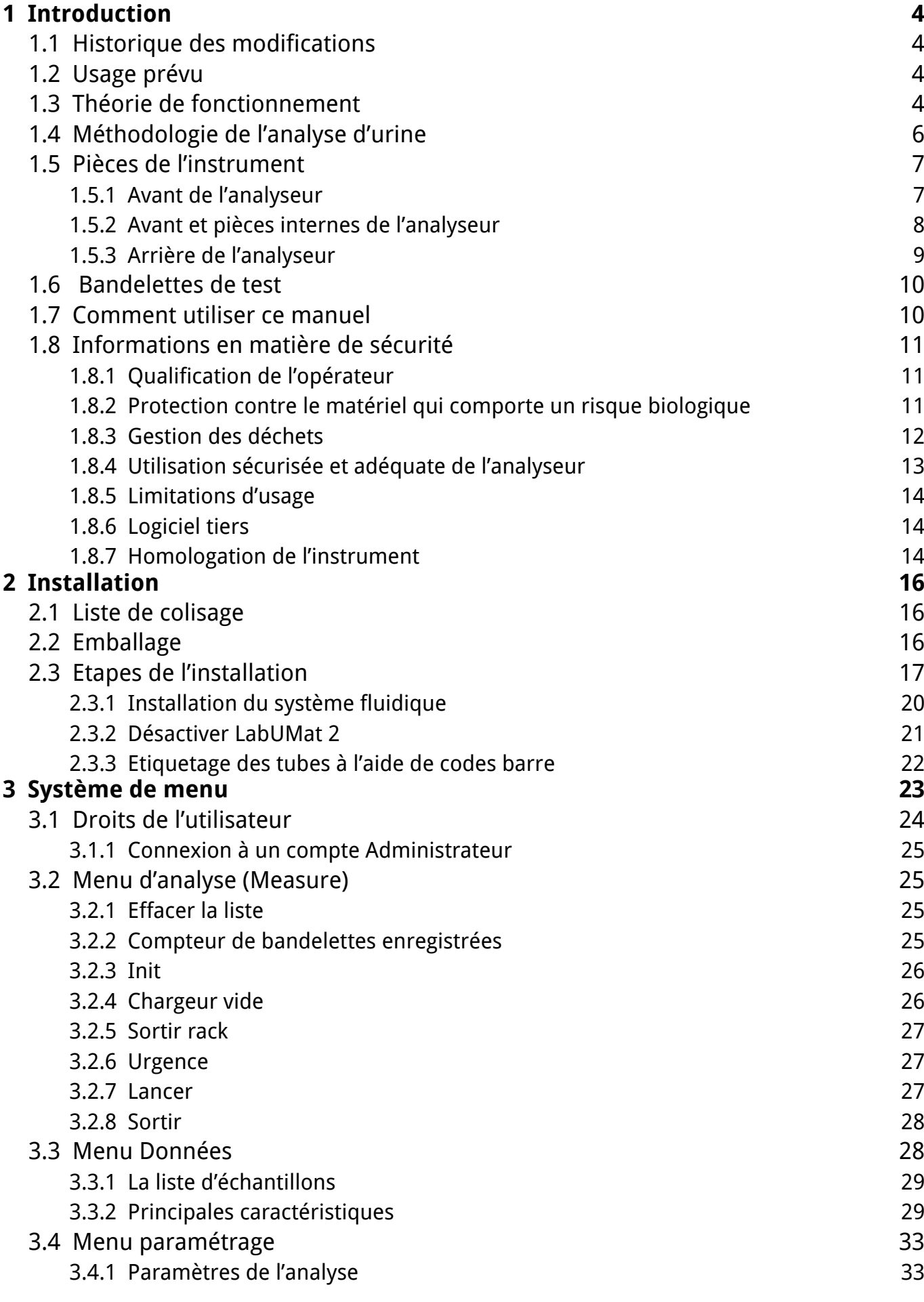

## O **ARRIÈRE** UM\_LABUMAT2\_FR\_02

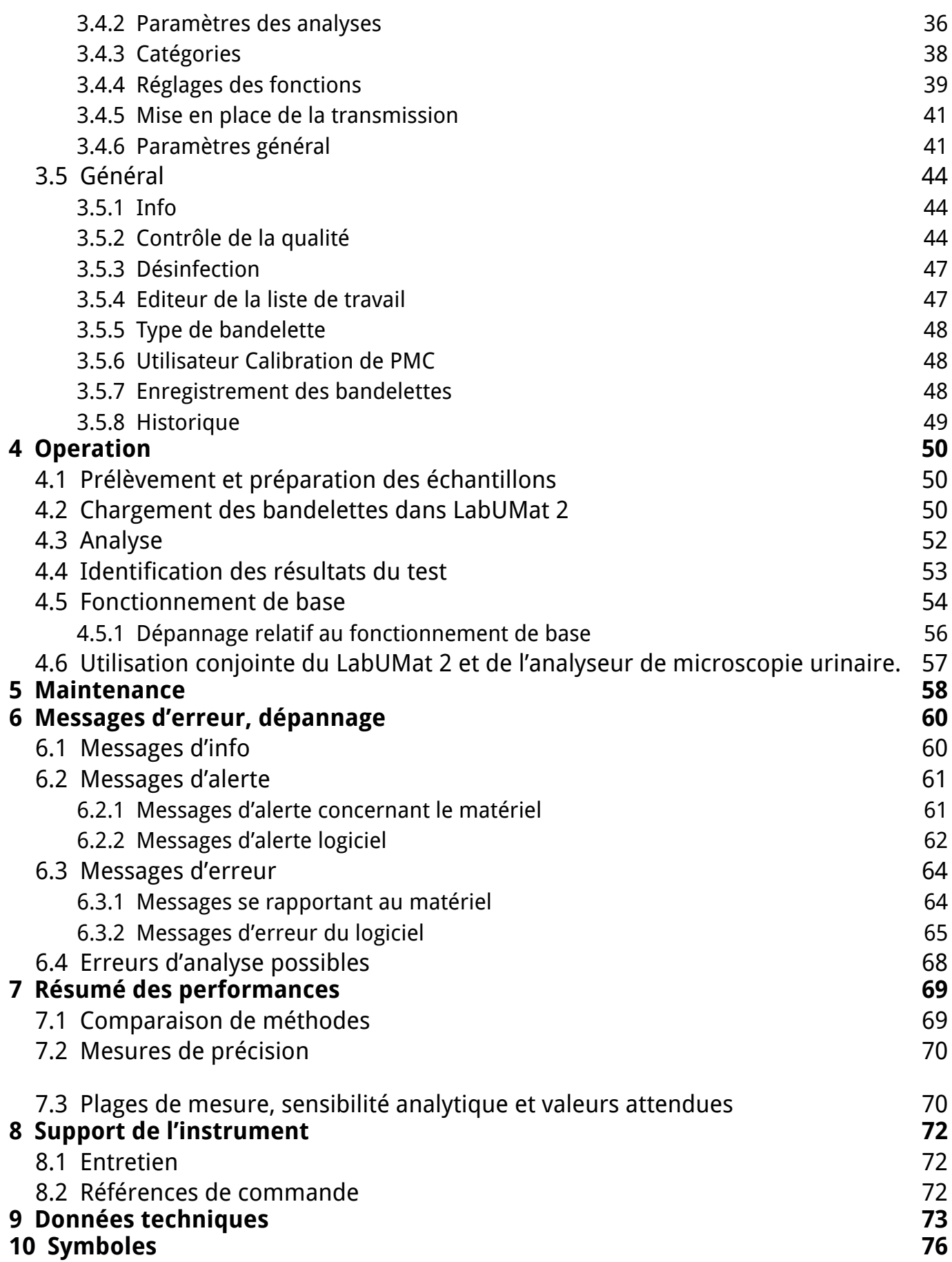

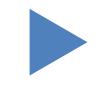

### <span id="page-3-0"></span>**1** Introduction

### **1.1 Historique des modifications**

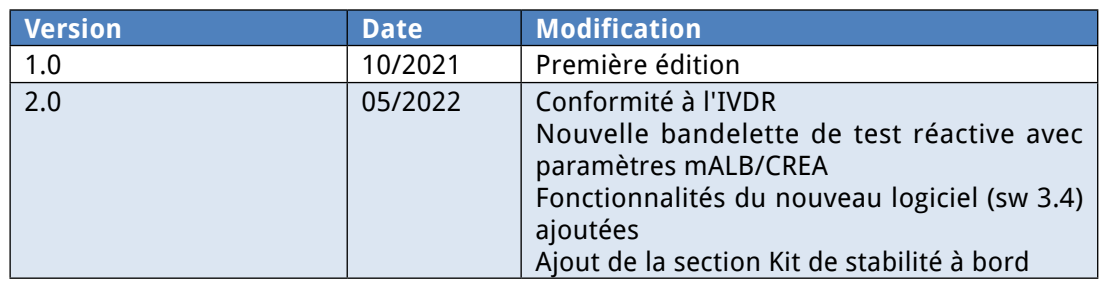

Merci d'avoir choisi l'analyseur de chimie urinaire automatique LabUMat 2. Nous espérons que vous serez satisfait de l'analyseur.

### **1.2 Usage prévu**

LabUMat 2 est un analyseur de chimie urinaire entièrement automatisé. Il est destiné à un usage professionnel de diagnostic in vitro lors de la réalisation de tests d'analyse d'urine. Il est utilisé comme dispositif de dépistage. LabUMat 2 peut être utilisé avec les bandelettes de test LabStrip U11 Plus GL et LabStrip U12 mALB/CREA. Il est destiné à la détermination qualitative ou semi-quantitative du glucose, des protéines, de la bilirubine, de l'urobilinogène, du pH, du sang, des cétones, des nitrites, des leucocytes, de l'acide ascorbique, de l'albumine, de la créatinine, de la densité urinaire, de la turbidité et de la couleur. L'analyseur mesure des échantillons d'urine non centrifugés.

### **1.3 Théorie de fonctionnement**

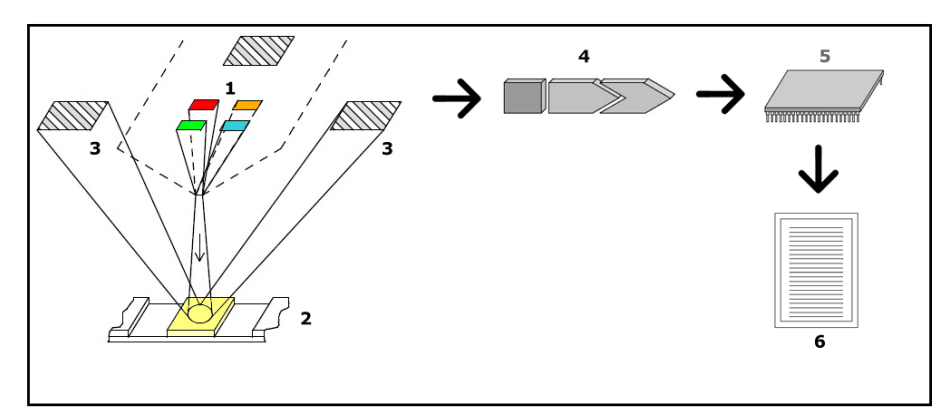

#### **Figure 1 : Principe de mesure**

LabUMat 2 identifie automatiquement les échantillons placés sur l'instrument via le lecteur de code-barres intégré. Après une courte séquence de mélange, l'instrument pipette des échantillons d'urine native non centrifugés surles tampons des bandelettes de test. Les tampons de test changent de couleur en fonction de la composition chimique de l'échantillon.Après 60 secondes d'incubation, l'instrument

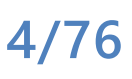

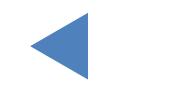

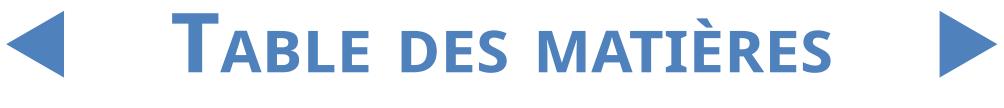

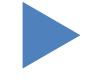

déplace les bandelettes de test sous la tête de mesure optique. L'unité optique contient quatre LED qui émettent de la lumière selon diverses longueurs d'onde (505, 530, 620, 660 nm). La lecture se fait électro-optiquement, comme suit :

Les LED(1) émettent subséquemment de la lumière d'une longueur d'onde définie sur la surface du tampon de test (2) directement au-dessus de la zone de test. La lumière frappant la zone de test est réfléchie avec une intensité dépendant du degré de changement de couleur du tampon de test (directement lié à la concentration du constituant particulier dans l'urine), et est captée par les détecteurs, photodiodes (3) positionnées à des angles optimaux. Les phototransistors envoient un signal électrique analogique à un convertisseur A/N (4), qui le transforme en forme numérique. Le microprocesseur (5) effectue alors des calculs sur cette lecture numérique tampon par tampon. Enfin, le système compare ces valeurs calculées avec les limites de plage définies (valeurs calculées qui sont programmées dans l'analyseur pour chaque paramètre) et produit un résultat semi-quantitatif (6).

La tête de mesure optique donne des résultats pour : la bilirubine (BIL), l'urobilinogène (UBG), les cétones (KET), l'acide ascorbique (ASC), le glucose (GLU), les protéines (PRO), la créatinine (CREA)\*, le sang (BLD), le pH, l'albumine (mALB)\*, les nitrites (NIT) et les leucocytes (LEU). Le rapport albumine sur créatinine (ACR)\* et le rapport protéines sur créatinine (PCR)\* sont calculés surla base des valeurs fournies parla tête de mesure optique pour les protéines, la créatinine et l'albumine.

En même temps, la cellule de mesure physique (CMP) de l'instrument mesure les propriétés physiques de l'échantillon (couleur, turbidité et densité urinaire) L'échantillon passe à travers un tube de verre à l'intérieur de la CMP où un réfractomètre détermine la densité urinaire. La couleur et la turbidité sont mesurées par un réseau optique de quatre LEDémettant de la lumière à travers l'échantillon. Les détecteurs du côté opposé de l'échantillon analysent la quantité de lumière reçue pour chaque LED individuelle afin de calculer la couleur et la turbidité de l'échantillon.

**Risque biologique**

**Il se peut que cet analyseur devienne une source d'infection en cours d'utilisation. Eliminez l'analyseur conformément à la réglementation locale concernant les déchets biologiques dangereux.**

\* CREA, mALB, ACR et PCR ne sont disponibles qu'en utilisant une bandelette de test d'urine LabStrip U12 mALB/CREA.

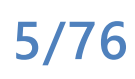

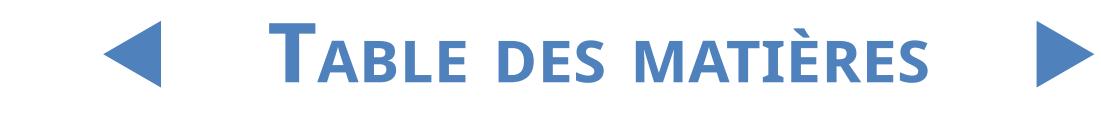

### <span id="page-5-0"></span>**1.4 Méthodologie de l'analyse d'urine**

L'analyse d'urine est l'une des méthodes diagnostiques fréquemment utilisée par les médecins en laboratoire. La méthode la plus rentable de tester l'urine est l'utilisation de bâtonnets en papier ou en plastique. Ce système microchimique est disponible depuis de nombreuses années et permet d'effectuer une analyse qualitative et semi-quantitative en une minute par le biais d'une simple observation attentive. Le changement de couleur de chaque segment de la bandelette est comparé à une palette de couleurs pour obtenir les résultats. Cependant, du fait de différentes conditions ambiantes (par ex. la lumière extérieure), les résultats peuvent être mal lus ou interprétés de façon erronée.

#### **Pour les interférents spécifiques, reportez-vous au manuel d'utilisation des bandelettes réactives.**

 $\|VD\|$  Les instruments d'analyse urinaire (lecteurs de bandelettes urinaires) sont conçus précisément pour améliorer l'exactitude et la sécurité de l'évaluation des bandelettes urinaires en automatisant et en standardisant le processus d'évaluation. Les analyseurs permettent également la manipulation des données d'analyse et la génération de rapports en offrant des fonctionnalités informatisées de stockage et de traitement des données pour les laboratoires médicaux. L'analyseur est destiné à être utilisé pour le dépistage des patients à risque afin de faciliter le diagnostic dans les domaines suivants : Fonction rénale, infections des voies urinaires, troubles métaboliques, métabolisme des glucides, fonction hépatique.

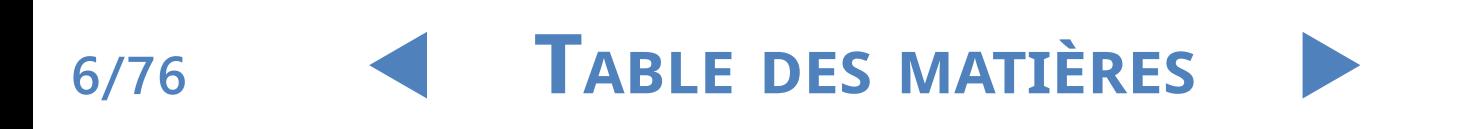

### <span id="page-6-0"></span>**1.5 Pièces de l'instrument**

### 1.5.1 **Avant de l'analyseur**

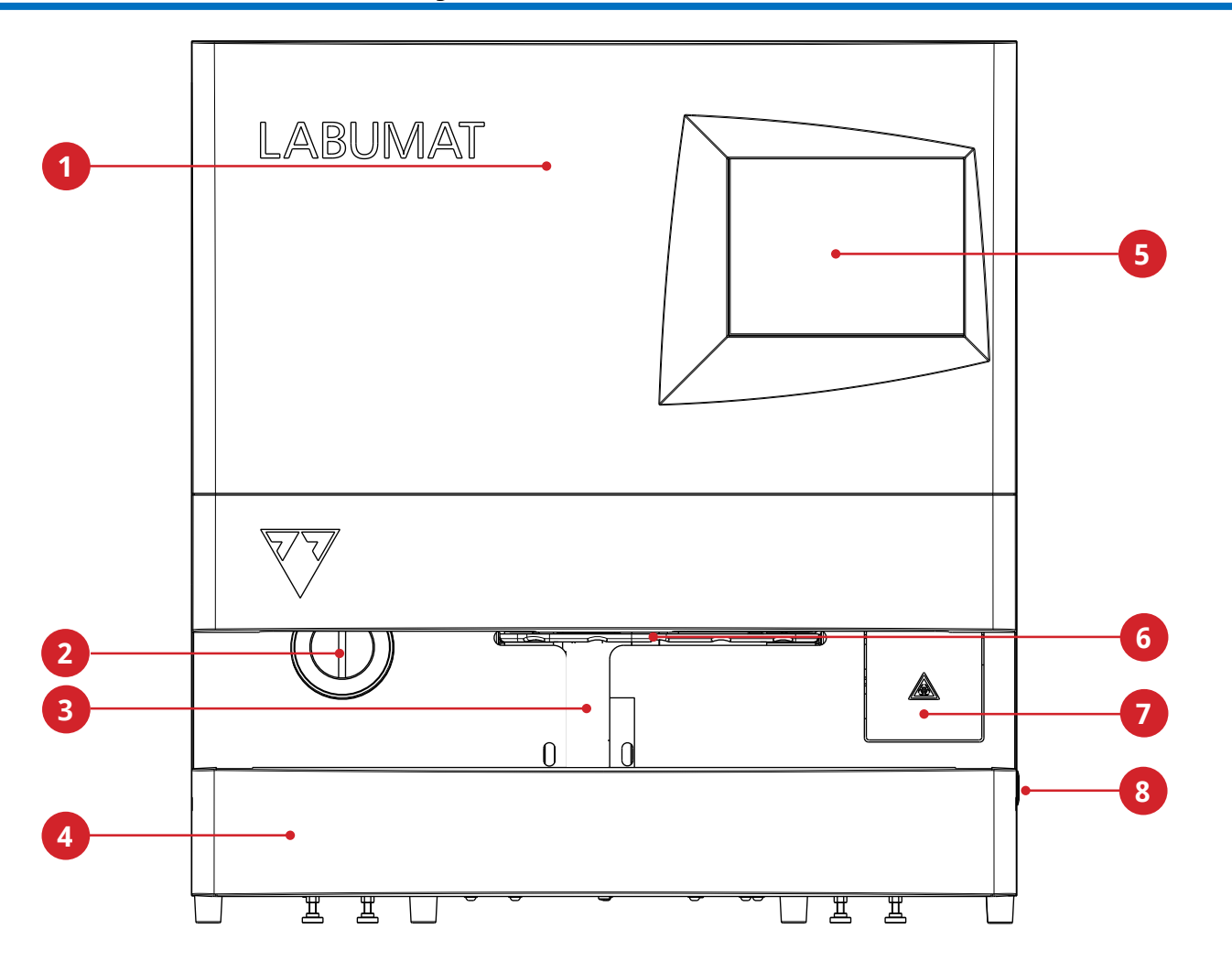

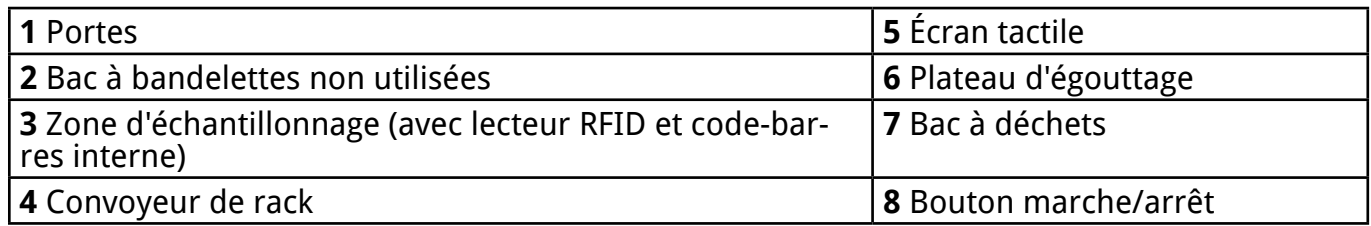

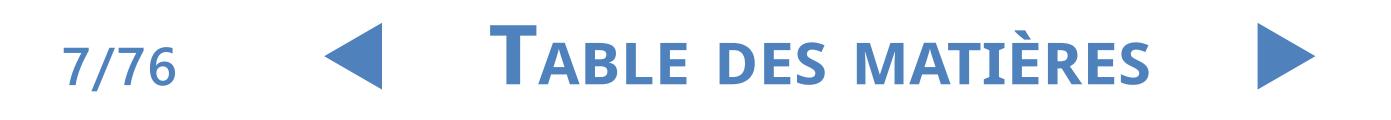

### <span id="page-7-0"></span>1.5.2 **Avant et pièces internes de l'analyseur**

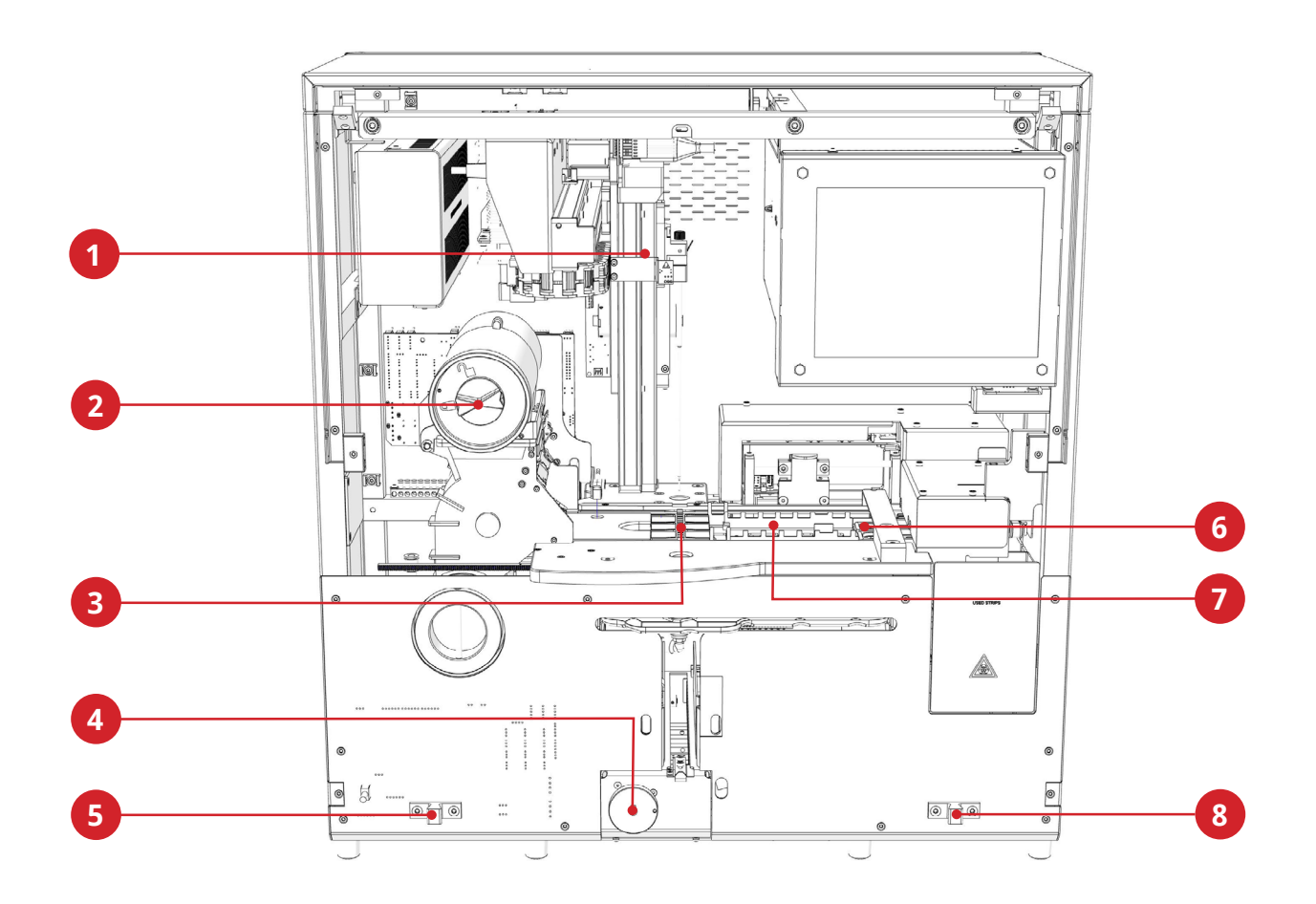

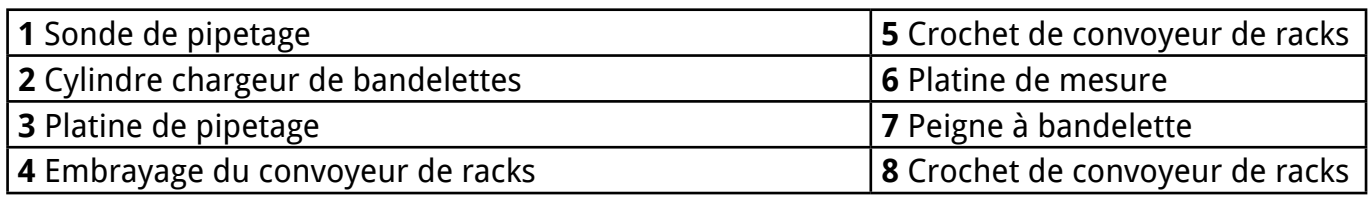

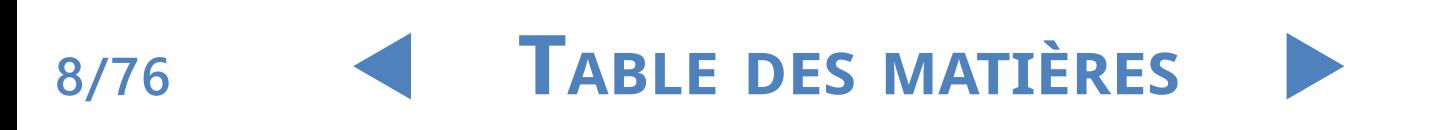

### <span id="page-8-0"></span>1.5.3 **Arrière de l'analyseur**

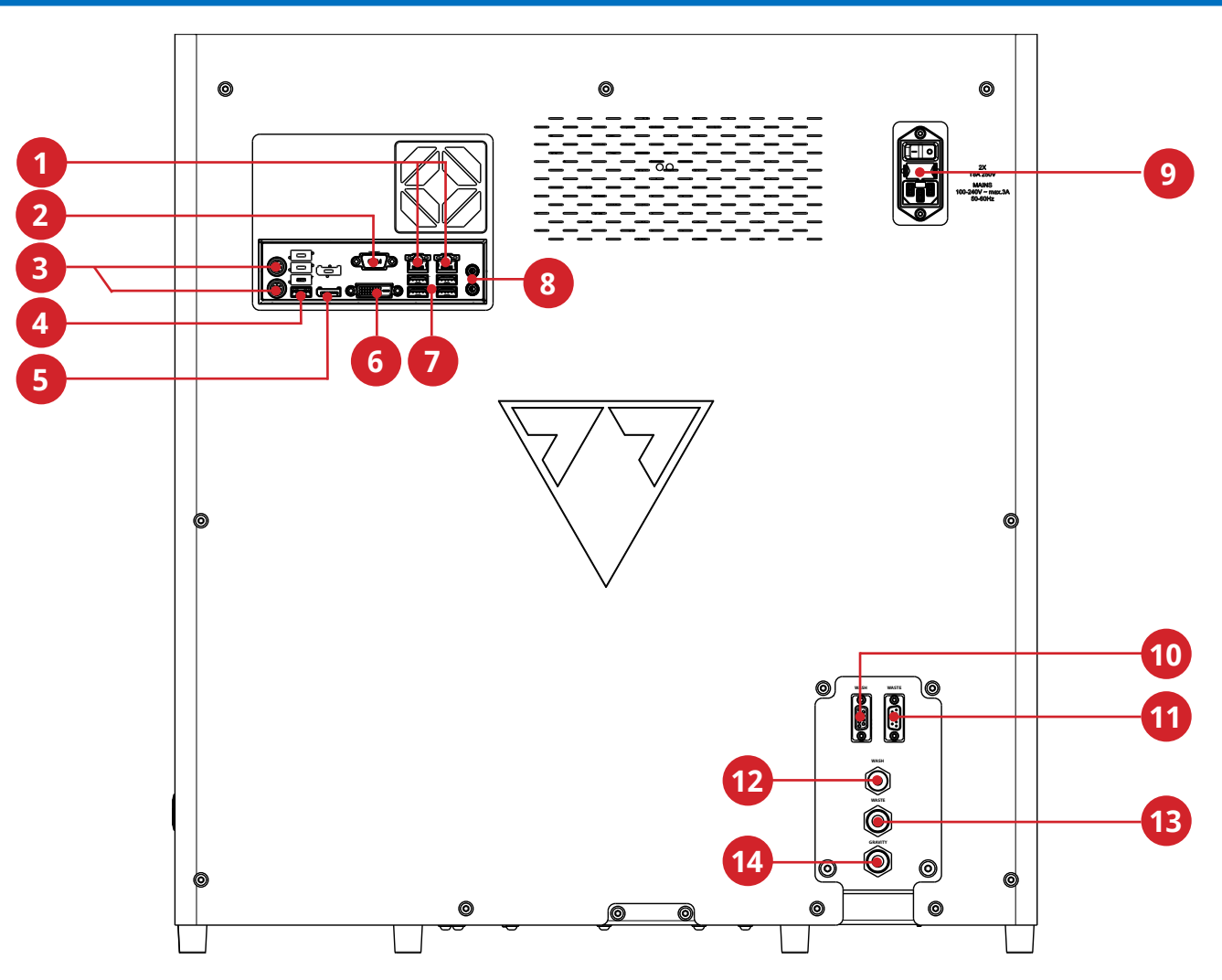

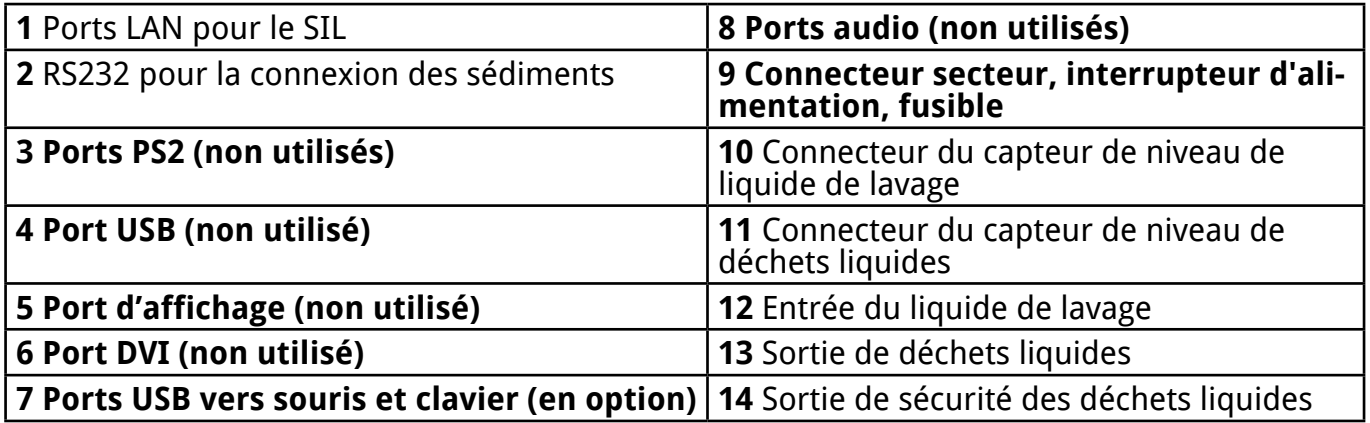

**Les connecteurs doivent être utilisés uniquement avec les fiches de leurs accessoires appropriés pour éviter un dysfonctionnement de l'équipement, des blessures ou des dommages corporels.**

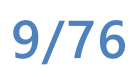

### <span id="page-9-0"></span>**1.6 Bandelettes de test**

La bandelette de test urinaire LabStrip U11 Plus GL est un dispositif médical de diagnostic in vitro à utiliser comme test de dépistage préliminaire pour la reconnaissance des maladies du foie, des obstructions biliaires et hépatiques, du diabète et des maladies hémolytiques, des maladies urologiques et néphrologiques

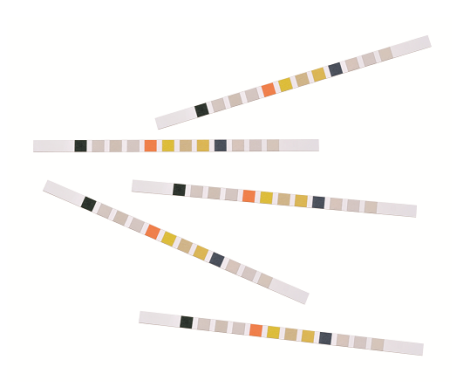

associées à l'hématurie ou à l'hémoglobinurie, maladies des reins et des voies urinaires parla détermination qualitative ou semi-quantitative rapide de l'acide ascorbique, de la bilirubine, du sang, du glucose, des cétones, des leucocytes, des nitrites, du pH, des protéines, de la densité urinaire et de l'urobilinogène dans l'urine humaine.

Le produit est conçu pour un usage professionnel et peut être utilisé dans un environnement proche du patient.

Les bandelettes de test urinaire LabStrip U11 Plus GL peuvent être utilisées tant pour une analyse visuelle que sur des analyseurs d'urine.

La bandelette de test urinaire LabStrip U12 mALB/CREA est un dispositif médical de diagnostic in vitro à utiliser comme test de dépistage préliminaire du diabète, des maladies du foie, des maladies hémolytiques, des troubles urogénitaux et rénaux et des anomalies métaboliques par la détermination semi-quantitative rapide de la bilirubine, de l'urobilinogène, des cétones, de l'acide ascorbique, du glucose, des protéines, de la créatinine, du sang, du pH, de l'albumine et des leucocytes, ainsi que la détermination qualitative des nitrites dans l'urine humaine et l'évaluation du rapport albumine/créatinine et du rapport protéines/ créatinine.

#### **1.7 Comment utiliser ce manuel**

Le manuel d'utilisation contient toutes les informations essentielles pour que l'utilisateur puisse utiliser pleinement l'analyseur. Ce manuel décrit les fonctions du système et comprend des procédures étape par étape permettant d'accéder au système et de l'utiliser.

Pour plus d'assistance, pour tout commentaire et pour l'historique des versions du document, veuillez contacter votre distributeur.

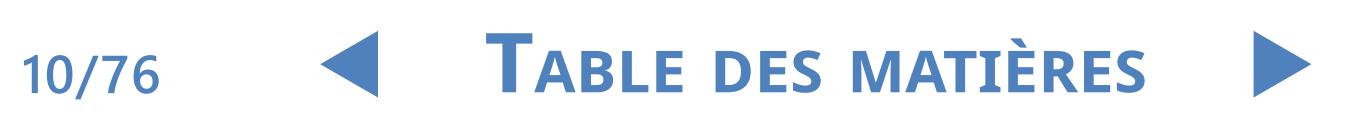

### <span id="page-10-0"></span>**1.8 Informations en matière de sécurité**

Une attention particulière doit être accordée aux informations de sécurité suivantes. Si elles sont ignorées, l'opérateur peut être exposé à une blessure grave ou mortelle, ou les patients peuvent être mis en danger par une évaluation erronée de l'échantillon.

Ce récapitulatif de sécurité contient les exigences et précautions les plus importantes et générales pour l'utilisation sécurisée de l'analyseur. De plus, vous trouverez des informations spécifiques en matière de sécurité sous forme de messages d'avertissement ou d'attention au début des chapitres et dans les procédures.

#### 1.8.1 **Qualification de l'opérateur**

- **•** Les opérateurs doivent disposer de bonnes connaissances des lignes directrices et normes pertinentes, ainsi que des informations et procédures indiquées dans le manuel de l'utilisateur.
- Ne pas effectuer les opérations et la maintenance sans avoir été dûment formé. Durant l'utilisation et la maintenance de l'analyseur, suivre scrupuleusement les procédures décrites dans le manuel de l'utilisateur.
- **•** Laisser les opérations de maintenance, d'installation ou d'entretien non décrites dans le manuel de l'utilisateur au personnel chargé de l'entretien spécialement formé.
- Suivre les bonnes pratiques de laboratoire, en particulier durant le travail avec du matériel qui comporte un risque biologique.

### 1.8.2 **Protection contre le matériel qui comporte un risque biologique**

- Toutes les pièces de l'analyseur peuvent entrer en contact avec l'urine humaine et sont donc des sources possibles d'infection. Les échantillons d'urine doivent être traités selon le niveau de sécurité biologique 2.
- z Veiller à porter l'équipement de protection approprié, notamment un masque de protection des yeux avec des protections latérales, une blouse de laboratoire résistante aux liquides, des gants de laboratoire homologués. Porter une protection pour le visage en cas de risque d'éclaboussures et de projections.
- Remplacer les gants s'ils sont contaminés, si leur intégrité est compromise ou dans tous les autres cas nécessaires. Ne pas laver et réutiliser des gants jetables.
- Ne pas manger, boire, fumer, toucher les lentilles de contact, appliquer de cosmétiques ou conserver des aliments dans le laboratoire.

- <span id="page-11-0"></span>Ne pas pipeter les liquides à la bouche ; n'utiliser que des analyseurs à pipetage mécanique.
- Durant les opérations d'entretien, garder les mains et les doigts loin de la bouche, du nez et des yeux.
- Retirer les vêtements de protection et se laver les mains avant de quitter le laboratoire.
- Si vous n'utilisez plus l'analyseur et/ou si vous souhaitez le transporter, nettoyezle et désinfectez-le, videz et désinfectez le conteneur de déchets (liquides) et le bac à déchets (bandelettes), tel que décrit aux **[2.3.2 Désactiver LabUMat 2](#page-20-1)** et **[5](#page-57-1)  [Maintenance](#page-57-1)**.

#### 1.8.2.1 Accidents possibles

- Fuites de l'échantillon ou de déchet liquide: En cas de fuite de matériel comportant un risque biologique, l'absorberimmédiateent et appliquer du désinfectant. Si cela se produit dans l'analyseur ou le système de transport des racks, arrêter le processus de mesurage et suivre la procédure de nettoyage quotidien. (Voir **[5 Maintenance](#page-57-1)**) Si un échantillon ou un déchet liquide entre en contact avec votre peau, laver immédiatement au savon et à l'eau et appliquer un désinfectant. Consulter un médecin.
- **•** Chute de déchets solides: Lorsque du matériel solide contaminé tombe sur le sol ou dans l'analyseur(par exemple si le bac de déchets tombe et que les bandelettes usagées se répandent), le ramasser et le jeter dans un récipient pour déchets à risque biologique et nettoyer la zone à l'eau et au désinfectant.

#### 1.8.2.2 Rapports d'incidents

Informez votre représentant 77 Elektronika Kft. et les autorités locales compétentes de tout incident grave pouvant survenir lors de l'utilisation de ce produit.

#### 1.8.3 **Gestion des déchets**

Les déchets de l'analyseur peuvent comporter un risque biologique. Ils doivent donc être traités conformément aux lois et règlementations pertinentes. La quantité maximum de liquide usagé représentant un danger biologique est égale à la capacité du conteneur de déchets. (5 litres).

- **•** Lors de l'élimination des déchets, se conformer aux réglementations locales appropriées.
- Toute substance contenue dans le matériel QC ou autre matériel de travail, si elle est légalement réglementée dans le cadre de la protection de l'environnement,

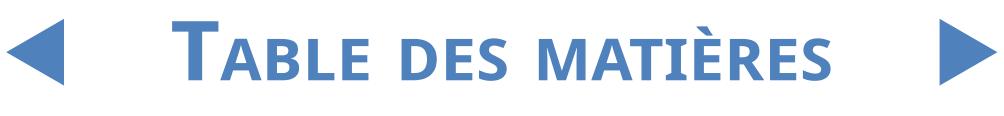

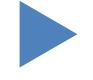

doit être éliminée dans le respect des règlementations en matière d'élimination de l'eau. Pour connaître les règlementations en matière d'élimination de l'eau, veuillez contacter les fournisseurs du matériel.

#### <span id="page-12-0"></span>1.8.4 **Utilisation sécurisée et adéquate de l'analyseur**

#### 1.8.4.1 Soin et précision des résultats mesurés

- **Un résultat incorrect du mesurage peut provoquer des erreurs de diagnostic et** donc mettre le patient en danger.
- **Pour le bon usage de l'instrument, mesurer les échantillons QC et surveiller** l'instrument pendant son fonctionnement.
- Ne pas utiliser de consommables dont la date de péremption est dépassée, car cela pourrait provoquer des données approximatives.
- **Aux fins du diagnostic, toujours évaluer les résultats conjointement avec les** antécédents médicaux du patient, les examens cliniques et d'autres conclusions.

#### 1.8.4.2 Installation et entretien

- L'installation et l'entretien de l'analyseur doivent être effectués uniquement par du personnel autorisé et formé par 77 Elektronika Kft..
- Ne pas essayer de remplacer les parties électriques ou mécaniques qui ne sont pas décrites dans le manuel de l'utilisateur.
- Un système de blocage de sécurité coupe l'alimentation et arrête le processus de traitement de l'échantillon lorsque la porte de l'analyseur est ouverte. Ne pas essayer de désactiver le système de blocage. Si le système de blocage est désactivé, il n'arrête pas le fonctionnement de l'analyseur et les parties en mouvement qui se trouvent à l'intérieur peuvent provoquer des accidents si vous accédez à l'intérieur de l'analyseur.
- Le retrait des couvercles de l'équipement électrique peut provoquer des électrocutions, car l'appareil contient des parties sous haute tension. Ne retirer aucun couvercle de l'analyseur autre que ceux qui sont indiqués dans le présent manuel de l'utilisateur.
- **Ne pas essayer de travailler dans le compartiment électrique.**
- Le niveau de sécurité de l'analyseur ne change pas après l'entretien, si celui-ci est effectué uniquement par du personnel autorisé et formé par 77 Elektronika Kft..

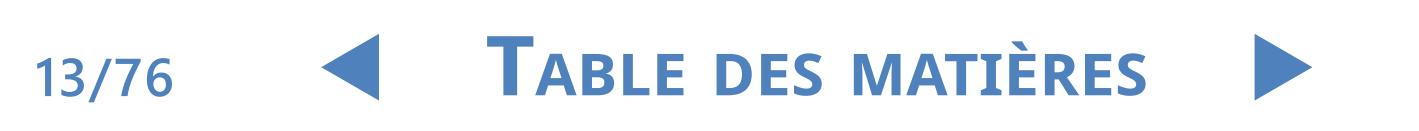

#### <span id="page-13-0"></span>1.8.4.3 Conditions de fonctionnement

- L'utilisation dans des conditions opératoires autres que celles qui sont spécifiées peut provoquer des résultats erronés ou le dysfonctionnement de l'instrument. (Voir **[9 Données techniques](#page-72-1)**)
- **Utiliser l'instrument en intérieur uniquement, éviter la chaleur et l'humidité.**
- Toujours respecter les normes de laboratoire locales.
- Pour assurer que les conditions opératoires de l'analyseur restent inchangées, effectuer la maintenance selon les intervalles indiqués et lorsque le logiciel du système l'indique. Veiller à ce que les ouvertures prévues pour la ventilation de l'analyseur soient toujours dégagées.
- Veiller à ce qu'aucune vibration ne soit appliquée la surface sur laquelle repose l'analyseur et ne pas le frapper ou l'incliner lorsqu'il est en fonction.
- Les vibrations fortes, les coups ou l'inclinaison de l'appareil peuvent modifier l'emplacement des dispositifs de mesurage et provoquer des résultats erronés.
- Les vibrations fortes, les coups ou l'inclinaison de l'appareil peuvent déplacer un rack de son emplacement initial, ce qui provoque une identification erronée des échantillons.

#### 1.8.4.4 Pièces homologuées

- **•** L'utilisation de pièces ou de dispositifs non homologués peut provoquer un dysfonctionnement et annuler la garantie.
- N'utiliser que des pièces et dispositifs homologués par 77 Elektronika Kft..

### 1.8.5 **Limitations d'usage**

Ne pas utiliser les résultats semi-quantitatifs fournis par l'appareil pour prendre des décisions diagnostiques ou thérapeutiques sans analyse complémentaire. L'appareil a été développé et fabriqué pour un usage de diagnostic humain uniquement (fonction d'origine). Le fabricant exclut toute responsabilité découlant ou liée à un usage de l'appareil différent de sa fonction d'origine.

### 1.8.6 **Logiciel tiers**

Il est interdit d'installer un logiciel sur le PC.

### 1.8.7 **Homologation de l'instrument**

L'analyseur d'urine LabUMat 2 est fabriqué et testé selon les normes

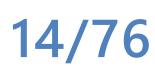

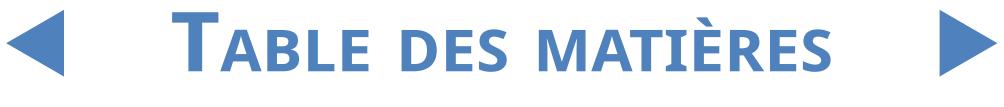

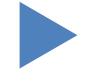

internationales suivantes :

- Le système LabUMat 2 répond aux exigences définies dans : le règlement (UE) 2017/746 du Parlement européen et du Conseil du 5 avril 2017 relatif aux dispositifs médicaux de diagnostic in vitro et abrogeant la directive 98/79/CE et la décision 2010/227/UE de la Commission.
- z IEC 61326-2-6:2012
- $\bullet$  IEC 61326-1:2012
- $\bullet$  IEC 61010-1:2010 + AMD1:2016
- $\bullet$  IEC 61010-2-081:2015
- z IEC 61010-2-101:2015
- z L'appareil est certifié conforme aux exigences CEM et aux spécifications de sécurité de la Directive Diagnostic In Vitro (98/79/CE). Conformément à la norme CEI 61326-2-6, il incombe à l'utilisateur de s'assurer qu'un environnement électromagnétique compatible pour cet instrument est fourni et maintenu afin que l'analyseur fonctionne comme prévu. N'utilisez pas cet analyseur à proximité de sources de fortes radiations électromagnétiques (par ex. sources RF intentionnelles non blindées), car elles peuvent interférer avec le bon fonctionnement de l'appareil. L'environnement électromagnétique doit être évalué avant l'utilisation de l'analyseur.

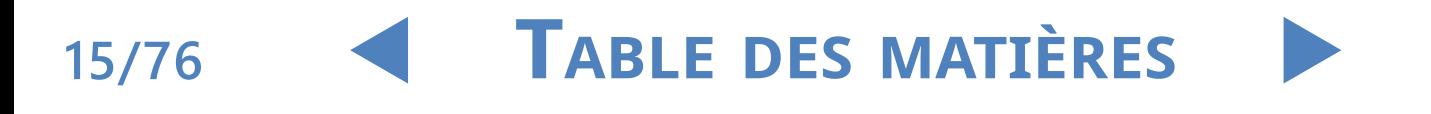

### <span id="page-15-2"></span><span id="page-15-0"></span>**2** Installation

### <span id="page-15-1"></span>**2.1 Liste de colisage**

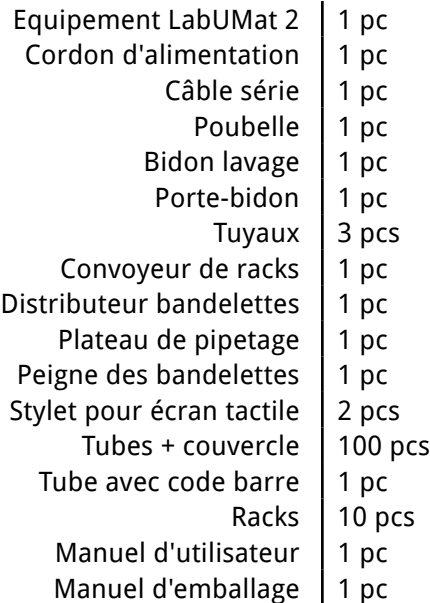

### **2.2 Emballage**

**Vérifiez la liste d'expédition pour vous assurer que tout est présent et que rien n'est endommagé. Si tout est intact, suivez les instructions ci-dessous ; autrement, contactez votre distributeur immédiatement.**

**Jusqu'à l'installation, stockez l'analyseur entre +5 et +40 °C et entre 10 et 85 % d'humidité.**

#### **Ne pas exposer directement au soleil car la lumière intense peut causer des interférences avec les capteurs optiques.**

LabUMat 2 est expédié dans 2 cartons. Avant le déballage, dégagez l'endroit où vous comptez vous servir de l'analyseur: il faut une table de 80 x 60 centimètres, suffisamment solide pour supporter un analyseur de près de 60 kg. Consultez les détails du manuel d'expédition sur la façon d'emballer et de déballer l'analyseur. Veuillez suivre les marques d'expédition sur le carton lors des manipulations.

**Nous recommandons de conserver les éléments protecteurs de l'emballage et les autres matériaux de rembourrage réutilisables à l'avenir.**

**Table des matières**

1Coupez les bandes de fixation de la caisse de transport en bois et retirez le couvercle et le rembourrage. Retirez la coque extérieure de l'emballage et enlevez le carton plat au-dessus.

Retirez le rembourrage du carton autour du module principal, puis sortez-Le de sa coque d'emballage.

<span id="page-16-0"></span>**3** Enlevez les dix (10) racks, les tubes et les adaptateurs de montage et placez- $\bigcup$  les sur la table préparée.

4Retirez le convoyeur de racks emballé séparément et placez-le sur la table préparée.

Superité de carton contenant le manuel d'utilisateur et les petits accessoires<br>
Sindiqués dans 2.1 Liste de colisage.<br>
Superité deux bidons de liquide, leurs tubes et leur bassin et placez les indiqués dans **[2.1 Liste de colisage](#page-15-1)**.

Guedirez les deux bidons de liquide, leurs tubes et leur bassin et placez les<br>Obidons dans leur bassin sous la table.

**7 Coupez le ruban adhésif autour de la coque du module principal et retirez** la coque. Soulevez le module principal en demandant à un collègue de vous aider et placez-le sur la table.

8Déballez tous les accessoires. Vérifiez que tous les éléments de la livraison sont présents (☞**[2.1 Liste de colisage](#page-15-1)**).

**Utilisez vos deux mains pour saisir l'analyseur au niveau des coins inférieurs sous chaque côté.**

ǽ *Si l'instrument doit être installé à un autre endroit, toutes les pièces démontables doivent être retirées pour le transport et le bras du robot doit être fixé à l'aide de la vis/plaque de sécurité incluses. Pour le transport, il peut être nécessaire d'utiliser un chariot à cause du poids de l'analyseur.*

### **2.3 Etapes de l'installation**

Retirez tout le reste des matériaux de rembourrage de l'intérieur et du<br>
pourtour de l'analyseur.<br>
Depuis l'avant de l'analyseur, localisez une vis s'étendant dans le sens pourtour de l'analyseur.

2Depuis l'avant de l'analyseur, localisez une vis s'étendant dans le sens longitudinal et une plaque métallique au milieu. La plaque de retenue fixe solidement la sonde de pipetage de l'analyseur au cours de l'expédition. La plaque de retenue doit être retirée avant que l'équipement puisse être allumé. Dévissez la vis de fixation, retirez la plaque et fixez-là à l'aide de la vis dans un trou situé sur la barre transversale supérieure du châssis, percé à cet effet.

ǽ *Il est recommandé de conserver la vis et la plaque de fixation, car vous pourriez en avoir besoin s'il vous faut installer l'analyseur ailleurs.*

**Table des matières**

3Localisez le peigne porteur de bandelettes parmi les accessoires et insérez-le dans l'emplacement prévu à cet effet du côté droit à l'intérieur de l'appareil. (☞ **[Figure 24](#page-58-0)**).

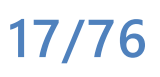

Installation

## Y**arrière**

4Localisez le plateau de pipetage parmi les accessoires et installez-le <sup>à</sup>

l'emplacement approprié au centre de l'appareil (☞ **[Figure 24](#page-58-0)**).

5Localisez le plateau d'égouttement parmi les accessoires et glissez-le dans **J** sa fente à l'avant de l'instrument (☞ **[Figure 24](#page-58-0)**).

**Assurez-vous que les ouvertures du plateau d'égouttage sont alignées avec le trajet de la sonde de pipetage lorsqu'elle descend à l'intérieur des tubes à essai.**

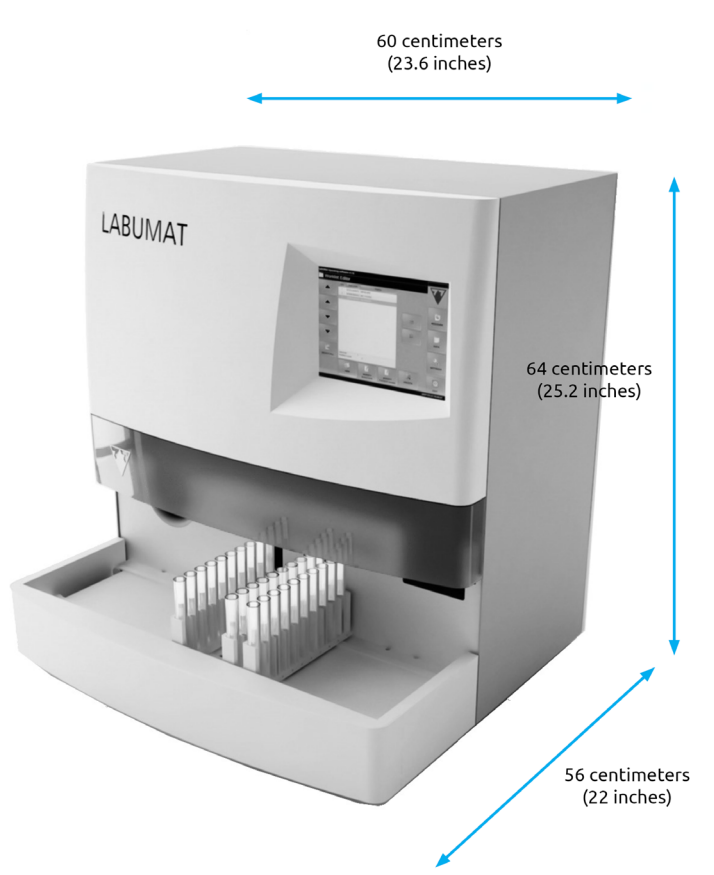

#### **Figure 2 : Dimensions de l'analyseur lorsque le convoyeur de racks est fixé**

Reliez le convoyeur de racks à l'appareil principal. Alignez les deux bords **J** exactement l'un contre l'autre et enclenchez-les sur l'appareil principal. Après avoir bien encastré leurs bords, poussez doucement l'unité jusqu'à ce que vous entendiez un déclic.

**N'utilisez que les convoyeurs de racks fournis spécialement avec les analyseurs LabUMat 2.**

> 7Connectez le câble d'alimentation tout d'abord <sup>à</sup> , puis au secteur. Pour des raisons de sécurité, LabUMat 2 ne peut être connecté qu'à des prises électriques mises à la terre.

> **8**Utilisez le câble série inclus ou le port USB pour relier LabUMat 2 au PC hôte.<br>**8** Consultez le [3.3 Menu Données](#page-28-1) pour savoir comment relier l'analyseur à

### **18/76**

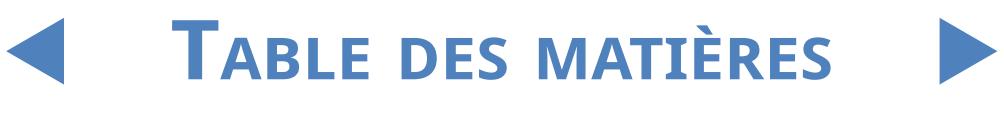

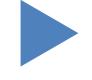

un PC hôte.

Allumez LabUMat 2 et attendez que le démarrage d'origine se termine.

**Il est important de retirer la plaque de retenue du robot linéaire avant de relier l'équipement au secteur. Lors de la mise sous tension, l'instrument est en mode veille. Lorsque vous appuyez sur l'interrupteur, le système se met en marche, ce qui inclut des contrôles de mouvement. Le robot linéaire peut être endommagé si la plaque de retenue ne lui permet pas d'effectuer les contrôles de mouvement.**

**Le LabUMat 2 fonctionne avec une tension de secteur de 100 à 240 VCA. Dans cette plage, l'équipement gère automatiquement les niveaux de tension. Ne pas utiliser l'équipement avec des niveaux de tension différents du secteur.**

**Ne pas retirer le panneau arrière de l'analyseur. Seule le personnel spécialement formé est autorisé à démonter l'analyseur.**

ǽ *Vous devez enregistrer les bandelettes réactives avant d'utiliser l'analyseur (*☞ **[3.5.7](#page-47-1)  [Enregistrement des bandelettes](#page-47-1)***).*

ǽ *Après avoir installé l'analyseur, il est recommandé d'examiner son fonctionnement (*☞ **[3.5.2](#page-44-0)  [Contrôle de la qualité](#page-44-0)***).*

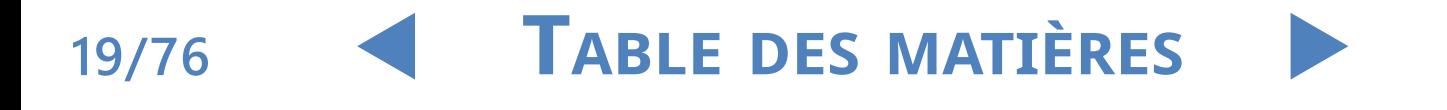

## <span id="page-19-0"></span>2.3.1 **Installation du système fluidique**

1Introduisez les deux plus gros tuyaux dans les deux fentes du couvercle du contenant d'eau usée. Veillez à ce que les anneaux noirs en caoutchouc restent dans les fentes. Laissez 10 centimètres depuis les extrémités des tuyaux à l'intérieur du conteneur et connectez les autres extrémités dans les fentes de le LabUMat 2 désignées « Waste » (Déchets) et « Gravity » (Gravité).

**Il n'y a pas de succion dans le tube Gravity ; il doit donc être installé afin d'être incliné vers le bas jusqu'à la poubelle.**

> 2Connectez le capteur de ce contenant au connecteur D-sub <sup>9</sup> <sup>à</sup> l'arrière de l'analyseur, désigné « WASTE SENSOR » (Capteur de déchets).

> Sumplissez l'autre contenant d'eau d'alimentation pour instrument (IFW).<br>Supprenduisez le seul tuyau plus petit dans la bague d'arrêt du contenant « Wash » (Laver) et aussi dans la fente sur son couvercle depuis l'intérieur. Veillez à ce que l'anneau noir en caoutchouc reste dans la fente. Une extrémité du tuyau doit être au bas du contenant, maintenue par l'anneau en caoutchouc et l'autre extrémité doit être reliée à la fente « Wash » sur l'analyseur.

4Reliez le capteur du bidon d'eau au connecteur D-sub <sup>9</sup> <sup>à</sup> l'arrière de l'analyseur, désigné « WASH SENSOR ».

5Placez les deux bidons dans leur bassin et placez le bassin sous la table qui  $\sum$  soutient l'assemblage de l'analyseur.

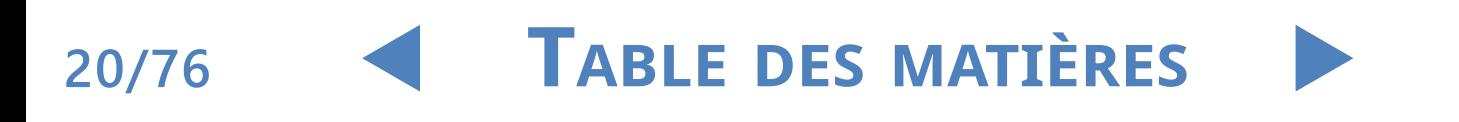

### <span id="page-20-0"></span>2.3.2 **Désactiver LabUMat 2**

<span id="page-20-1"></span>Il n'y a pas d'étapes spéciales pour désactiver LabUMat 2. Effectuez les étapes indiquées ci-dessous pour préserver le bon état de l'analyseur quand il n'est pas utilisé.

Etant donné que l'urine est d'origine humaine, elle peut s'avérer infectieuse et **comporter des risques biologiques.**

**Manipulez les bandelettes et les contaminants urinaires avec soin.**

**Portez toujours des gants en caoutchouc et d'autres vêtements de protection lorsque vous utilisez LabUMat 2.**

> 1Effectuez le cycle de lavage en vous servant de la solution désinfectante (☞**[3.5.3 Désinfection](#page-46-1)**). Eteignez l'appareil LabUMat 2 et déconnectez-le du secteur.

> 2Eliminez <sup>à</sup> la fois les bandelettes non utilisées ainsi que toutes celles dont  $\angle$  on s'est servi et qui se trouvent dans la poubelle.

> Retirez tous les fluides des deux contenants et nettoyez-les à fond. Laissez-Iles sécher et emballez-les, en laissant leurs couvercles ouverts.

> Utilisez la vis et la plaque de sécurité incluses pour fixer solidement le **T**module du robot linéaire.

5Nettoyez LabUMat <sup>2</sup> avec soin et retirez toutes les pièces démontables (☞ **[5 Maintenance](#page-57-1)**). Laissez-les sécher et emballez LabUMat 2 tel qu'il l'était à son arrivée chez vous.

ǽ *Si vous souhaitez utiliser à nouveau LabUMat 2, suivez les étapes décrites à la section* **[2](#page-15-2)  [Installation](#page-15-2)** *pour installer correctement l'analyseur.*

**Si l'instrument doit être installé à un autre emplacement, toutes les pièces démontables doivent être retirées pour le transport (le peigne, le plateau de pipetage, le plateau d'égouttement et le convoyeur de racks), et le bras du robot doit être fixé à l'aide de la vis et de la plaque de sécurité incluses. Pour le transport, un chariot peut être nécessaire car l'instrument est très lourd (environ 60 kilos).**

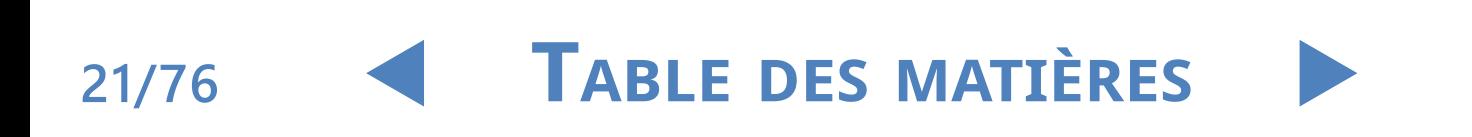

#### <span id="page-21-0"></span>2.3.3 **Etiquetage des tubes à l'aide de codes barre**

<span id="page-21-1"></span>Le lecteur de codes barre intégré de LabUMat 2 peut identifier automatiquement les échantillons d'urines grâce aux codes barre fixés sur les côtés des tubes.

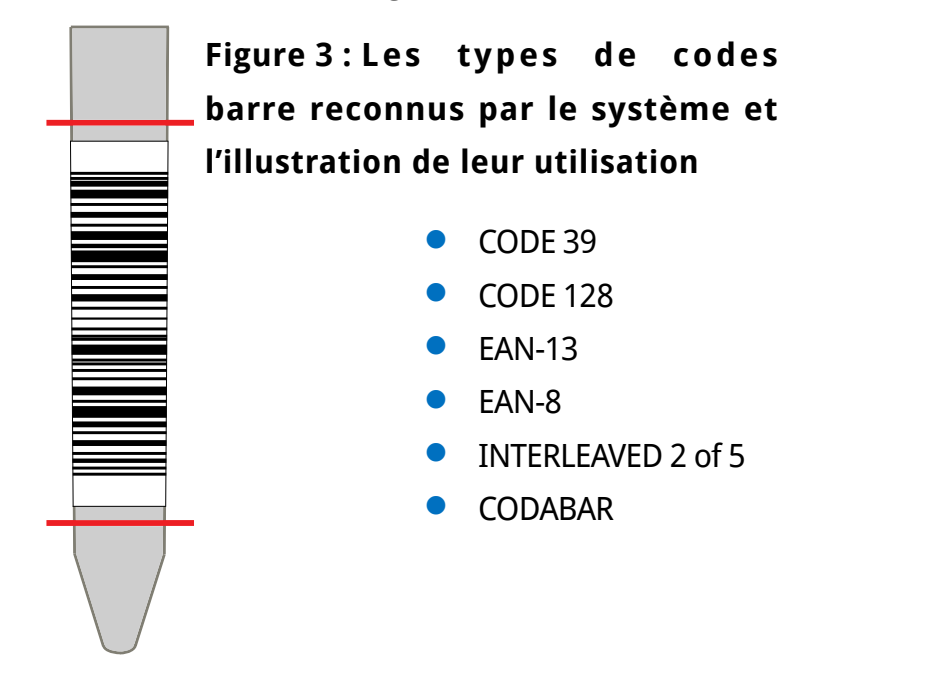

Apposez des codes barre autour du milieu des tubes, entre les niveaux indiqués dans la **[Figure 3](#page-21-1)** . Il se peut que les codes barre au-dessus ou au-dessous de ces niveaux ne soient pas identifiés par LabUMat 2. En plaçant des échantillons munis de codes barre dans les racks, assurez-vous que les codes soient tournés vers le côté ouvert des racks, autrement le scanner ne pourra pas scanner les codes.

Un des tubes inclus est muni d'un code préalablement apposé. Il sert de modèle pour la position optimale du code barre sur le tube et peut aussi être utilisé pour vérifier le scanner de codes barre intégré.

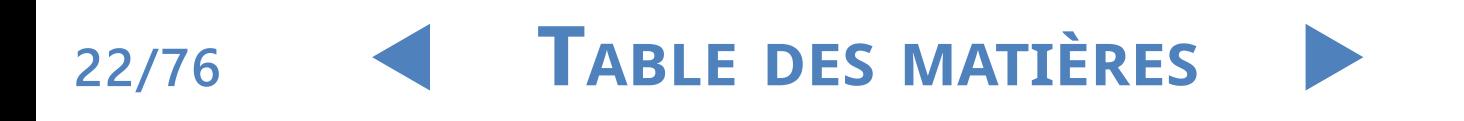

### <span id="page-22-0"></span>**3** Système de menu

LabUMat 2 dispose d'un système de menu ergonomique et facile à utiliser. La barre de titre en haut de l'écran affiche le nom de l'appareil, la version du logiciel et le type de bandelette actuellement utilisé. Les principaux points du menu se trouvent sur le côté droit de l'écran ; leurs sous-menus correspondants se trouvent dans la partie inférieure. Les points du menu peuvent être sélectionnés en appuyant sur l'écran tactile LCD, en cliquant avec la souris connectée (non incluse), ou en les sélectionnant avec les touches directionnelles du clavier externe (non inclus). Les caractères peuvent être saisis à l'aide du clavier externe ou du pavé numérique à l'écran. Certains boutons ont plus d'un état et leur apparence indique leur statut actuel.

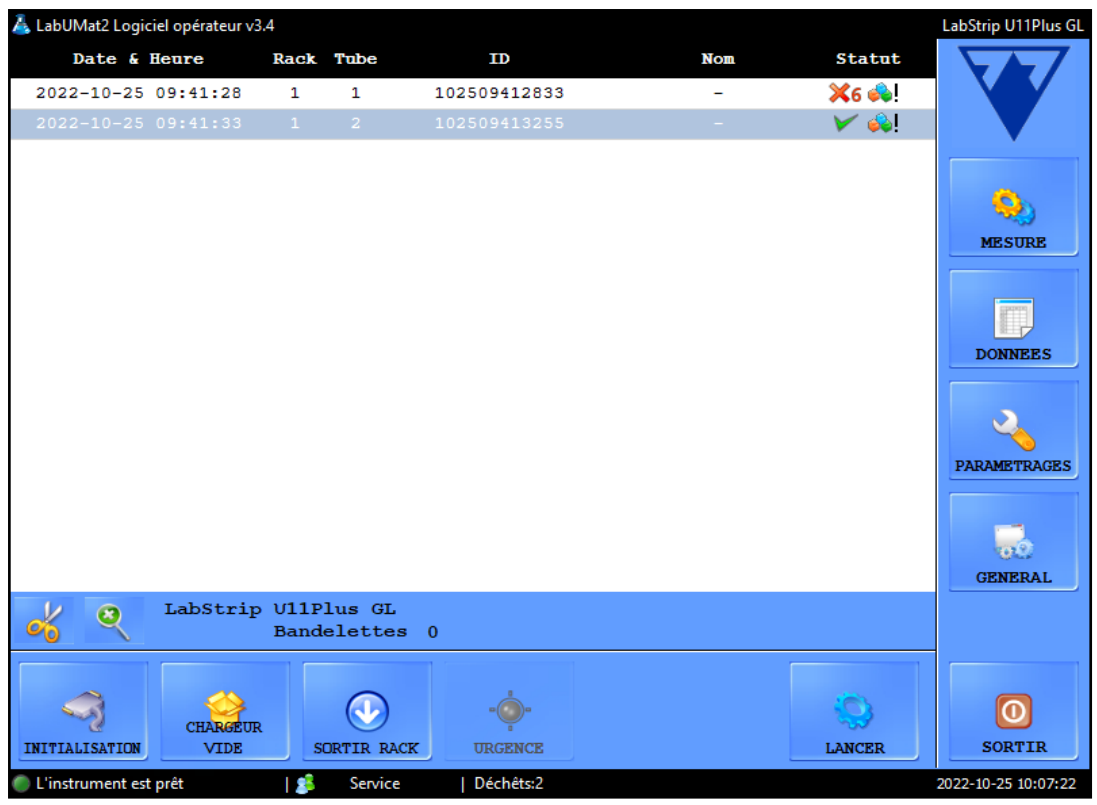

**Figure 4 : Le menu d'analyse**

Tout en bas de l'écran, dans la ligne d'état, les informations suivantes sont affichées continuellement, de gauche à droite :

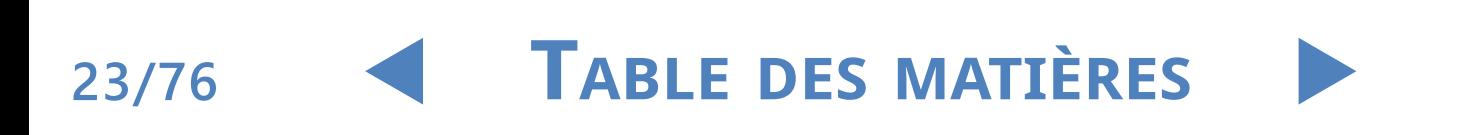

#### <span id="page-23-0"></span>Système de menu

## Y**arrière**

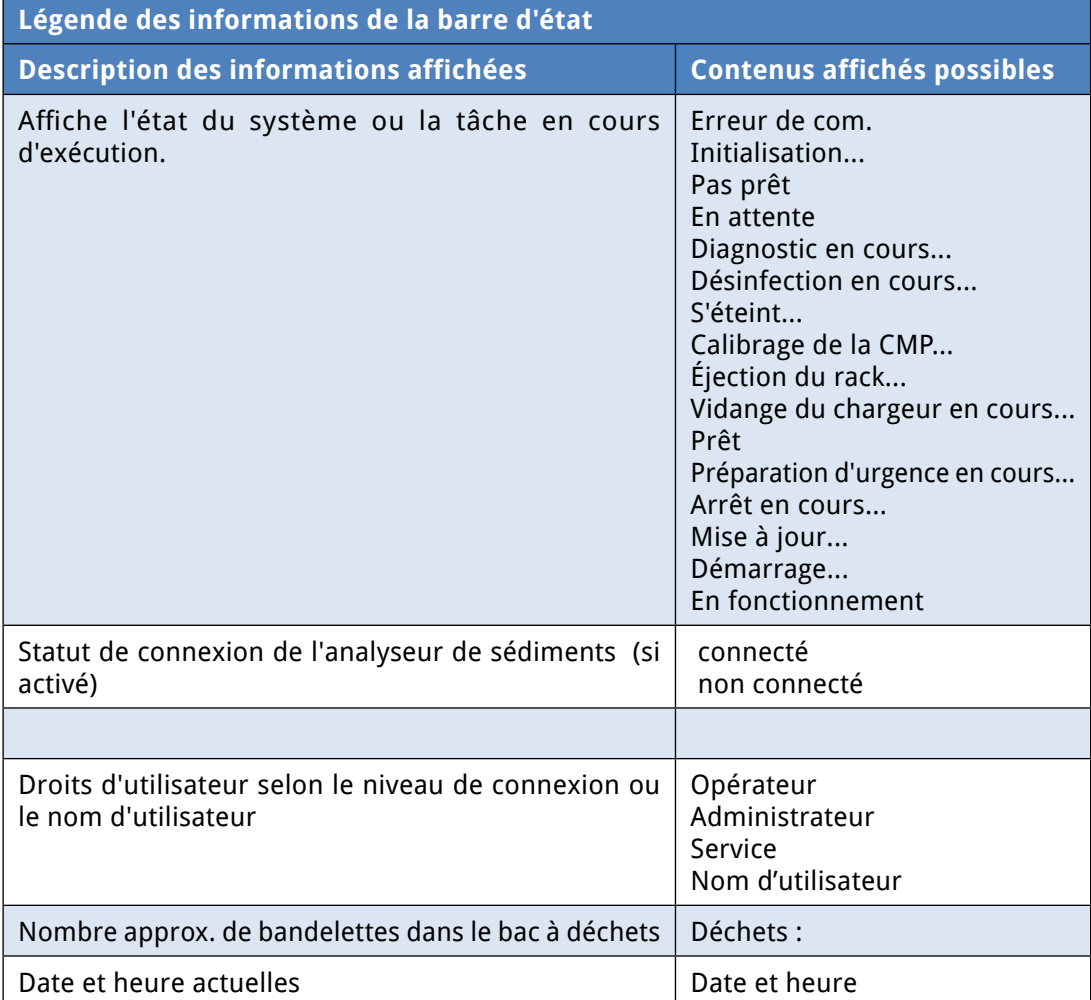

#### **3.1 Droits de l'utilisateur**

Selon le système de connexion sélectionné, on peut classifier et identifier les utilisateurs de LabUMat 2 selon leurs différents niveaux d'accès et leurs noms d'utilisateur individuels (et leurs niveaux d'accès correspondants). Il y a trois niveaux d'accès pour les comptes utilisateurs de LabUMat 2: Opérateur (Operator), Administrateur (Administrator) et Service comportant chacun des droits d'utilisateur différents. Certains réglages de niveau avancé ne sont disponibles qu'aux comptes d'administrateurs, ou de Service, qui sont toujours protégés par un mot de passe.

ǽ *Seul le personnel correctement formé et autorisé est en droit de se connecter aux comptes d'utilisateur du niveau Service.* 

> Si le système de connexion basé sur le niveau d'accès est actif, le niveau d'accès de tous les utilisateurs est par défaut celui d'opérateur lors du premier démarrage. Les utilisateurs du niveau opérateur peuvent effectuer des analyses, gérer des données d'échantillons dans la base de données et accéder à l'onglet **Analyse (Measure)** dans le menu **Paramètres (Settings)**.

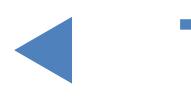

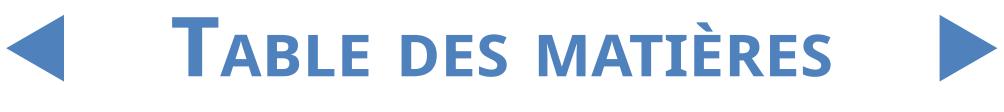

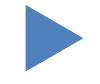

### <span id="page-24-0"></span>3.1.1 **Connexion à un compte Administrateur**

1Saisissez le menu <sup>P</sup>**aramètres (Settings)** et tapez sur le bouton **Identifiant (Login)** au coin inférieur gauche.

Saisissez le nom d'utilisateur par défaut (« administrator ») et le mot de passe (« settings ») pour le compte Administrateur (sans les guillemets).

ǽ *Pour des raisons de sécurité, les astérisques (\*) seront affichées au lieu des caractères que vous taperez dans la zone de texte du mot de passe.*

> 2L'indicateur des droits de l'utilisateur dans la ligne d'état passe <sup>à</sup> « Administrateur ». Effectuez les changements dans les paramètres auxquels vous ne pouviez pas accéder en tant qu'opérateur.

> 2 Saisissez le menu **Paramètres (Settings)**, naviguez jusqu'à l'onglet **Analyse (Measure)** et appuyez sur le bouton **Déconnexion (Logout)** pour revenir à l'utilisateur du niveau Opérateur.

ǽ *Les droits de l'utilisateur actuellement actif sont toujours affichés dans la ligne d'état. On peut toujours y vérifier si l'utilisateur actuel possède des droits d'Opérateur, d'Administrateur ou de Service.*

### **3.2 Menu d'analyse (Measure)**

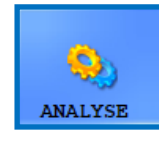

Sur le menu **Analyse (Measure)**, une liste est affichée au milieu de l'écran, contenant la date, l'heure, les numéros du rack et des tubes, les identifiants des échantillons ainsi que le nom du patient

et les icônes d'état des bandelettes qui font actuellement l'objet de l'évaluation.

#### 3.2.1 **Effacer la liste**

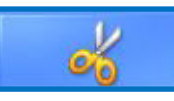

Appuyez sur ce bouton pour retirer tous les résultats des analyses terminées de la liste affichée dans le menu **Analyse (Measure)**. Cette fonction ne retire pas les résultats de la base de données.

#### 3.2.2 **Compteur de bandelettes enregistrées**

Affiche le type et le nombre de bandelettes restantes du dernier lot de bandelettes enregistrées. Vous pouvez trouver le code d'enregistrement pour chaque lot de bandelettes sur une carte d'enregistrement à l'intérieur de chaque boîte de bandelettes de test LabStrip U11 Plus GL et LabStrip U12 mALB/CREA. Lorsque vous enregistrez un nouveau lot, le compteur de bandelettes enregistrées augmente du nombre de bandelettes nouvellement enregistrées.

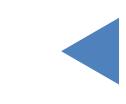

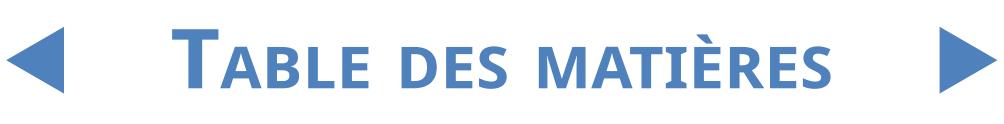

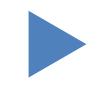

### <span id="page-25-0"></span>3.2.3 **Init**

**26/76**

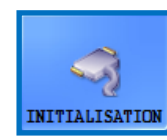

Appuyez sur ce bouton pour effectuer la même auto-vérification qui se fait à chaque démarrage. Cette fonction vérifie toutes les pièces internes indépendantes et, une fois terminée, elle procède

à l'initialisation de LabUMat 2. Si vous rencontrez un problème en utilisant l'analyseur, il est recommandé que vous fassiez cette auto-vérification en guise de première étape du dépannage.

### 3.2.4 **Chargeur vide**

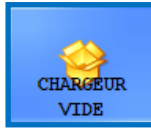

Appuyez sur ce bouton pour vider le chargeur de bandelettes et attendez que l'icône et le texte sur le bouton se modifient. Le bouton est désactivé pendant les analyses, à moins que le nombre de bandelettes soit inférieur à 15.

Localisez les bandelettes inutilisées dans le bac prévu à cet effet au-dessous du chargeur, après avoir vidé le module de ce chargeur de bandelettes. Les bandelettes inutilisées peuvent être utilisées plus tard. Agitez le bac des bandelettes inutilisées et remettez-les dans leur flacon après avoir dévissé le couvercle avant du bac une fois le travail terminé avec LabUMat 2. Essayez d'éviter de toucher les bandelettes inutilisées avec les mains !

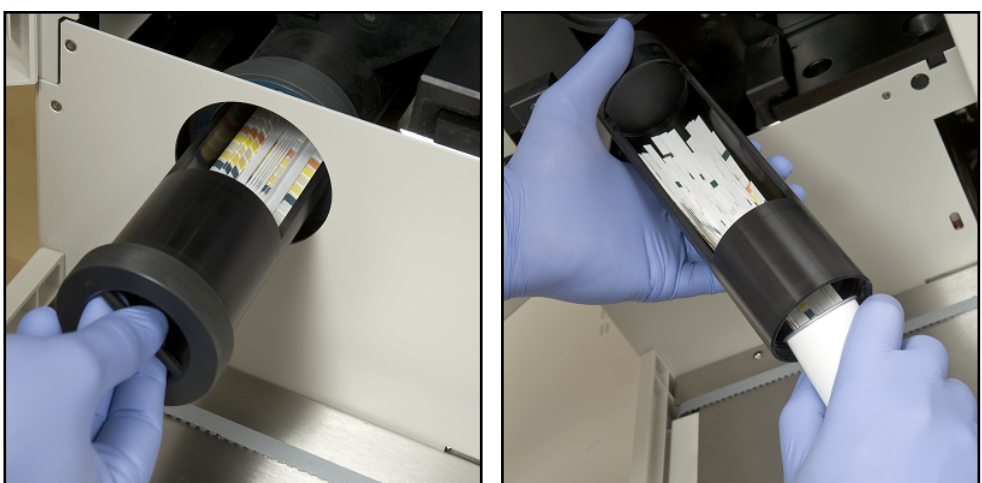

**Figure 5 : Vider le bac des bandelettes inutilisées dans un flacon de bandelettes**

**Au total, 300 bandelettes peuvent être insérées dans l'instrument en même temps (2 flacons de 150 bandelettes). Lorsque vous remplissez l'instrument avec des bandelettes provenant de 2 flacons, assurez-vous qu'ils portent le même numéro de lot. Introduisez un nouveau flacon de bandelettes de test dans l'analyseur uniquement si le nombre de bandelettes inutilisées restantes à l'intérieur de l'instrument est passé en dessous de 15.**

<span id="page-26-0"></span>**Ne stockez pas de bandelettes dans l'analyseur. Retirez les bandelettes inutilisées du bac prévu à cet effet et remettez-les dans leur flacon lorsque vous cessez de travailler avec LabUMat 2. Les bandelettes du bac à bandelettes inutilisées ne sont pas entièrement protégées contre l'humidité, ce qui peut réduire considérablement leur qualité.**

 $\overline{\phantom{a} \phantom{a}}$  Pour permettre un suivi correct de la stabilité des bandelettes, insérez les nouvelles **bandelettes uniquement lorsque l'analyseur est sous tension.**

### 3.2.5 **Sortir rack**

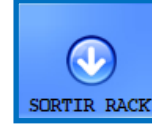

Appuyez sur ce bouton pour faire sortir le rack actuel de l'instrument. Ce bouton est désactivé pendant l'analyse.

### 3.2.6 **Urgence**

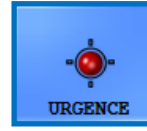

Cette fonction doit être utilisée s'il y a des échantillons, devant être mesurés avant ceux qui étaient prévus.

Le bouton **URGENCE** est désactivé si aucune analyse ou contrôle n'a lieu et activé lorsque les analyses normales ont lieu. Lorsqu'on appuie sur le bouton **URGENCE**, l'analyseur ne s'arrête que lorsqu'il a traité l'échantillon en cours. Le message **Attendez que le dispositif se déplace en position urgence! (Wait until the device moves to STAT position!)** est affiché jusqu'à ce que l'analyseur s'arrête. Ensuite le rack récent est sorti et le convoyeur de bandelettes fait reculer les racks qui n'ont pas encore été analysés, afin de laisser la place au rack supplémentaire contenant les échantillons urgents. Le message Insérer le ou les échantillons urgents (Insert the urgent sample(s) indique que l'analyseur est prêt à traiter ces échantillons urgents, vous pouvez donc les placer sur le convoyeur de racks. Lorsque vous appuyez sur le bouton OK dans la fenêtre de message, LabUMat 2 fait entrer le rack supplémentaire et analyse les échantillons qu'il contient. Ces analyses auront un identifiant supplémentaire par ex. (ST-01, et ainsi de suite). Cependant, si les échantillons urgents possèdent des codes barre, ces derniers feront fonction d'identifiants. Une fois que l'analyse du rack supplémentaire sera terminée, les analyses interrompues se poursuivront automatiquement.

#### 3.2.7 **Lancer**

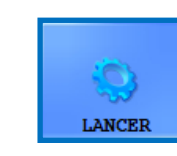

Appuyez sur ce bouton pour démarrer/arrêter l'analyse. Voir **[4.5](#page-53-1)  [Fonctionnement de base](#page-53-1)** pour connaître les détails.

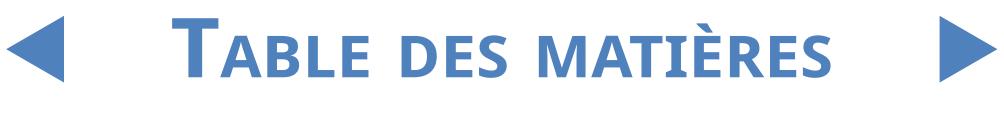

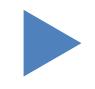

## <span id="page-27-0"></span>3.2.8 **Sortir**

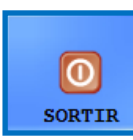

Appuyez sur ce bouton quand vous avez fini d'utiliser LabUMat 2. Lorsque vous appuyez sur le bouton, vous pouvez choisir de démarrer la procédure de désinfection et de rinçage automatique

(voir **[3.5.3 Désinfection](#page-46-1)**) ou de sauter le rinçage et de fermer directement l'analyseur. Vous devez toujours effectuer la désinfection et le rinçage avant de finir d'utiliser l'analyseur en fin de journée. Le logiciel de l'instrument s'éteint après la désinfection et LabUMat 2 passe au mode veille. Pour éteindre complètement l'analyseur, utilisez l'interrupteur principal à l'arrière de l'appareil. Le bouton Sortie est activé une fois que vous avez cessé les cycles d'analyse. Vous ne pouvez pas sortir du logiciel d'exploitation si un cycle d'analyse est en cours.

### **3.3 Menu Données**

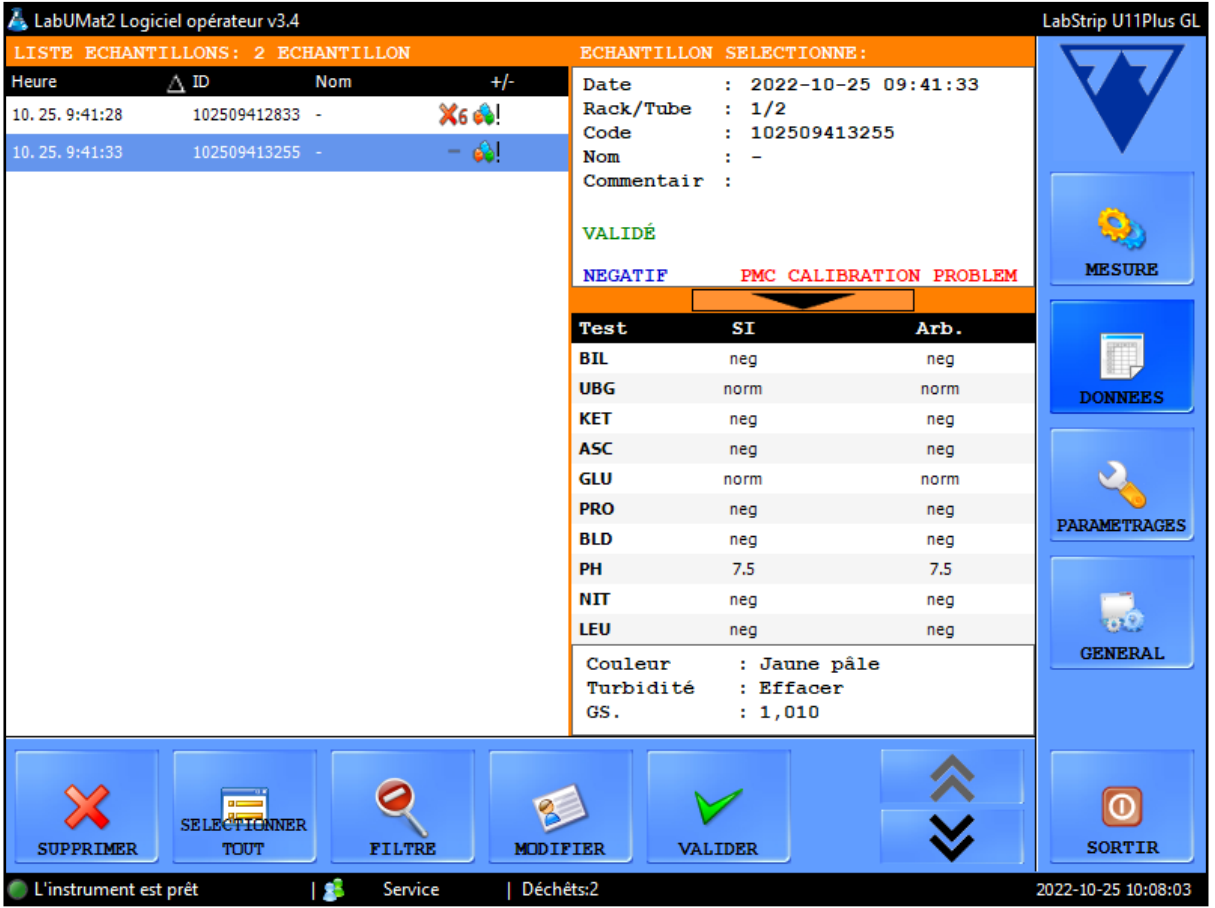

#### **Figure 6 : Le menu Données**

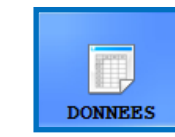

Vous pouvez examiner, modifier ou validerles résultats d'analyse sur le menu **Données**, même si un cycle de mesure est en cours. Le menu est divisé en deux parties :

- Les résultats d'échantillons sont indiqués sur la liste d'échantillons à gauche ;
- Les informations au sujet du résultat de l'échantillon actuellement sélectionné sont

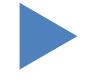

affichées à droite, en deux sections :

- O les informations générales concernant les échantillons sélectionnés sont dans la partie supérieure ;
- Ο les résultats détaillés de l'échantillon sont affichés en bas.

<span id="page-28-0"></span>ǽ *Tapez sur le bouton en forme de flèche entre les informations générales et les résultats pour ajouter des renseignements au résultat sélectionné.*

### <span id="page-28-1"></span>3.3.1 **La liste d'échantillons**

La **liste d'échantillons** affiche les résultats d'analyse pourles échantillons d'urine du cycle en cours. Un nouveau résultat d'analyse est ajouté à la liste chaque fois que le système finit d'analyser un échantillon. Pour sélectionner un résultat dans la liste d'échantillons, tapez sur sa rangée. Les résultats d'analyse incluent les informations suivantes :

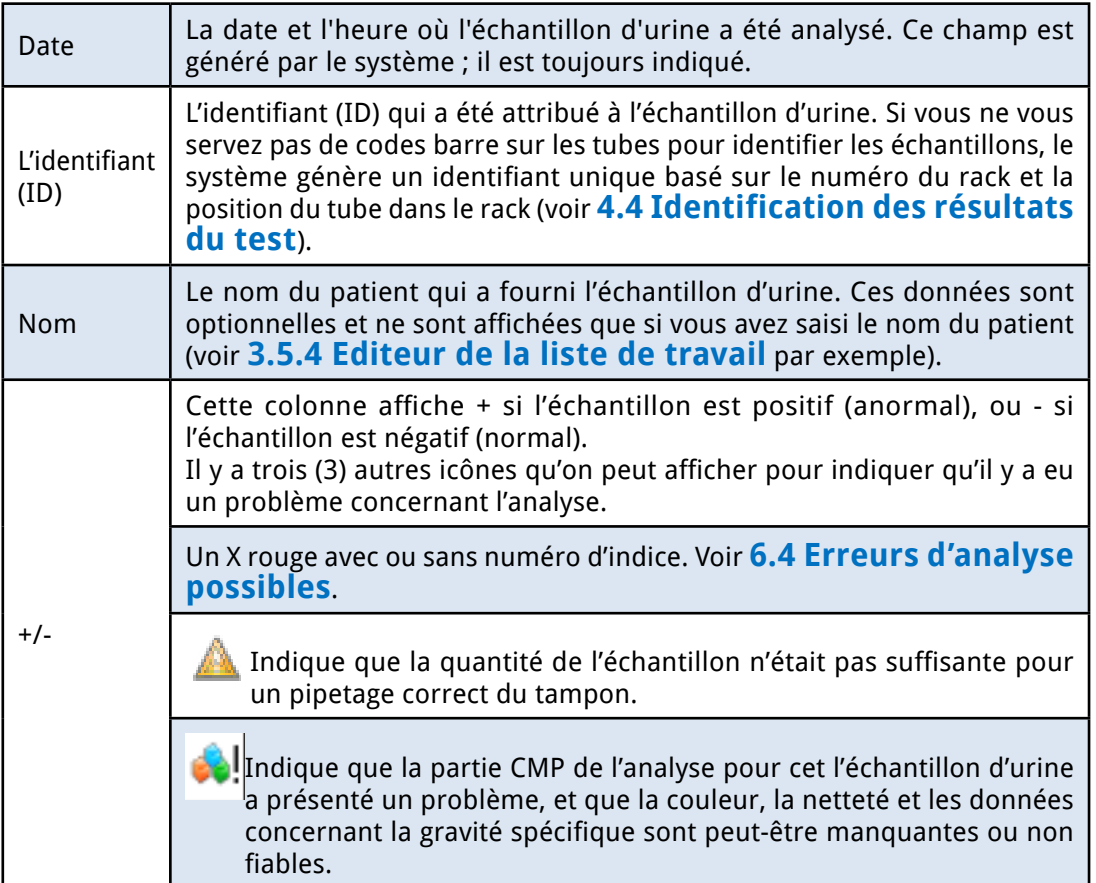

### 3.3.2 **Principales caractéristiques**

Cette section indique en détail les fonctions générales disponibles dans l'ensemble des onglets en se servant des boutons au bas de l'affichage.

ǽ *Si les changements effectués ont une incidence sur la liste d'échantillons dans le menu des* 

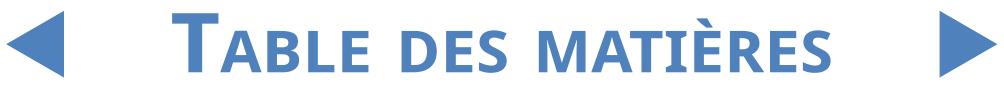

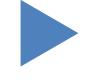

*données, la liste sera automatiquement mise à jour. En fonction du nombre de résultats dans la base des données, ce processus peut prendre un certain temps. C'est toujours indiqué dans la barre de progression qui est affichée.*

#### 3.3.2.1 Transfert

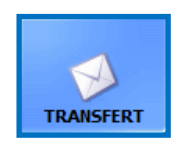

Tapez sur ce bouton pour transférer les résultats d'analyse des échantillons d'urine sélectionnés par le port série à un ordinateur hôte ou LIS.

ǽ *Pour en savoir plus sur les protocoles de transfert, contactez votre distributeur.*

#### 3.3.2.2 Imprimer

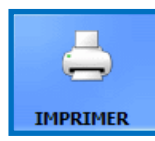

Tapez sur ce bouton pour imprimer le résumé des résultats du ou des échantillons sélectionnés via l'imprimante connectée.

#### 3.3.2.3 Exportation

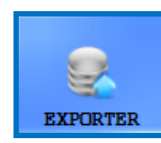

Tapez sur ce bouton pour exporter les résultats sélectionnés vers une clé USB externe. Vous pouvez spécifierle chemin d'accès pour l'exportation dans une boîte de dialogue contextuelle.

#### 3.3.2.4 Exportation de liste

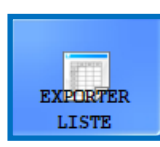

Appuyez sur ce bouton pour exporter la liste des résultats vers un lecteur USB externe. Vous pouvez spécifier le chemin du fichier pour l'exportation dans la boîte de dialogue qui s'affiche.

#### 3.3.2.5 Changer

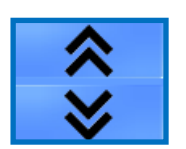

Tapez sur ce bouton pour afficher le second ensemble des touches de fonction.

#### 3.3.2.6 Supprimer

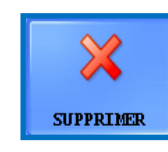

Tapez pour supprimer le résultat sélectionné. Les résultats des échantillons supprimés sont retirés de la base de données. Cette fonction est désactivée pendant les cycles d'analyse.

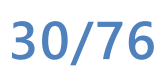

#### 3.3.2.7 Tout sélectionner/tout désélectionner

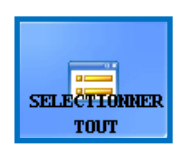

Tapez pour faire basculer la sélection de tous les résultats dans la liste. Cette fonction est inactive s'il n'y a qu'un élément dans la liste d'échantillons.

#### 3.3.2.8 Modifier

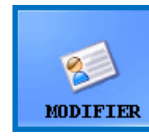

Tapez sur ce bouton pour modifier l'identifiant du code barre, le nom du patient ou un ou plus des paramètres physiques associés au résultat sélectionné et pour ajouter des commentaires. Sélectionnez le résultat que vous aimeriez modifier. Saisissez un nouvel identifiant et le nom du patient à l'aide du pavé numérique sur l'écran et tapez sur la marque

verte pour enregistrer les modifications ou sur le X rouge pour les annuler.

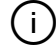

ǽ *On ne peut pas laisser vides les champs de l'identifiant (ID).*

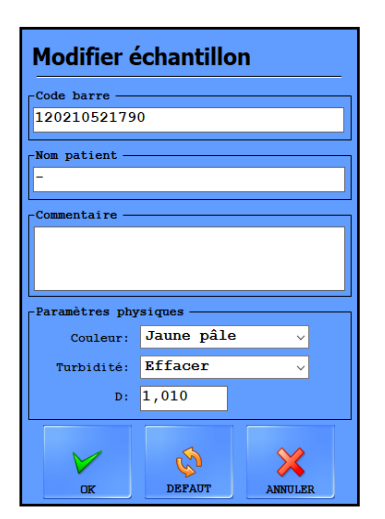

**Figure 7 : La fenêtre contextuelle de modification de l'échantillon**

#### 3.3.2.9 Réévaluation

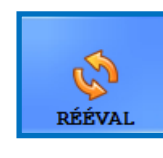

Appuyez sur ce bouton pour évaluer le(s) résultat(s) sélectionné(s) en fonction des changements potentiels apportés aux paramètres, tels que le statut de l'échantillon positif, la visibilité des tampons,

la sensibilité des tampons, la catégorie de trace et la validation automatique. Voir **[3.4.3.3 Statut d'échantillon positif en alternance](#page-38-1)**.

#### 3.3.2.10 Filtre

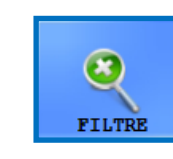

Pour localiser facilement un ou plusieurs résultats d'échantillons, vous pouvez filtrerles résultats d'analyse d'après un ou plusieurs des critères suivants :

## **31/76**

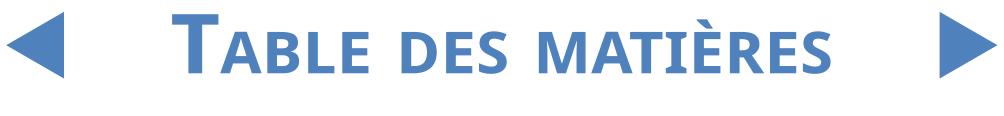

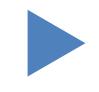

#### Date de l'analyse

- ǽ *La date du jour est insérée dans les cases « de » et « à ». Tapez sur l'icône du calendrier à côté des cases de la date pour sélectionner différentes dates.*
- ǽ *Sélectionnez la case des derniers jours et saisissez un numéro dans la case à côté de l'étiquette pour filtrer les résultats de l'analyse effectuée dans une fourchette d'un certain nombre de jours de la date actuelle.*
	- $\bullet$  code-barres
	- $\bullet$  nom du patient
	- nom de l'opérateur qui a effectué l'analyse

ǽ *Utilisez la flèche du menu déroulant pour sélectionner un opérateur.*

- un numéro de LOT donné, qui est enregistré dans la base de données
- ǽ *Utilisez la flèche du menu déroulant pour sélectionner un LOT de bandelettes.*

ǽ *Cette fonction n'est actuellement disponible que pour les LOTS de contrôle de qualité.*

une analyse positive ou négative ou un résultat du contrôle de qualité (CQ)

ǽ *Sélectionnez la case CQ et une des cases sous la rubrique Résultat pour filtrer les analyses positives et négatives.*

• si l'échantillon donné a été recommandé pour l'analyse des sédiments

#### ǽ *Voir* **[3.4.2.4 Tampon réactif](#page-36-0)***.*

Pour régler le paramètre d'un filtre donné, sélectionnez une ou plusieurs des cases.

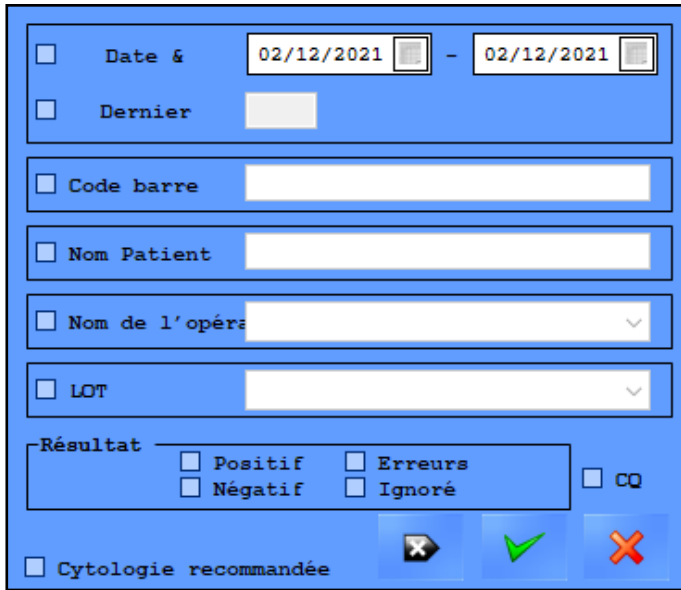

**Figure 8 : La fenêtre contextuelle du Filtre** 

ǽ *Lorsqu'on utilise la fonction Filtre, l'expression « filtre actif » sera jointe au numéro indiquant le nombre d'échantillons en haut de la liste d'échantillons.*

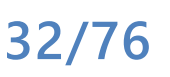

#### <span id="page-32-0"></span>**3.4 Menu paramétrage**

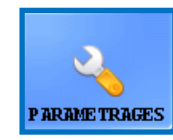

L'accessibilité aux onglets du menu paramétrage dépend du niveau de l'utilisateur. L'onglet Analyse est accessible à tous. Les autres options de paramétrage ne sont accessibles qu'à l'administrateur

– ou aux utilisateurs du niveau Service une fois qu'ils sont connectés, jusqu'à ce qu'ils se déconnectent. Le bouton **Paramètres** est désactivé au cours du cycle d'analyse.

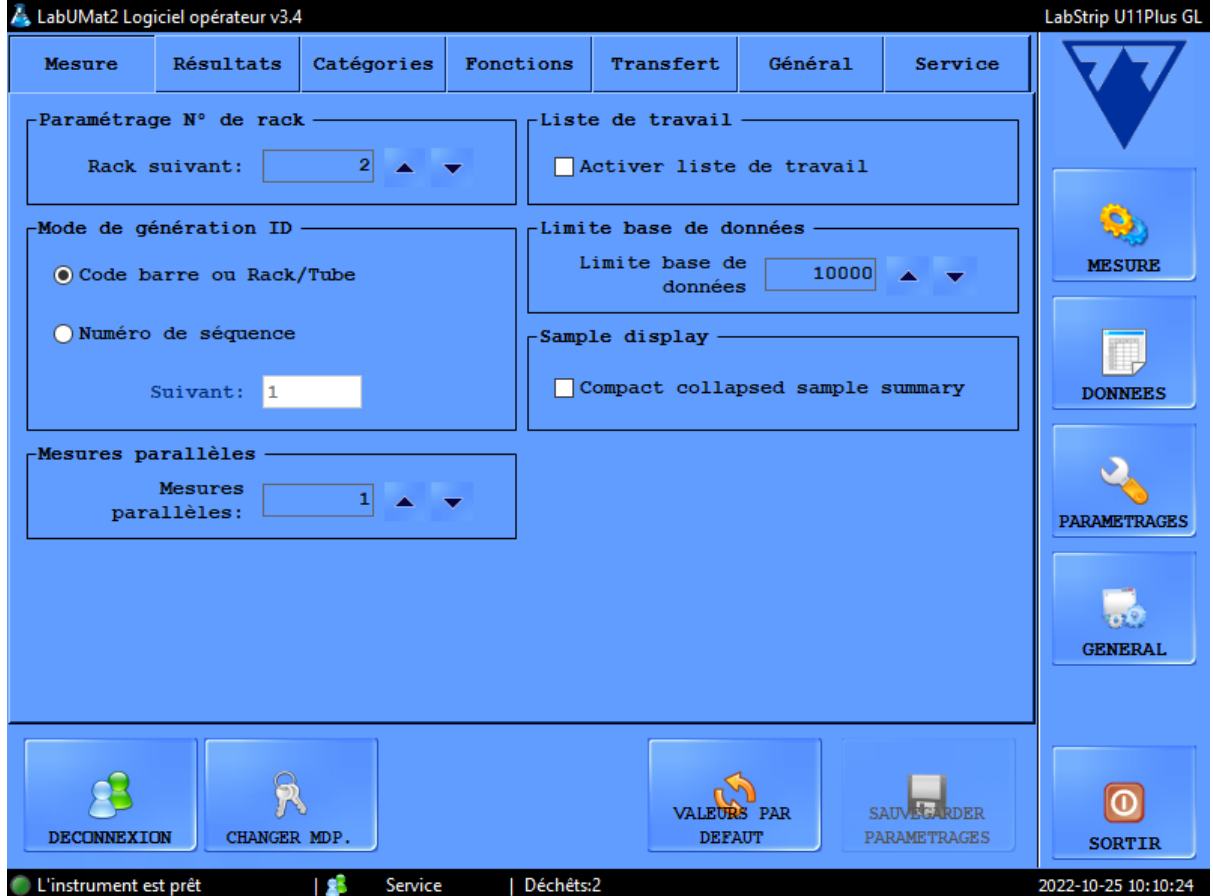

**Figure 9 : L'onglet Analyse dans le menu Paramétrage** 

#### 3.4.1 **Paramètres de l'analyse**

Dans les cases de cet onglet, on peut régler les paramètres en fonction du processus d'analyse.

#### 3.4.1.1 Analyses parallèles

Par défaut, chaque échantillon d'urine n'est analysé qu'une seule fois. Toutefois, on peut régler l'analyseur pour qu'il procède à plus d'une analyse pour chaque échantillon. Le système tente de traiter chaque échantillon autant de fois que vous le spécifiez dans cette case.

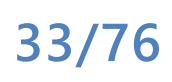

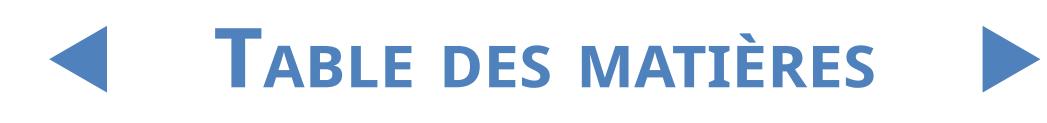

ǽ *Les résultats de l'analyse du même échantillon d'urine partagent un identifiant, mais on ajoute « -1 », « -2 », et ainsi de suite à la fin de l'identifiant (ID) partagé.*

**Il faut à LabUMat 2 un échantillon d'urine de 2 millilitres au moins pour obtenir des résultats exacts. Si vous paramétrez des analyses parallèles, veillez à ce qu'il y ait suffisamment d'échantillons dans les tubes pour chaque analyse.**

3.4.1.2 Paramétrages des numéros de rack

Les racks sont identifiés en fonction de leur étiquette RFID. Si vous utilisez des racks sans étiquettes RFID, par défaut, le premier rack d'un cycle de mesure reçoit le numéro « 1 ». Dans cette zone de texte, vous pouvez spécifier le numéro que le système attribue au cycle de mesure suivant.

ǽ *Ce réglage est réinitialisé aux valeurs par défaut à chaque redémarrage du système.*

#### 3.4.1.3 Limite de la base de données

Dans cette case, on peut fixer la taille de la base de données et le seuil d'alerte de cette base de données, jusqu'à un maximum de 10 000 analyses. Lorsque le nombre de résultats atteint le seuil d'alerte attribué à la base de données, un message d'alerte sera affiché (☞ **[6.2.2 Messages d'alerte logiciel](#page-61-1)**). Cochez la case **Effacer**... afin que le système commence à effacerles résultats plus anciens lorsque la limite globale de la base de données est atteinte.

ǽ *Si vous cochez la case Effacer... l'alerte de la base de données est désactavée.*

#### 3.4.1.4 L'analyseur de sédiments

- **Cochez la case Utiliser l'analyseur de sédiments** pour transférer les résultats d'analyse à un analyseur de sédiments connecté.
- z Si vous sélectionnez la case opération conjointe, l'option **Démarrage de l'analyse commune** est activée. Si vous sélectionnez cette case, l'analyseur de sédiments connecté analysera chaque échantillon que vous avez mesuré sur LabUMat 2..

ǽ *Pour en savoir plus sur le fonctionnement de LabUMat 2 avec un analyseur de sédiments connecté,*  ☞**[4.6 Utilisation conjointe du LabUMat 2 et de l'analyseur de microscopie](#page-56-1)  [urinaire.](#page-56-1)**

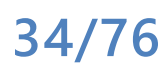

#### 3.4.1.5 Liste de travail

Vérifiez la case **Activer la liste de travail** pour faire en sorte que le système attribue automatiquement les noms des patients et les commentaires à des résultats d'analyses futures à partir de la liste de travail que vous avez mise en place préalablement. Vous pouvez mettre en place des listes de travail dans l'éditeur listes de travail (☞ **[3.5.4 Editeur de la liste de travail](#page-46-2)**).

ǽ *On ne peut activer la liste de travail que si le Nombre de répétitions (Analyse parallèle) est fixé à 1.*

> New text : Lorsque l'option **Activer la requête hôte** est activée, l'analyseur demande si l'échantillon en cours d'identification doit être mesuré ou non.

ǽ *Cette fonction ne fonctionne qu'avec les types de transmissions LIS2 A2 ou HL7.*

#### 3.4.1.6 Mode de génération des identifiants (ID)

Vous pouvez spécifier si les tubes traités doivent être identifiés d'après leur ordre d'arrivée ou si on doit se baser sur les codes barre qui leur sont attribués. Si vous avez sélectionné la génération séquentielle des identifiants, vous pouvez aussi spécifier le premier numéro des tubes dans la case suivante.

#### 3.4.1.7 Affichage d'échantillon

Cochez la case Récapitulatif compact de l'échantillon réduit pour modifier la disposition de la fenêtre ÉCHANTILLON SÉLECTIONNÉ surl'écran Données. Dans le mode de résumé d'échantillon réduit compact, tous les analytes du LabStrip U12 mALB/CREA sont visibles sans défilement sur l'écran Données, mais moins d'informations générales sont affichées sur l'échantillon sélectionné.

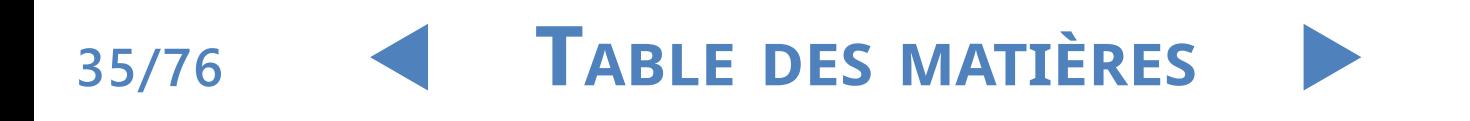

### <span id="page-35-0"></span>3.4.2 **Paramètres des analyses**

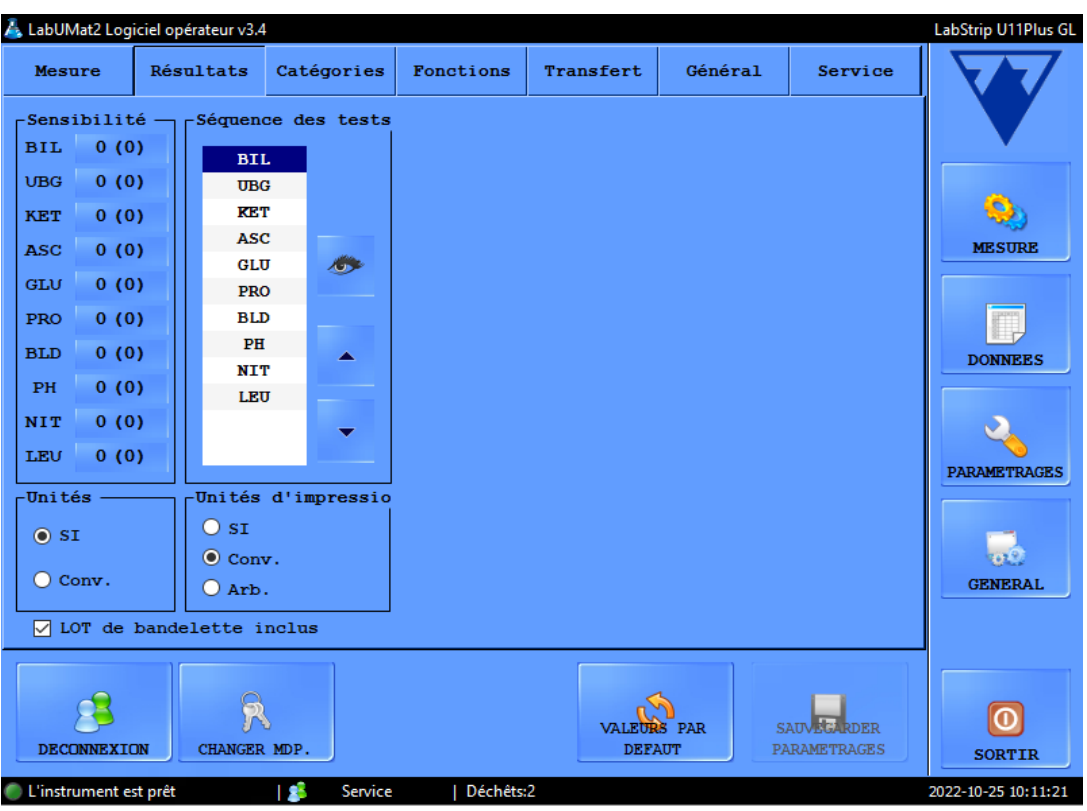

**Figure 10 : L'onglet résultats dans le menu Paramétrage** 

#### 3.4.2.1 Sensibilité

Les informations de sensibilité de mesure spécifiques au lot sont entre parenthèses. La sensibilité de l'analyse peut être réglée deux niveaux au plus dans chaque direction (-2, -1, 0, +1, +2) pour chaque tampon réactif individuel en tapant sur le bouton du numéro à côté des étiquettes.

#### 3.4.2.2 Unités

L'unité des résultats peut être définie selon : SI, Conventionnel ou arbitraire. Les résultats d'analyse sont évalués selon l'unité établie dans le tableau des résultats affiché dans le menu **Données**.

#### 3.4.2.3 Ordre des tampons

On peut modifier la séquence dans laquelle les paramètres des bandelettes sont montrés et transférés.

**•** Les paramètres des tampons sont analysés et transférés dans l'ordre dans lequel ils sont affichés sur la liste. Tapez sur l'étiquette du tampon que vous aimeriez commander à nouveau et tapez sur les flèches à côté de la liste pour déplacer le paramètre du tampon en haut ou en bas dans la liste.

### **36/76**

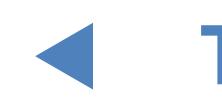

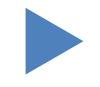
**•** Pour enlever un paramètre de tampon de la liste, tapez sur son étiquette, puis tapez sur l'icône de l'œil à côté de la liste. L'étiquette du tampon sera grisée et n'apparaîtra pas dans les résultats d'analyse ou dans les données transférées.

#### 3.4.2.4 Tampon réactif

Dans cette section, vous pouvez créer des filtres personnalisés qui sélectionneront certains des échantillons que vous souhaitez envoyer pour effectuer une analyse de sédiments (si vous avez un analyseur de sédiments permettant l'interface avec votre analyseur LabUMat 2). Vous pouvez préciser les conditions pour vos filtres en utilisant les résultats d'analyse pour les tampons réactifs individuels. En fonction du filtre que vous avez configuré, l'échantillon sera envoyé pour mesure sur l'analyseur de sédiments. Les échantillons répondant aux critères affichent une coche et le symbole s. Les échantillons qui ne répondent pas aux critères de configuration ne sont pas mesurés sur l'analyseur de sédiments connecté et reçoivent le statut ignoré.

• Le filtre que vous créez sera affiché dans la fenêtre Entrée centrale. Vous pouvez mettre en place les conditions de votre filtre en utilisant les quatre cases du menu déroulant au-dessus de cette fenêtre centrale. Les cases du menu déroulant et leurs options sont, de gauche à droite :

chaque paramètre de la bandelette réactive, un à la fois

Iune sélection des symboles mathématiques (moins que, plus grand que,  $\angle$ égal à, pas égal.)

3les opérateurs booléens ET, OU, et NON

4les résultats possibles pour chaque paramètre en unités arbitraires (neg,  $\blacktriangleright$ (+), +, et ainsi de suite).

z Tout paramètre, symbole ou unité arbitraire que vous sélectionnez sera affiché à la fenêtre centrale. Vous pouvez combiner des conditions séparées pour chaque paramètre individuel si vous souhaitez créer un seul filtre complexe. Par exemple, pour sélectionner uniquement des résultats d'analyse comportant exactement + Bilirubine et pour les Cétones, des résultats plus grand que ++,

1sélectionnez BIL, =, et <sup>+</sup> <sup>à</sup> partir du menu déroulant correspondant pour **I** mettre en place la condition Bilirubine,

sélectionnez ET pour ajouter la condition Cétone,

3sélectionnez KET, <sup>&</sup>gt; et ++ dans le menu déroulant.

La sélection que vous avez faite ci-dessus sera affichée sous la chaîne "BIL = + ET KET > ++" dans la fenêtre Entrée.

- ǽ *Chaque fois que vous sélectionnez un paramètre, un symbole, un opérateur ou une unité, il apparaîtra dans la fenêtre, afin que vous puissiez contrôler la création de votre filtre.*
- ǽ *Si vous mettez en place des conditions non valides, le logiciel affichera un message d'erreur en rouge, au-dessous de la fenêtre Entrée centrale, et vous ne pourrez pas sauvegarder le filtre jusqu'à ce que vous répariez l'erreur.*
- ǽ *Les paramètres de visibilité des tampons n'affectent pas leur fonctionnalité de réflexe.*

### 3.4.3 **Catégories**

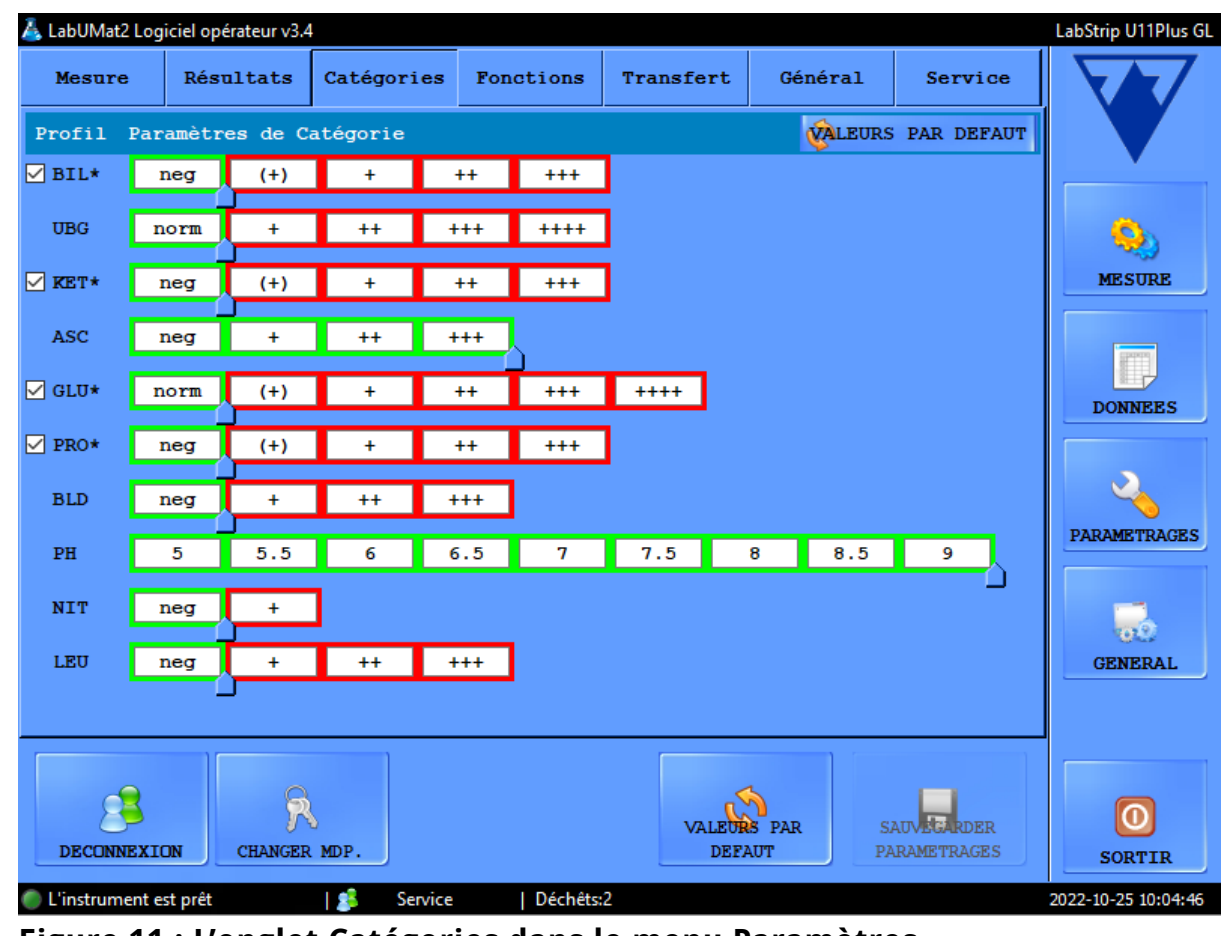

**Figure 11 : L'onglet Catégories dans le menu Paramètres**

#### 3.4.3.1 Changer le nom de la catégorie

Vous pouvez modifier les noms arbitraires des catégories de résultats attribuées à chaque tampon pour les adapter aux conventions du site de test.

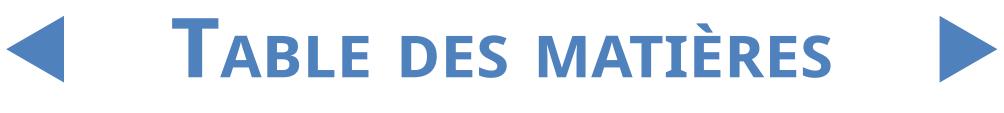

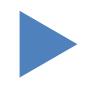

accédez à l'écran Paramètres/Catégories,<br>diquez dans les zones de texte et saisissez le nom que vous souhaitez que ( 2 cliquez dans les zones de texte et saisissez le nom que vous souhaitez que l'appareil affiche pour la catégorie semi-quantitative,

3 cliquez sur Enregistrer les paramètres pour enregistrer les modifications

#### 3.4.3.2 Activer/désactiver la catégorie de trace

Il y a une case à cocher devant chaque paramètre qui a une catégorie de trace. Cochez la case pour activer la catégorie de trace et décochez-la pour la désactiver. Les catégories de trace inactives sont grisées.

ǽ *Les catégories de trace sont activées par défaut.*

#### 3.4.3.3 Statut d'échantillon positif en alternance

Les conditions d'un état d'échantillon positif peuvent être ajustées pour tous les paramètres. Cela fonctionne comme un curseur. La piste correspond aux noms de catégorie disponibles de neg/norm ou du volume le plus bas à la catégorie arbitraire la plus élevée. Les plages d'états d'échantillons négatifs/positifs sont marquées par leur cadre vert/rouge. Par défaut, l'état de l'échantillon est négatif si le résultat de la mesure se situe dans la catégorie norm/neg pour chaque paramètre sauf ASC et PH. Utilisez le pouce pour étendre l'état de l'échantillon négatif.

### 3.4.4 **Réglages des fonctions**

Vous pouvez régler toutes les propriétés de la gestion des données sur cet onglet.

#### 3.4.4.1 Impression automatique

Cochez cette case pour faire en sorte que LabUMat 2 imprime automatiquement tous les résultats après la fin de chaque analyse, indépendamment du fait qu'ils aient été positifs ou négatifs.

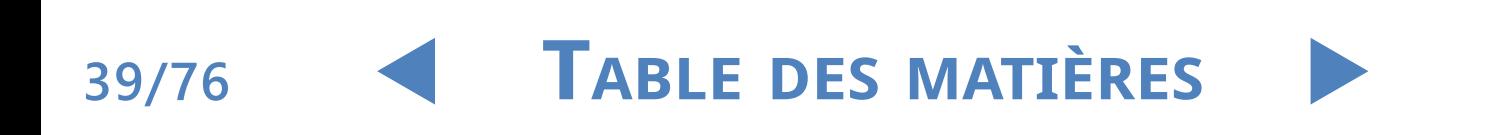

#### Système de menu

## Y**arrière**

#### UM\_LABUMAT2\_FR\_02

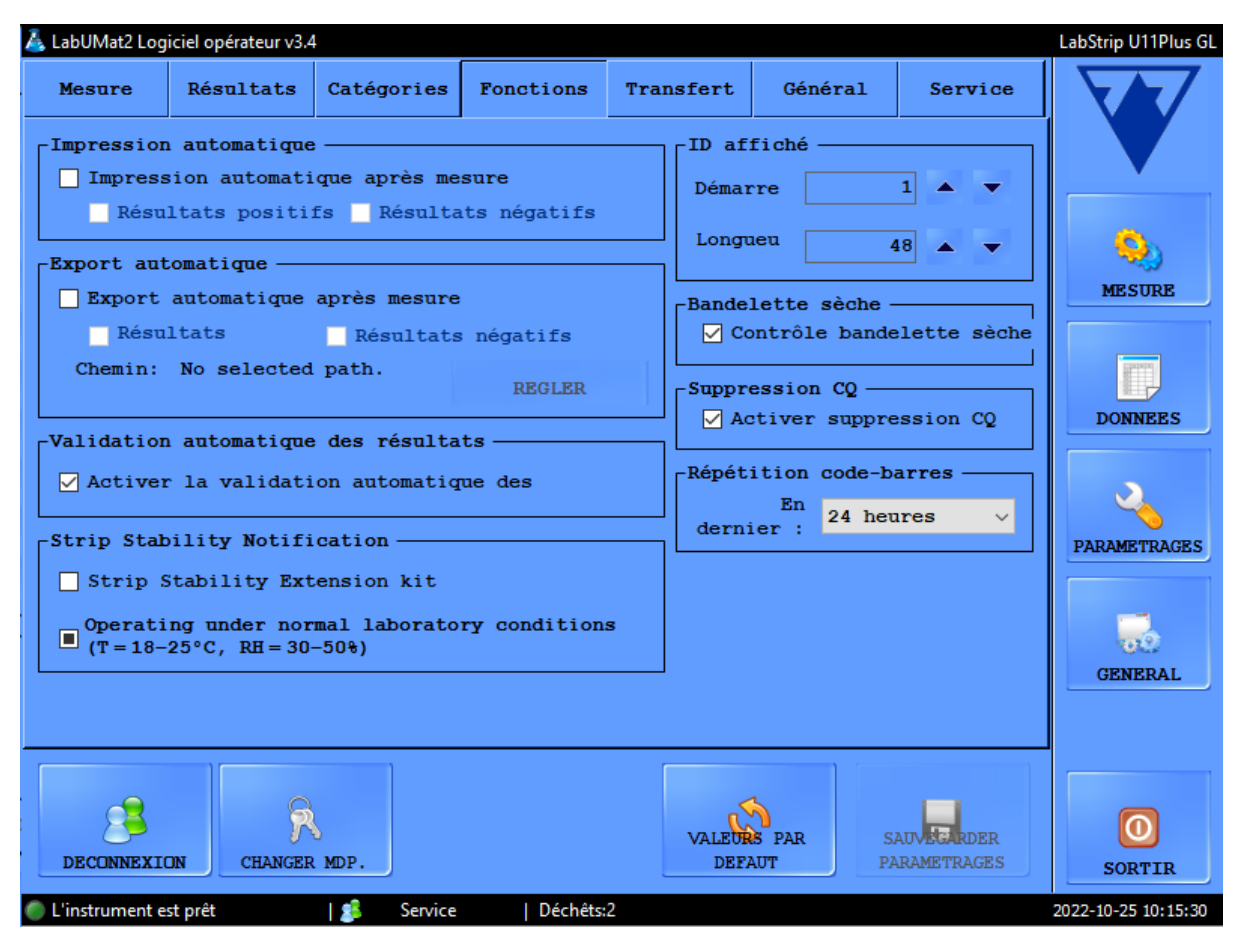

**Figure 12 : L'onglet Fonction dans le menu Paramétrages** 

#### 3.4.4.2 Exportation automatique

Cochez cette case pour faire en sorte que le système transmette automatiquement tous les résultats après la fin de chaque analyse, indépendamment du fait qu'ils aient été positifs ou négatifs. Utilisez le bouton SET pour saisirle chemin d'accès de l'exportation.

#### 3.4.4.3 Identifiant (ID) affiché

Utilisez les zones de sélection numérique du démarrage et de la longueur pour définir le premier caractère du code barre que le système reconnaît (le défaut est 1 : le code barre complet est traité), et le nombre total des caractères traités dans un code barre (jusqu'à 32).

#### 3.4.4.4 Bandelette sèche

Cochez la case de la bandelette sèche pour faire en sorte que le système détecte si certains des tampons réactifs sont secs après le pipetage des échantillons. Si vous activez cette fonction, les résultats d'échantillon à l'aide des tampons réactifs secs seront affichés avec un statut X4 (☞ **[6.4 Erreurs d'analyse possibles](#page-67-0)**), et ne seront pas ajoutés à la base de données.

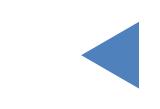

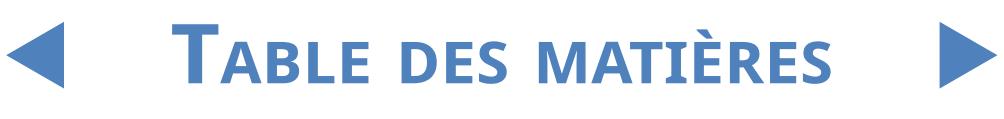

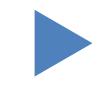

#### 3.4.4.5 Suppression QC

Cochez la case Activer la suppression CQ pour permettre aux utilisateurs de supprimer les résultats CQ de la base de données.

### 3.4.5 **Mise en place de la transmission**

<span id="page-40-1"></span>Vous pouvez mettre en place les propriétés de la transmission des données en utilisant le port série dans cette zone de l'écran.

- Mode transmission : Sélectionnez les boutons radio pour choisir entre les protocoles de transmission unidirectionnelle ou bidirectionnelle
- Vitesse de transmission (Baudrate) : Sélectionnez les boutons radio pour régler la vitesse de la transmission
- Transmission automatique : Cochez cette case pour faire en sorte que le système transmette automatiquement tous les résultats après chaque la fin de chaque analyse, indépendamment du fait qu'ils aient été positifs ou négatifs.

ǽ *Contactez votre distributeur pour en savoir plus sur les protocoles de transmission des données.*

ǽ *La mise en place de la transmission n'est disponible que si vous ne cochez pas la case de l'analyse des sédiments dans l'onglet Analyse.*

### <span id="page-40-0"></span>3.4.6 **Paramètres général**

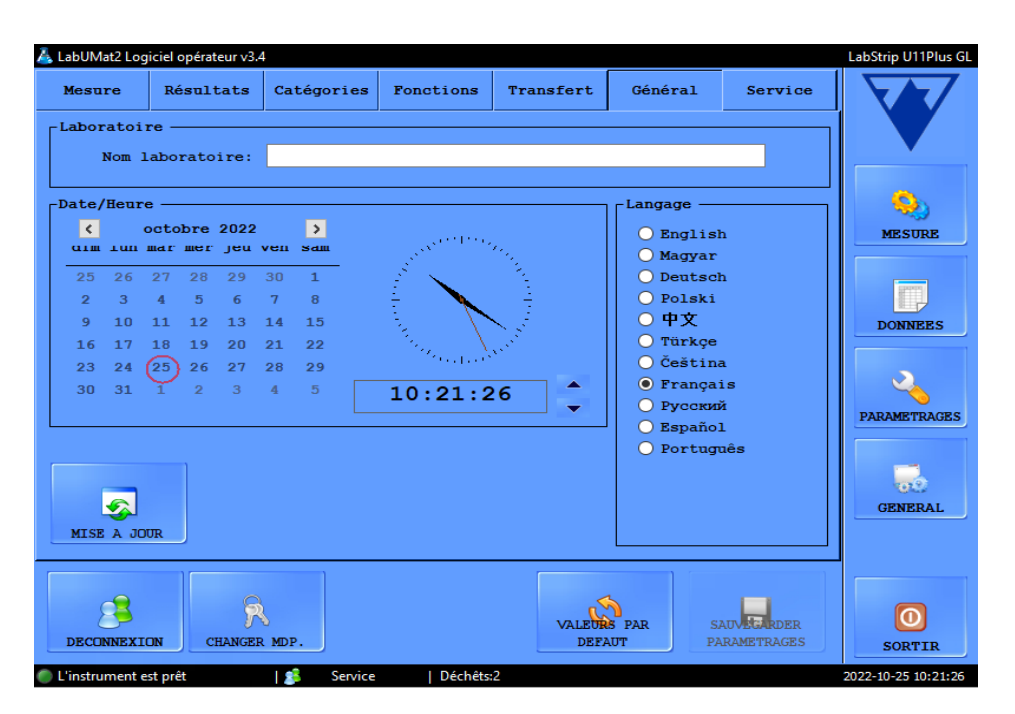

**Figure 13 : L'onglet Général dans le menu Paramétrages** 

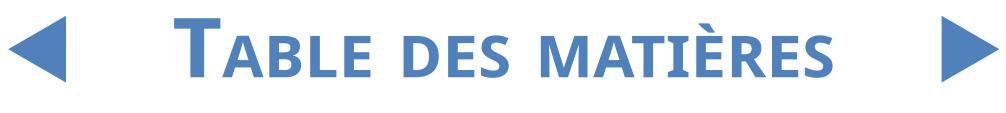

#### 3.4.6.1 Laboratoire

Le texte que vous saisissez dans cette case est affiché à titre d'identification du laboratoire sur les rapports imprimés, dans les données de transmission unidir et sur les rapports d'échantillon transmis.

#### 3.4.6.2 Date/Heure

Réglez l'heure et la date sous votre format préféré.

#### 3.4.6.3 Langue

Sélectionnez les boutons radio pour paramétrer votre langue d'utilisateur préférée. Le réglage prendra effet quand vous aurez tapé sur **ENREGISTRER LES PARAMÈTRES**.

#### 3.4.6.4 Mise à jour

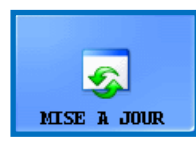

Si une mise à jour est disponible pour LabUMat 2, votre distributeur vous enverra la nouvelle version du logiciel. Pour mettre à jour le logiciel de LabUMat 2, insérez la clé USB que vous avez reçue

de votre distributeur dans l'un des ports USB de l'instrument et tapez sur le bouton MISE À JOUR. Aucune autre mesure n'est nécessaire. Le processus de mise à jour peut prendre plusieurs minutes, après quoi le système va redémarrer.

ǽ *Le processus de mise à jour n'affectera pas vos réglages personnels.*

**Lorsque vous remettrez votre instrument en marche après la mise à jour, ne tapez sur aucun bouton jusqu'à ce que le message "La mise à jour a réussi" soit affiché.**

#### 3.4.6.5 Fermeture de session

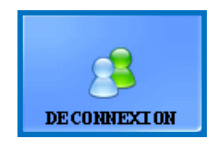

Tapez sur ce bouton pour revenir à un compte Opérateur dont les droits d'utilisateur sont limités. Les utilisateurs du niveau Opérateur n'ont accès qu'à l'onglet **Analyse** du menu

#### **Paramètres**.

ǽ *Après vous être déconnecté, vous devrez saisir un mot de passe valide pour vous connecter à titre d'administrateur.*

#### 3.4.6.6 Changer le mot de passe

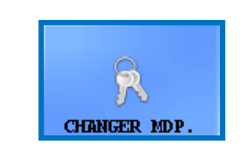

Tapez sur ce bouton pour modifier le mot de passe actuellement valide pour le compte d'utilisateur auquel vous êtes connecté. Seuls les utilisateurs connectés à titre d'administrateurs peuvent

### **42/76**

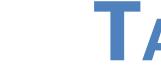

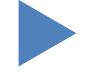

modifier le mot de passe de l'administrateur.

Dans la fenêtre contextuelle qui apparaît, saisissez le mot de passe d'origine, puis le nouveau mot de passe, deux fois, à des fins de sécurité, puis tapez sur **OK**.

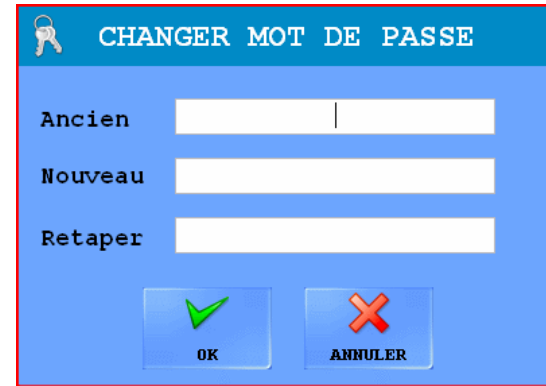

**Figure 14 : La fenêtre contextuelle de modification du mot de passe**

### 3.4.6.7 Charger les valeurs par défaut

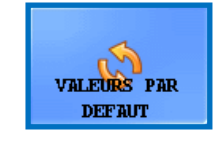

Tapez sur ce bouton pour réinitialiser tous les paramètres et les valeurs que vous avez modifiées dans l'ensemble du système pour revenir à leurs valeurs par défaut.

### 3.4.6.8 Enregistrer les paramètres

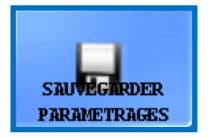

Tapez sur ce bouton pour enregistrer les modifications effectuées.

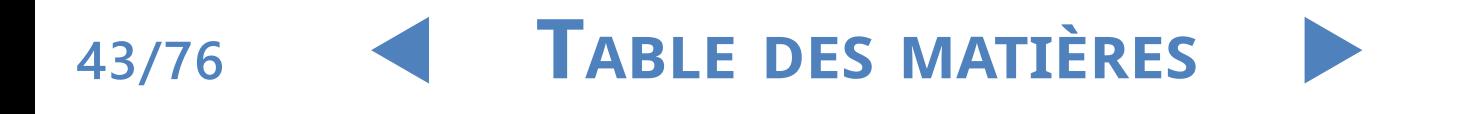

### **3.5 Général**

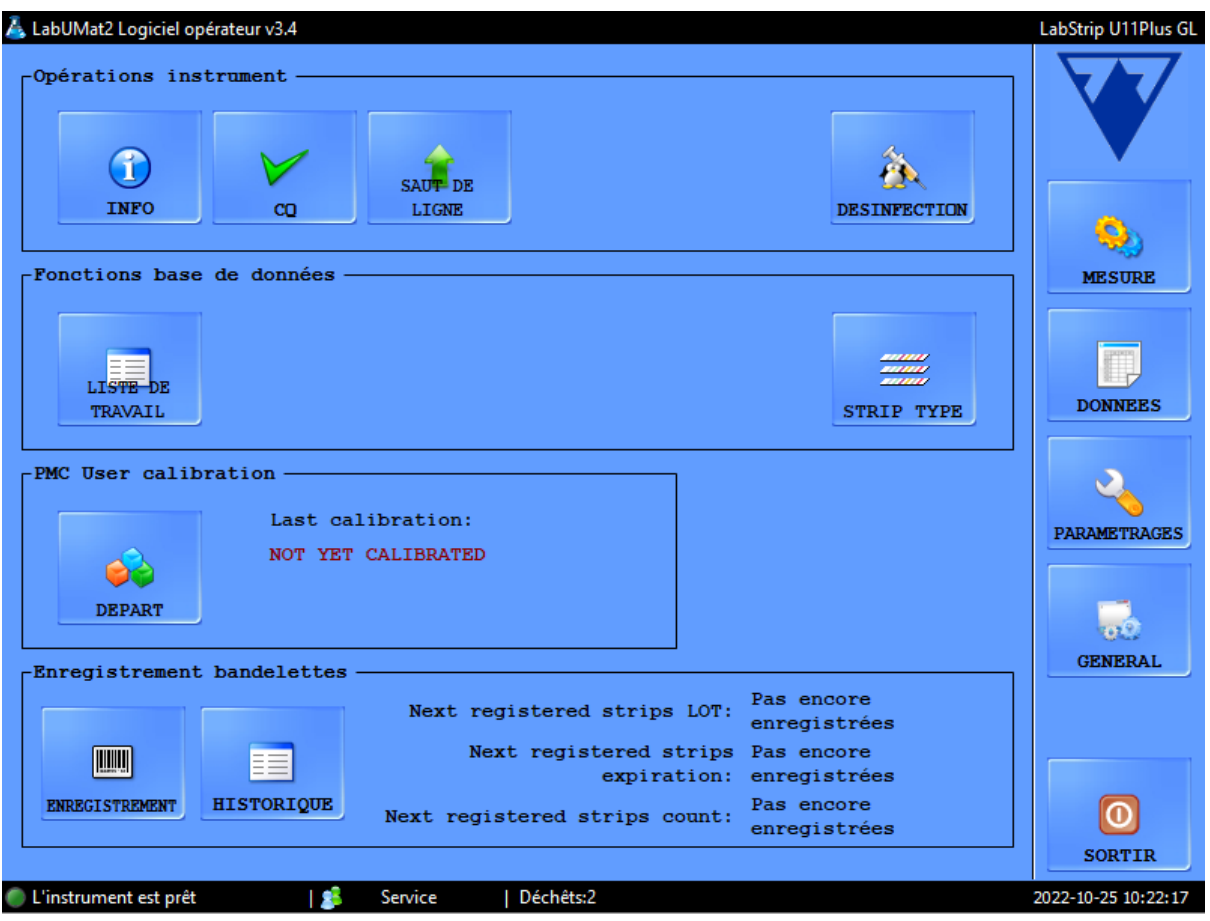

**Figure 15 : Le Menu Général**

### 3.5.1 **Info**

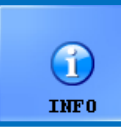

Cette fenêtre regroupe tous les numéros de version des logiciels et des firmware de différents modules qui se trouvent actuellement dans votre LabUMat 2.

### 3.5.2 **Contrôle de la qualité**

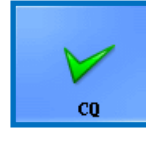

Vous pouvez contrôler la performance de votre LabUMat 2 en utilisant la procédure de contrôle de qualité. Toutes les informations et les paramètres concernant les analyses de contrôles de qualité sont

collectés dans ce menu. Tapez sur le bouton CQ (QC) pour accéder aux paramètres de contrôle de qualité décrits dans le texte qui suit.

#### 3.5.2.1 Vue d'ensemble du CQ

Il y a deux types de solutions de contrôle au sein d'un ensemble : une solution correspondant à un niveau d'urine normal (niveau faible) et une autre indiquant un échantillon d'urine anormal (niveau élevé). Les solutions de contrôle normales

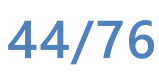

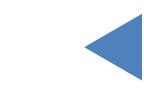

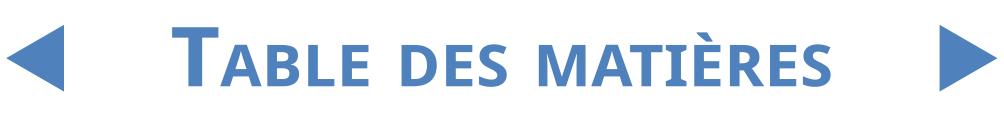

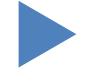

ne contiennent pas de composants chimiques pouvant être détectés par l'analyseur, tandis qu'une solution de contrôle anormale - comme de l'urine anormale - contient des analytes chimiques dans une concentration donnée. Au cours du contrôle de la qualité, l'instrument analyse tout d'abord la solution normale, puis l'anormale, et compare les résultats aux concentrations d'analyte pré-établies pour le LOT de solution de contrôle donné. Les analyses de contrôle de qualité pour les solutions de niveau faible et élevé sont réussies dans la mesure où tous les paramètres vérifiés se situent au sein des valeurs prédéfinies spécifiées dans les tables de valeurs limites.

| $\n  - Niveau$ bas -<br>$\Gamma$ Niveau haut - |      |                   |          |                   |      |                   |           |          |                           |
|------------------------------------------------|------|-------------------|----------|-------------------|------|-------------------|-----------|----------|---------------------------|
| LOT                                            |      | <b>Expiration</b> | Ĺ,       | LOT               |      | <b>Expiration</b> |           | ù        |                           |
|                                                |      |                   | ⊕        |                   |      |                   |           | ⊕        |                           |
|                                                |      |                   |          |                   |      |                   |           |          |                           |
|                                                |      |                   | $\equiv$ |                   |      |                   |           | $\equiv$ | <b>MESURE</b>             |
| Solution:                                      |      |                   | M        | Solution:         |      |                   |           | M        |                           |
| Nom du lot:                                    |      |                   |          | Nom du lot:       |      |                   |           |          |                           |
| Expiration:                                    |      |                   |          | Expiration:       |      |                   |           |          | <b>DONNEES</b>            |
| Test                                           | Min. | Max.              |          | Test              | Min. |                   | Max.      |          |                           |
| <b>BIL</b>                                     |      |                   |          | <b>BIL</b>        |      |                   |           |          |                           |
| $_{\rm SG}$                                    |      |                   |          | $_{\rm SG}$       |      |                   |           |          |                           |
| <b>UBG</b>                                     |      |                   |          | <b>UBG</b>        |      |                   |           |          | <b>PARAMETRAGES</b>       |
| <b>KET</b>                                     |      |                   |          | KET               |      |                   |           |          |                           |
| <b>ASC</b>                                     |      |                   |          | <b>ASC</b>        |      |                   |           |          |                           |
| <b>GLU</b>                                     |      |                   |          | GLU               |      |                   |           |          |                           |
| PRO                                            |      |                   |          | <b>PRO</b>        |      |                   |           |          | $\mathbf{e}^{\mathbf{e}}$ |
| <b>BLD</b>                                     |      |                   |          | <b>BLD</b>        |      |                   |           |          | <b>GENERAL</b>            |
| PH                                             |      |                   |          | PH                |      |                   |           |          |                           |
| <b>NIT</b><br>LEU                              |      |                   |          | <b>NIT</b><br>LEU |      |                   |           |          |                           |
|                                                |      |                   |          |                   |      |                   |           |          |                           |
|                                                |      |                   |          |                   |      |                   |           |          |                           |
|                                                |      |                   |          |                   |      |                   | LANCER CQ |          |                           |
|                                                |      |                   |          |                   |      |                   |           |          | <b>SORTIR</b>             |
|                                                |      |                   |          | Déchêts:2         |      |                   |           |          | 2022-10-25 13:29:37       |
| Uinstrument est prêt                           |      | l 85<br>Operator  |          |                   |      |                   |           |          |                           |

**Figure 16 : Le menu de configuration du contrôle de qualité** 

#### 3.5.2.2 Paramètres du contrôle de qualité

Le menu de configuration du CQ vous permet de collecter et de gérer toutes vos solutions de contrôle de qualité dans un seul emplacement.

Tapez sur le  $\left| \frac{d}{d} \right|$  bouton dans la zone basse de l'écran pour commencer à saisir les détails pour une solution de contrôle normale dans la fenêtre contextuelle qui apparaît.

2Sélectionnez le type de solution de contrôle que vous utilisez dans le menu déroulant (on ne peut utiliser que les solutions de contrôle indiquées sur la liste).

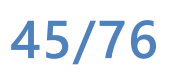

Système de menu

## Y**arrière**

1 Trouvez le numéro du LOT et la date d'expiration sur l'emballage de la solution  $\Box$  ou sur l'insert du paquet et saisissez ces détails.

<sup>1</sup> Consultez les plages d'acceptation indiquées sur l'insert du paquet et saisissez  $\mathbf T$ les valeurs arbitraires minimales et maximales pour chacun des paramètres du LOT de solution de niveau faible en tapant sur les boutons de rotation dans les colonnes Min. et Max.

ǽ *La valeur maximale ne peut pas être plus faible que la valeur minimale pour tout paramètre.*

Sur Enregistrez vos modifications en tapant sur la marque verte et terminez les<br>
étapes 1 à 4 pour votre solution de contrôle anormale.<br>
Cutilisez les boutons<br>
Cutilisez les boutons<br>
Cutilisez les boutons<br>
Cutilisez les bo  $\bigcup$  étapes 1 à 4 pour votre solution de contrôle anormale.

(modifier) et  $\left| \bullet \right|$  (supprimer) pour gérer vos LOTS de solutions de contrôle.

ǽ *Si vous supprimez un LOT de contrôle, tous ses résultats de contrôle de qualité seront également supprimés de la base de données.*

### 3.5.2.3 Début d'une analyse CQ

ǽ *Les solutions suivantes de contrôle de qualité sont compatibles avec le système : Quantimetrix Dip and Spin et Bio-Rad Liquichek.*

> 1Versez au moins <sup>2</sup> millimètres des deux solutions de contrôle dans deux tubes séparés et placez-les sur un rack du convoyeur de racks.

> Sélectionnez le LOT pour la solution de contrôle que vous souhaitez utiliser<br>dans la liste. Tapez sur le bouton  $\Box$  pour activer le LOT sélectionné.  $\blacktriangle$  dans la liste. Tapez sur le bouton Tapez sur le bouton DÉMARRAGE CQ.

> 1Le système vous invitera à insérer le tube rempli d'une solution de contrôle de  $\bigcup$  faible niveau (Niveau 1). Ensuite vous serez invité à insérer le tube contenant la solution de niveau élevé (Niveau 2). Insérez le rack contenant les solutions de contrôle que vous avez préparées et tapez sur OK dans la boîte de dialogue.

> L'analyseur passe au menu Analyse et effectue les mesures de contrôle, identiques à l'analyse d'échantillons d'urine. Les résultats des deux analyses de contrôle sont nommés et stockés dans la base de données, respectivement sous les termes de QC\_LOW et QC\_HIGH.

> 5Quand les analyses de contrôle sont terminées, un message est affiché pour  $\bigcup$  indiquer si le contrôle a réussi ou non. Les réussites et les échecs des analyses CQ sont étiquetés  $\|\mathbf{v}\|$  et  $\|\mathbf{x}\|$  respectivement dans la liste des échantillons. Le succès ou l'échec des tests CQ sont également indiqués dans leurs commentaires.

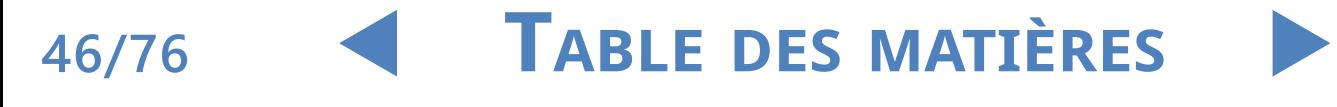

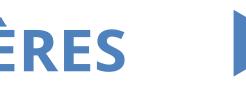

### 3.5.3 **Désinfection**

<span id="page-46-1"></span>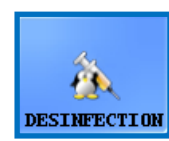

Désinfection : Vous pouvez commencerle processus de désinfection en appuyant sur ce bouton. Pour les détails, veuillez consulter le **[5 Maintenance](#page-57-0)** chapitre.

### 3.5.4 **Editeur de la liste de travail**

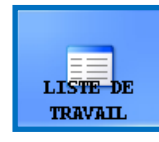

Liste de travail : Dans l'éditeur de la liste de travail, les noms des patients peuvent être portés sur une liste avant de commencer l'analyse. Au cours de l'analyse, LabUMat 2 prend les noms sur la liste de travail un

par un et les attribue automatiquement à des résultats de tests selon l'ordre des noms dans la liste ou selon les codes barre identifiants si cette fonction est activée. Pour lancer l'éditeur de la liste de travail, tapez sur le bouton **Liste de travail**.

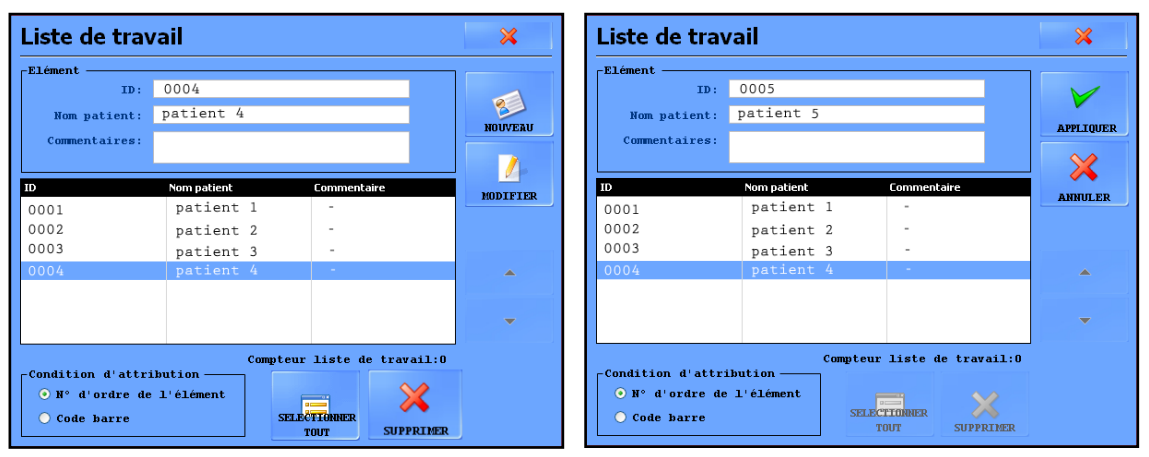

#### **Figure 17 : La fenêtre contextuelle de la liste de travail avec tous ses boutons de fonction**

<span id="page-46-0"></span>Clé de la [Figure](#page-46-0) 17 :

- z Nouveau : Le nouveau code barre et le nom du patient peuvent être ajoutés à la liste de travail avec ce bouton.
- z Modifier : L'élément sélectionné de la liste de travail peut être modifié grâce à ce bouton.
- z Appliquer/Annuler : Les modifications peuvent être acceptées ou annulées.
- z Tout sélectionner: Tapez sur ce bouton pour sélectionner chaque élément de la liste.
- Supprimer : Tapez sur ce bouton pour supprimer les éléments sélectionnés de la liste de travail.

On peut aussi l'utiliser dans ce panneau pour attribuer ou non des résultats d'analyse aux noms des patients selon l'ordre qu'ils ont dans la liste ou selon les codes barre identifiants. L'attribution choisie doit être sélectionnée par les boutons radio.

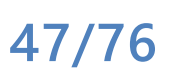

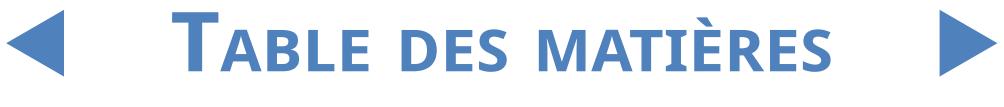

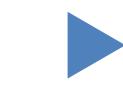

Le défilement dans les éléments se fait exactement de la même façon que dans le menu des données. La sélection des éléments est également similaire.

### 3.5.5 **Type de bandelette**

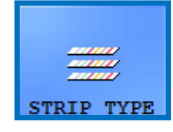

Appuyez surle **BOUTON DU TYPE DE BANDELETTE** pour changer la bandelette réactive en cours d'utilisation. Sélectionnez le type de bandelette dans la liste de la fenêtre contextuelle, appuyer sur

**OK**, videz les bandelettes précédentes du bac à bandelettes inutilisées et remplissez le nouveau type de bandelettes dans le chargeur.

### 3.5.6 **Utilisateur Calibration de PMC**

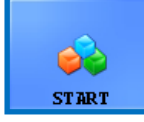

Il est recommandé d'effectuer un étalonnage d'utilisateur PMC une fois par mois.

Appuyez sur le bouton de démarrage pour effectuer l'étalonnage sur la cellule de mesure physique (PMC) en utilisant de l'eau distillée.

**Veillez à ce que les deux bidons de liquide soient connectés au système avant de commencer le processus de calibration PMC.**

> Tapez sur le bouton **DÉMARRER** (START). Le système mesure la gravité spécifique de l'eau, la compare à ce qui a été prédéfini en usine et, si la calibration a réussi, modifie sa calibration par défaut.

**Si la calibration échoue, contactez 77 Elektronika Kft. soutien technique.**

## 3.5.7 **Enregistrement des bandelettes**

**L'analyseur LabUMat 2 ne peut être utilisé qu'avec des bandelettes de test LabStrip U11 Plus GL et LabStrip U12 mALB/CREA correctement enregistrées.**

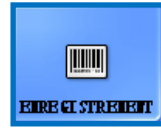

**48/76**

Le système LabUMat 2 peut affiner le processus d'analyse en fonction des données relatives aux bandelettes de test spécifiques au lot stockées dans les codes d'enregistrement à l'intérieur de

chaque flacon de bandelettes de test LabStrip U11 Plus GL et LabStrip U12 mALB/CREA . Le code d'enregistrement comprend également la date d'expiration, le numéro de lot et le nombre maximum de mesures autorisées pour le lot de bandelettes de test donné.

**Veillez à ce que la carte du code utilisée dans le processus d'enregistrement de la bandelette corresponde au flacon de bandelettes que vous voulez commencer à utiliser.**

1Tapez sur le bouton ENREGISTREMENT.

2Insérez la carte du code d'enregistrement (désignée LabUMat <sup>2</sup> dans le passage du rack en orientant le code barre 2D vers la droite (☞ **[Figure 18](#page-48-0)** ). **3** Attendez que le scanner intégré du code barre lise le code d'enregistrement,<br>3 indiqué par un bref bip sonore. Le système affiche aussi un message indiquant si l'enregistrement de la bandelette a réussi ou non.

ǽ *Une fois les bandelettes bien enregistrées, leur nombre indiqué sur le menu Analyse (Measure) va augmenter pour refléter le nombre de bandelettes stockées dans le code d'enregistrement.*

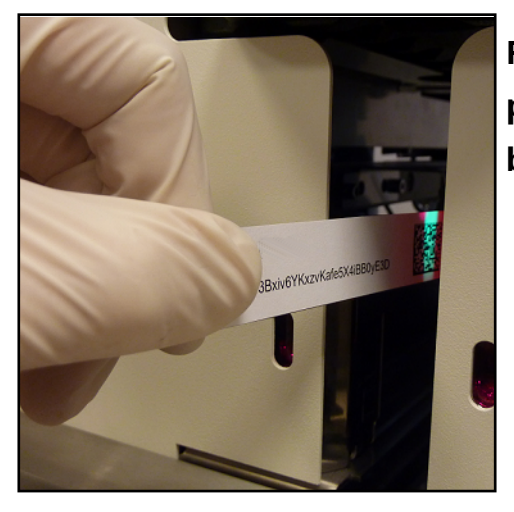

<span id="page-48-0"></span>**Figure 18 : Utiliser la carte du code pour enregistrer de nouvelles bandelettes**

**Chaque carte du code d'enregistrement ne peut être utilisée qu'une fois.**

### 3.5.8 **Historique**

Appuyez sur le bouton **Historique** pour afficher la liste des bandelettes enregistrées avec le numéro de LOT, la date d'expiration, la date d'enregistrement, le dernier nombre de bandelettes enregistrées et le nombre de bandelettes utilisées.

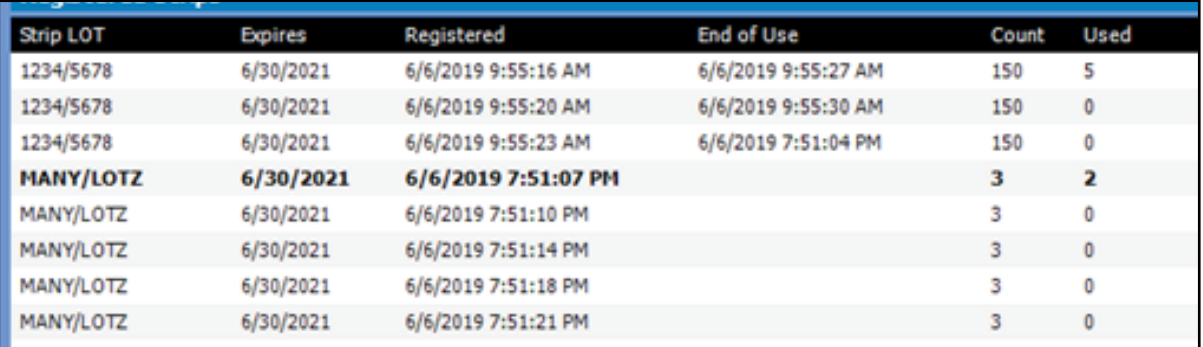

**Figure 19 : Détails des bandelettes enregistrées**

## **4** Operation

## **4.1 Prélèvement et préparation des échantillons**

Il est recommandé de recueillir la première urine du matin. Recueillez l'urine à mi-jet dans un récipient propre et sec et transférez-la dans un tube à essai avant la mesure.

Utilisez de l'urine fraîche, bien mélangée et non centrifugée. Effectuez l'analyse d'urine dans les 2 heures suivant le prélèvement de l'échantillon. Si un test immédiat n'est pas possible, l'échantillon doit être conservé au réfrigérateur (+2 à +8 °C) puis amené à température ambiante (+15 à +25 °C) avant d'être utilisé dans le test. L'urine non conservée à température ambiante peut subir une lyse cellulaire et une croissance bactérienne entraînant un résultat erroné. Conservez l'urine à l'abri de la lumière.

## **4.2 Chargement des bandelettes dans LabUMat 2**

Le LabUMat 2 utilise les bandelettes réactives urinaires à usage unique. Les bandelettes sont fournies dans des flacons, qui en contiennent chacun 150. Avant de commencer un cycle d'analyse, vous devez charger les bandelettes dans l'instrument. Vous pouvez charger jusqu'à deux flacons de bandelettes à la fois dans l'instrument.

ǽ *Stabilité à bord : La qualité des bandelettes que vous avez chargées dans l'analyseur mais n'avez pas utilisées est préservée pendant 24 heures dans des conditions d'utilisation normales (*☞**[9 Données techniques](#page-72-0)***).* 

> Ouvrez les portes de l'appareil et enlevez le contenant du chargeur de bandelettes de LabUMat 2 en le tournant vers la gauche et en tirant pour l'enlever, comme indiqué dans les images ci-dessous.

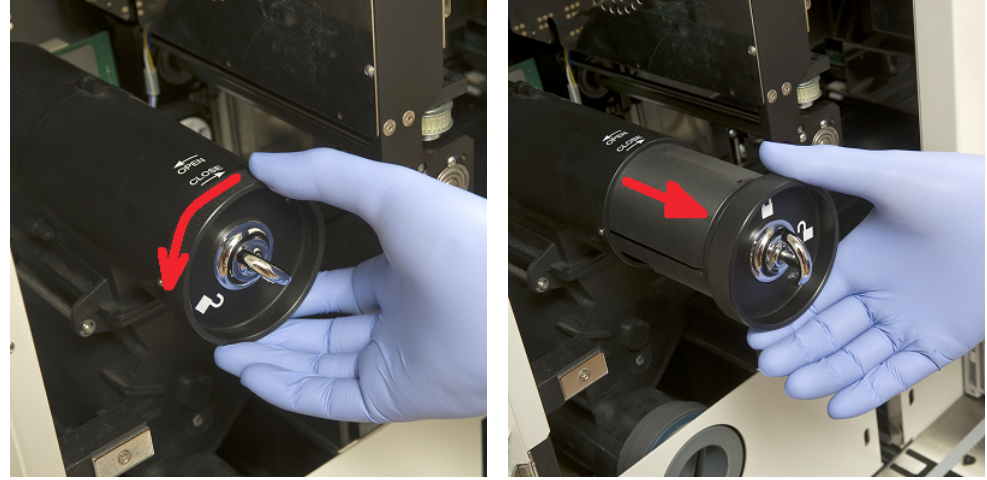

**Figure 20 : Retirer le cylindre du chargeur** Après avoir enlevé le chargeur de bandelettes, ouvrez-le en le tournant vers la **Table des matières**

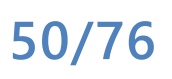

#### droite. Sortez le couvercle.

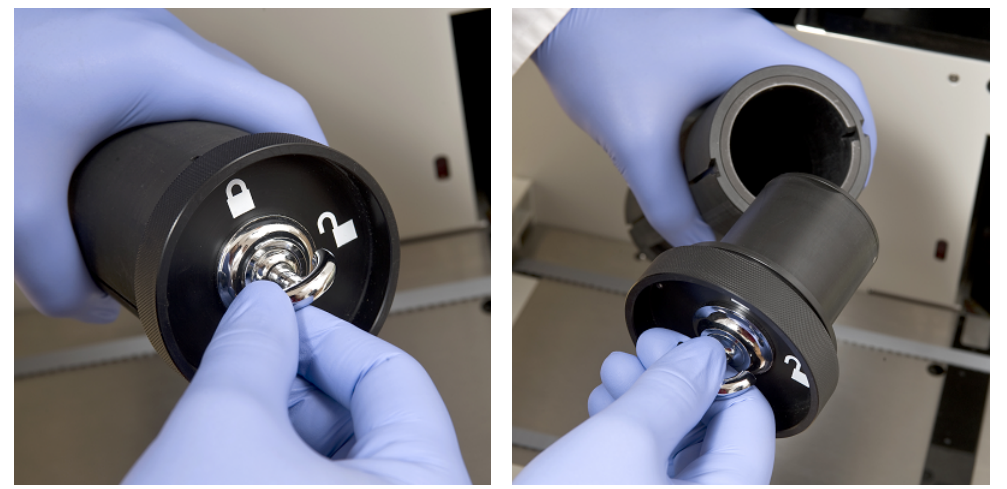

#### **Figure 21 : Retirer le cylindre du chargeur**

Transférez les bandelettes du flacon. Placer le haut du flacon dans le bouchon afin que le dessiccant qu'il contient protège les bandelettes de l'humidité de l'air. Fermez le contenant en le tournant vers la gauche pour le verrouiller.

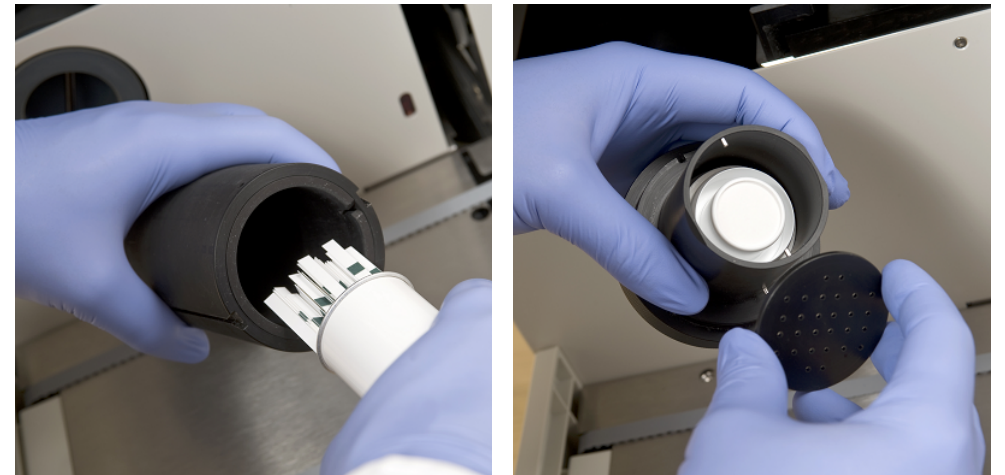

**Figure 22 : Chargement des bandelettes et de l'agent desséchant dans le cylindre** 

Remettez le contenant du chargeur de bandelettes dans sa position originale et tournez-le à droite pour fermer. (Il n'y a qu'une orientation possible pour le remettre et le fermer correctement.) Ne pas jetez le flacon car les bandelettes inutilisées doivent y être remises à la fin de l'analyse avec LabUMat 2.

z Utilisation du kit de stabilité à bord : Un nouvel accessoire pour LabUMat 2 permet à l'utilisateur d'augmenter la stabilité à bord des bandelettes de test jusqu'à 2 semaines. Le kit de stabilité à bord se compose d'un capuchon de verrouillage et d'un support pour déshydratant. Des sachets déshydratant sont également nécessaires et peuvent être commandés auprès de 77 Elektronika Kft.. Le nouveau support est plus grand que celui qui fait partie de l'instrument et permet à l'utilisateur d'y placer plus de déshydratant.

## **51/76**

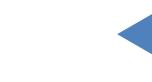

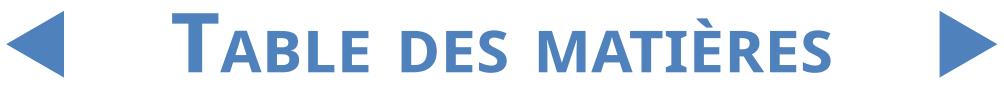

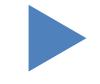

#### Operation  $\bigcirc$  **ARRIERE** UM LABUMAT2 FR 02 Y**arrière**

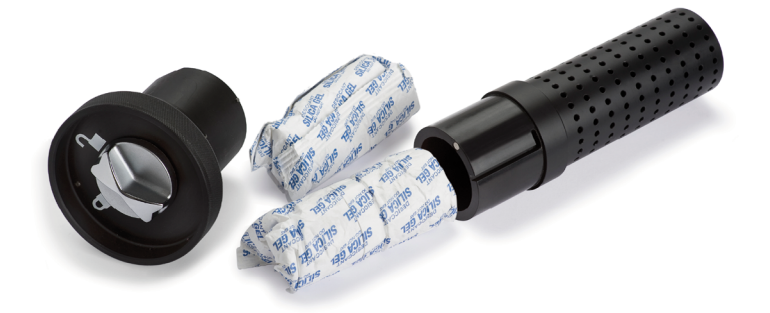

#### **Figure 23 : Le kit de stabilité à bord avec déshydratant**

Si vous souhaitez l'utiliser, terminez la procédure de chargement de la bandelette décrite ci-dessus. Une fois que vous avez fermé le bouchon et que les bandelettes sont tombées sur le tambour d'alimentation, chargez le nouveau dessiccateur dans le support de dessiccant étendu du nouveau kit de stabilité à bord. Placez le nouveau capuchon dessus. Déverrouillez et retirez le cylindre de chargement, puis ouvrez et retirez le bouchon. Remplacez le bouchon ordinaire par le nouveau kit de stabilité à bord avec le déshydratant puis repoussez le cylindre à sa place et fermez-le. Avec l'utilisation de 100 g de déshydratant (2 packs) à température ambiante, les bandelettes sont stables pendant 14 jours.

Plus tard, pour la procédure de chargement de la bandelette uniquement, vous pouvez utiliser le nouveau capuchon sans le support de dessiccateur.

**L'analyseur ne peut fonctionner qu'en utilisant les bandelettes conçues expressément pour LabUMat 2 et fournies par le fabricant de l'analyseur.**

- **Les bandelettes sont à usage unique. Ne jamais réutiliser les bandelettes.**
	- **Ne pas touchez les bandelettes inutilisées : la contamination peut influencer l'évaluation.**
- **Etant donné que l'urine est un fluide d'origine humaine, elle peut s'avérer infectieuse et comporter des risques biologiques. Manipulez les bandelettes et les contaminants urinaires avec soin. Portez toujours des gants en caoutchouc et d'autres vêtements de protection en utilisant LabUMat 2.**

### **4.3 Analyse**

Pour démarrer le test des échantillons, l'opérateur n'a qu'à placer les racks de tubes remplis d'échantillon sur le dispositif de déplacement de racks et cliquer surle bouton **DÉMARRER (START)** dans le menu **Analyse (Measure)** du logiciel utilisateur. L'analyseur effectue les mesures automatiquement.

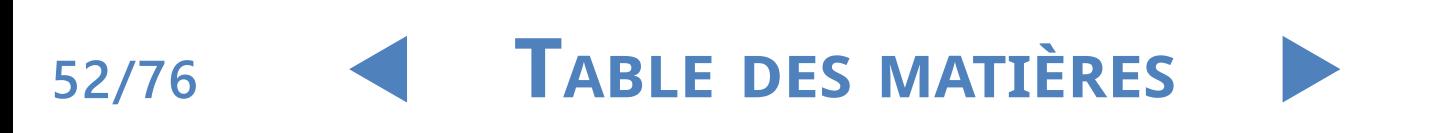

Operation

Y**arrière**

ǽ *Le mode de mesure manuel n'est plus disponible à partir de la version 3.3 ou supérieure.*

**L'appareil effectue des mesures en continu et s'arrête uniquement lorsqu'il n'y a plus d'échantillons sur le convoyeur de racks, que l'appareil n'a plus de bandelettes, que le réservoir d'eau distillée est vide, que la poubelle est pleine, que le bac à déchets solides est plein ou lorsque l'opérateur clique sur le bouton Stopper l'analyse (Stop measurement).**

**Il faut à LabUMat 2 un échantillon d'urine de 2 millilitres au moins pour obtenir des résultats exacts. Si vous paramétrez des répétitions d'analyse, veillez à ce qu'il y ait suffisamment d'échantillons dans les tubes pour chaque analyse.**

### **4.4 Identification des résultats du test**

On peut identifier les résultats des tests par des numéros identifiants générés automatiquement, des codes barre apposés aux tubes ou des numéros séquentiels. Toutes les identifications peuvent être modifiées plus tard en renommant les résultats dans le menu de la **Base des Données** (Database) en utilisant l'option **Modifier** (Modify) (c.-à-d. si le code barre a été manqué ou n'a pas été lu correctement). On conclut comme suit les attributs des identifications possibles :

- Identifiants générés automatiquement : LabUMat 2 identifie les échantillons par leur position. Les trois premiers numéros de l'identifiant encodent le numéro du rack, tandis que les deux numéros suivants encodent la position de l'échantillon analysé dans le rack. La numérotation des racks est visible surles racks eux-mêmes.
- Identification par code barre : Les échantillons d'urine peuvent être identifiés par des codes barres si ces derniers sont apposés aux tubes. Surla question du type de codes barre à utiliser et de la façon dont on doit les apposer aux tubes, consultez le chapitre **Placement des codes barre sur les tubes**.
- Numéros de séquence : On peut également identifier les échantillons d'urine des patients en se basant sur l'ordre des tubes d'échantillons placés dans les racks, en se servant d'une numérotation continue. Le numéro de séquence du début peut être réglé dans **Paramètres/Analyse**.

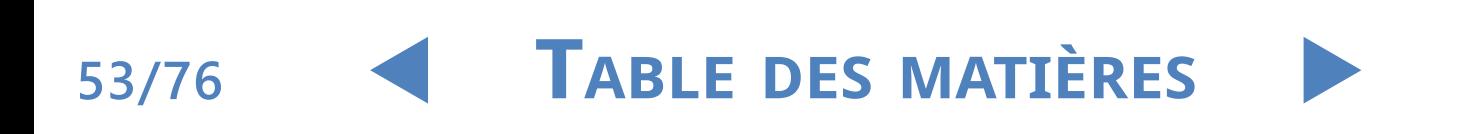

## **4.5 Fonctionnement de base**

Il est très facile d'utiliser LabUMat 2 après qu'il a été configuré pour un usage normal, que les bandelettes ont été chargées dans l'instrument et que le système mouillé a été correctement installé. Suivez tout simplement les instructions cidessous pour achever votre travail de laboratoire sans effort.

**Seuls les professionnels formés sont autorisés à utiliser l'instrument.**

**Portez toujours des gants en caoutchouc et d'autres vêtements de protection lorsque vous utilisez LabUMat 2.**

> 1Vérifiez la poubelle et videz-la au besoin. Vérifiez le bidon d'eau de lavage et versez-y de l'eau de remplissage de l'instrument (IFW) en cas de besoin. Retirez tous les racks de la partie mobile et allumez LabUMat 2 en vous servant de l'interrupteur de démarrage sur la droite. Le logiciel de LabUMat 2 démarre, la procédure d'auto-diagnostic s'effectue automatiquement et le menu **Analyse** (Measure) apparaît à l'écran.

> 2Chargez les bandelettes réactives dans l'analyseur. Enregistrez les bandelettes si nécessaire. Préparez les échantillons de test d'urine dans des tubes à essai et placez-les dans les racks fournis. Si vos tubes à essai sont identifiés par codebarres, assurez-vous que les codes-barres font face au côté ouvert des racks, sinon le lecteur de code-barres ne pourra pas identifier les tubes à essai.

> 3Placez les racks avec des tubes <sup>à</sup> essai contenant des échantillons d'urine sur le convoyeur de racks à droite des petites broches noires sur le côté droit de la zone d'échantillonnage. Prenez soin de placer les racks sur le convoyeur de racks en faisant face à leur côté ouvert vers la droite. LabUMat 2 garantit automatiquement l'angle correct du rack juste avant que celui-ci n'atteigne la zone d'échantillonnage.

**Remplissez les tubes de 2,0 ml d'urine au minimum. Pour ce qui est de l'analyse, ~1 ml d'urine est aspiré ; cependant, une quantité plus importante est nécessaire pour que l'échantillon soit traité correctement.**

**Si vous n'avez pas configuré l'analyseur pour exporter ou transmettre automatiquement les résultats d'analyse (**☞ **[3.4.4.2 Exportation automatique](#page-40-0) et [3.4.5 Mise en place de la transmission](#page-40-1)), vous pouvez connecter une imprimante.**

> LabUMat 2 est maintenant prêt à fonctionner. Appuyez sur le bouton **Démarrer (start)** pour démarrer le cycle d'analyse.

ǽ *Pendant l'analyse, le processus peut être suivi sur l'écran : Date, heure, position de l'échantillon,* 

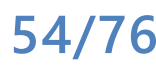

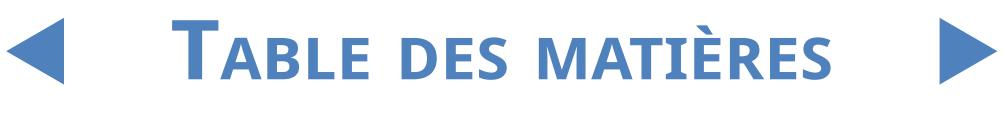

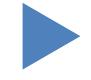

*identifiant, nom et statut de chaque bandelette sont affichés continuellement. Les résultats des analyses peuvent être examinés dans le menu* **Données***.*

> 5La mesure s'arrête automatiquement s'il n'y <sup>a</sup> plus de racks surle convoyeur de racks. Vous pouvez appuyer surle bouton **Arrêter la mesure** pour mettre fin à la mesure à tout moment.

ǽ *L'analyseur ne s'arrêtera pas immédiatement. Les bandelettes dont le pipetage a déjà été fait ou allait l'être au moment où vous avez tapé sur le bouton Stop seront traitées avant que le cycle d'analyse ne s'arrête.*

> Gi le dernier rack reste à l'intérieur de la zone d'échantillonnage après avoir<br>Oterminé les mesures, appuyez sur le bouton **Éjecter le rack** pour retirer le rack.

**Ne pas essayer de retirer les racks manuellement de l'intérieur de l'analyseur.**

7Tapez surle bouton **Vider le chargeur** pour viderles bandelettes inutilisées  $\blacktriangleright$  et les retourner à leurs tubes d'origine, puis fermez le tube à l'aide de son couvercle. Ouvrez le bidon de bandelettes usées du côté droit de l'analyseur et videz-le. Il est également recommandé de le rincer en fin de journée.

8Pour faire passer l'instrument en mode veille, tapez sur le bouton **Sortir**  $\mathbf{\mathcal{Q}}$ (Exit).

**Une procédure de désinfection est nécessaire avant de fermer l'analyseur en fin de journée (**☞**[3.5.3 Désinfection\)](#page-46-1).**

> 9Fermez l'analyseur en vous servant de l'interrupteur principal en bas <sup>à</sup> droite du panneau. Nettoyez l'instrument à la fin de chaque journée (☞**[5](#page-57-0)  [Maintenance](#page-57-0)**).

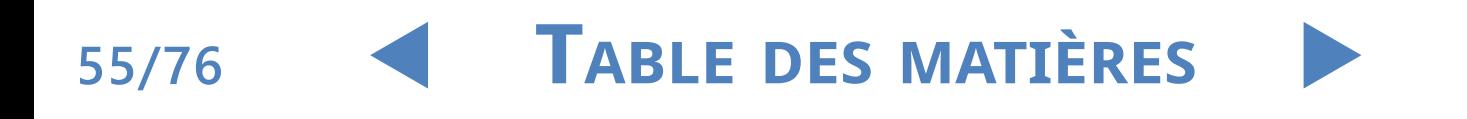

### 4.5.1 **Dépannage relatif au fonctionnement de base**

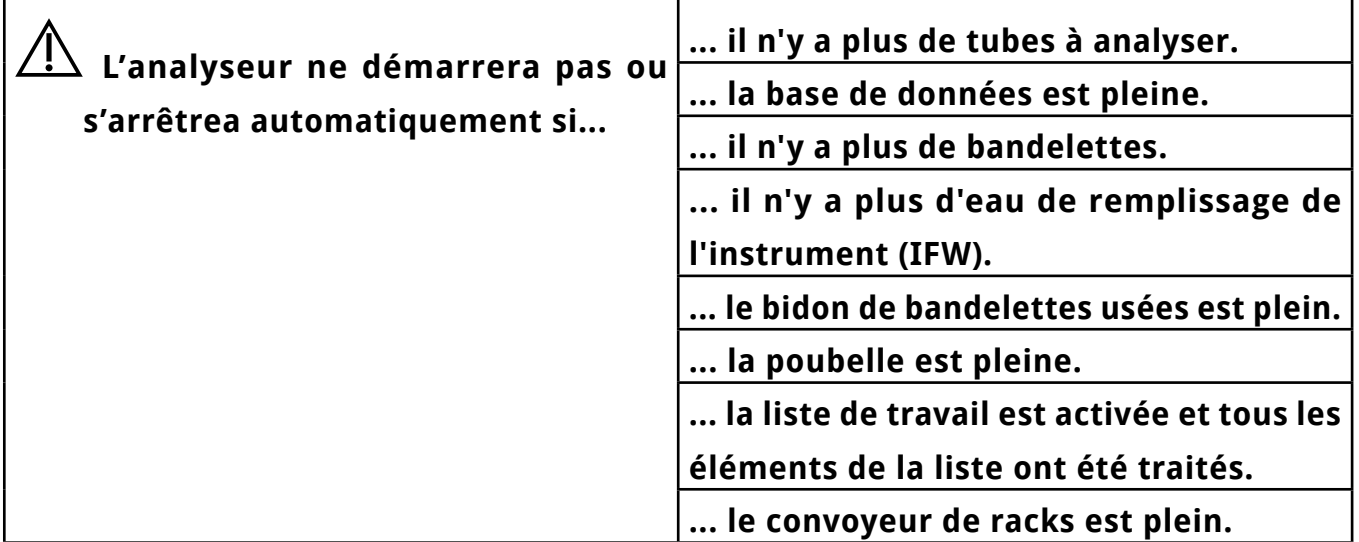

**LabUMat 2 ne peut fonctionner qu'avec les bandelettes spécialisées fournies par le fabricant de l'instrument.**

**Ne jamais toucher à la partie mobile du rack pendant le fonctionnement s'il s'y trouve des racks contenant des tubes.**

**N'utilisez que des tubes à usage unique ! Ne pas laver et réutiliser les tubes à usage unique !**

**Le processus d'analyse est suspendu si des problèmes surviennent lors du fonctionnement. En cas d'échec** ☞ **[6 Messages d'erreur, dépannage](#page-59-0) pour obtenir des conseils.**

**Ne jamais fermer l'instrument en vous servant de l'interrupteur principal en bas à droite du panneau lorsqu'un processus d'analyse est en cours. Sortez toujours du logiciel en tapant sur le bouton Sortir avant d'éteindre complètement l'analyseur.**

**Effectuez toujours une procédure de désinfection avant de fermer l'analyseur en fin de journée.**

**Ne pas passer la main dans l'intérieur de l'analyseur au-dessous des portes d'accès lorsqu'il est en fonctionnement ! Les parties mobiles peuvent être dangereuses et pourraient provoquer des blessures (chargeur automatique de bandelettes, aiguille automatique et pipette) si on n'y fait pas attention!**

**Ne pas toucher les pièces de l'analyseur qui portent le symbole ESD (décharge électrostatique).**

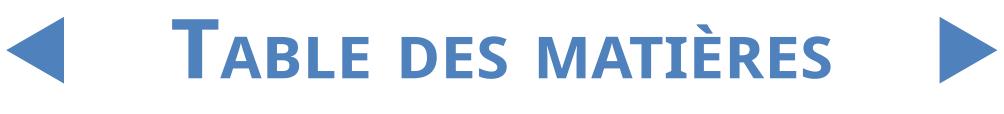

### **4.6 Utilisation conjointe du LabUMat 2 et de l'analyseur de microscopie urinaire.**

L'utilisation conjointe d'un analyseur d'urine systématique comme LabUMat 2 et d'un analyseur d'urine compatible par microscopie présente certains avantages. L'avantage le plus courant est qu'on peut immédiatement obtenir une analyse plus détaillée des échantillons que l'analyse ordinaire trouve problématique.

**Avant de commencer à utiliser les deux analyseurs ensemble, leurs convoyeurs de racks doivent être connectés, et leurs bases de données doivent être reliées. Consultez votre agent de service si vous avez besoin de conseils sur la façon de connecter les analyseurs ou de garder les deux systèmes connectés.**

**Avant de commencer à utiliser conjointement les deux analyseurs vous devez relier leurs bases de données (**☞ **[3.4.1.4 L'analyseur de sédiments](#page-33-0) et la section appropriée des consignes d'utilisation de cet appareil). Veillez à sélectionner les paramètres pertinents des deux systèmes.**

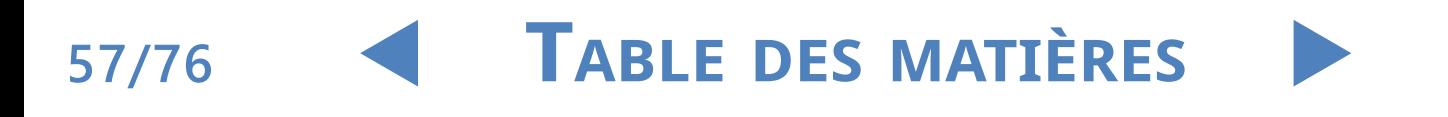

**58/76**

## Y**arrière**

### <span id="page-57-0"></span>**5** Maintenance

Pour empêcher la contamination, LabUMat 2 doit être bien nettoyé. Utilisez des agents de nettoyage à base d'alcool et des solutions désinfectantes exemptes d'aldéhydes (bactéricides, fongicides, virocides).

**Etant donné que l'urine est un fluide d'origine humaine, elle peut s'avérer infectieuse et comporter des risques biologiques. Manipulez les bandelettes et les contaminants urinaires avec soin. Portez toujours des gants en caoutchouc et d'autres vêtements de protection en utilisant LabUMat 2.**

> Pour garder LabUMat 2 en parfait état, effectuez les étapes suivantes à la fin de chaque journée de travail :

> Avant de fermer l'instrument en fin de journée, remplissez 6 ml d'une solution<br>de NAOCL à 2 % (hypochlorite de sodium) dans un tube. Retirez tous les racks restants contenant des tubes du convoyeur de racks et placez le tube contenant la solution de NaOCl tout seul dans un rack. Tapez sur le bouton Sortir (Exit), confirmez le processus de rinçage automatique et attendez qu'il se termine. Cela devrait prendre environ 2 minutes.

> 2Éteignez l'analyseur. Retirez le bac <sup>à</sup> bandelettes usagées sur le côté droit de l'instrument et videz-le. Il estrecommandé de le rincer avec une solution de NaOCl à 2 %, puis avec de l'eau à la fin de chaque journée.

#### **En cas d'encrassement extrême (par exemple si l'appareil a été utilisé incorrectement) remplissez-le d'une solution de NAOCL à 5 % (hypochlorite de sodium) au lieu de 2 %.**

ǽ *On ne peut commencer aucune analyse tant que le bidon des bandelettes usées est plein.*

3Videz le bidon de l'eau usée et nettoyez-le <sup>à</sup> l'aide d'une solution d'hypochlorite  $\Box$  de sodium à 2 %, puis rincez-le à l'eau.

A Retirez le convoyeur de racks pour qu'il soit plus facile de le nettoyer à  $\blacksquare$ l'aide d'un chiffon imbibé d'une solution désinfectante à base d'alcool, exempte d'aldéhydes. Cette partie ne contient aucune pièce électrique ; il n'y a donc pas de danger de court-circuit si un liquide y pénètre. Toutefois, il n'est pas recommandé d'immergerle convoyeur de racks dans l'eau car l'immersion endommage les roulements à l'intérieur.

E Retirez le dispositif de pipetage ainsi que le peigne. Ces deux éléments se  $\boldsymbol{J}$ retirent facilement de l'intérieur de l'appareil.

Retirez le dispositif de mesure sous la tête de mesure.

#### Maintenance

## Y**arrière**

#### UM\_LABUMAT2\_FR\_02

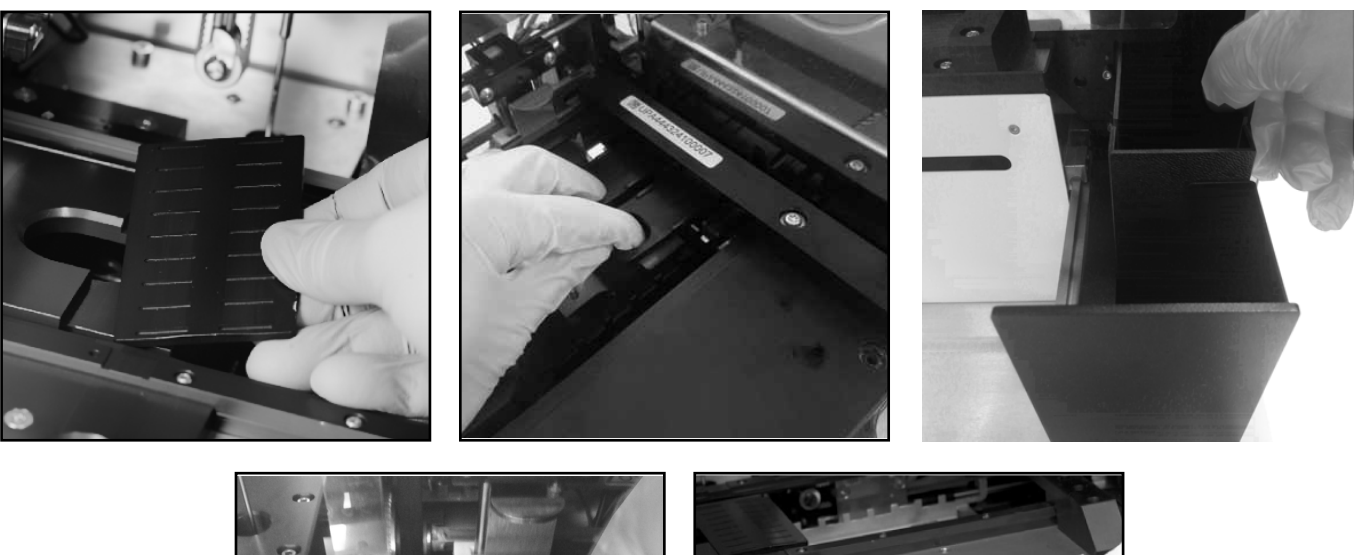

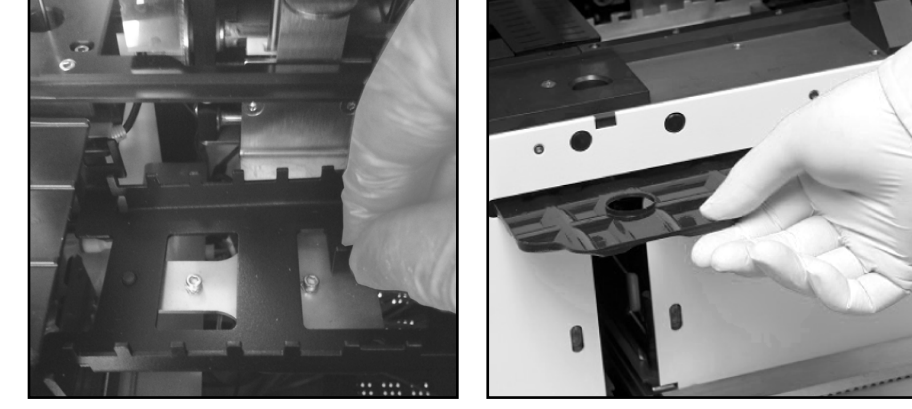

**Figure 24 : Retirer (dans le sens horaire) le dispositif de pipetage, le dispositif de mesure, le bidon de bandelettes usées, le plateau d'égouttement et le peigne pour les nettoyer**

> 7Nettoyez les pièces amovibles <sup>à</sup> l'aide d'une solution désinfectante. La façon la plus efficace de nettoyerles pièces amovibles est d'utiliser un spray désinfectant (comme Isorapid, Dentiro Mikro, etc.) Au lieu de les pulvériser, on peut aussirincer les pièces amovibles dans de l'alcool ou une solution d'hypochlorite de sodium

**Ne pas pulvériser à l'intérieur de l'analyseur. Enlevez les pièces amovibles de l'analyseur avant de les pulvériser. Utilisez un chiffon humide pour nettoyer les parties internes.**

Séchez les pièces amovibles avant de les remettre en place.

ǽ *Veillez particulièrement à nettoyer les surfaces difficiles à atteindre.*

Sortez et nettoyez le plateau au-dessous du porteur de bandelettes à l'aide  $\mathbf{O}$ d'un chiffon imbibé d'une solution désinfectante.

Au besoin, utilisez un chiffon mouillé pour nettoyer également les panneaux de couverture.

**Ne jamais éteindre l'analyseur en se servant de l'interrupteur principal au dos de l'appareil avant que le processus de nettoyage automatique soit terminé.**

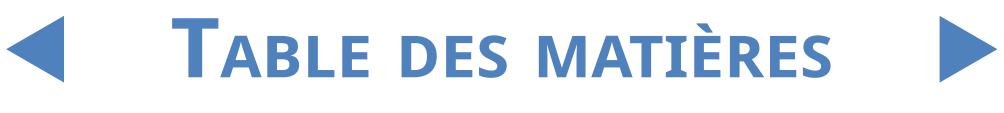

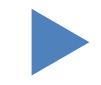

## <span id="page-59-0"></span>**6** Messages d'erreur, dépannage

### **6.1 Messages d'info**

Si un message d'info de la liste suivante apparaît, suivez les consignes de dépannage et tapez sur **OK**. Certains messages disparaissent immédiatement si les raisons sont résolues.

Vous trouverez dans le tableau ci-dessous une liste complète des messages d'alerte concernant le matériel :

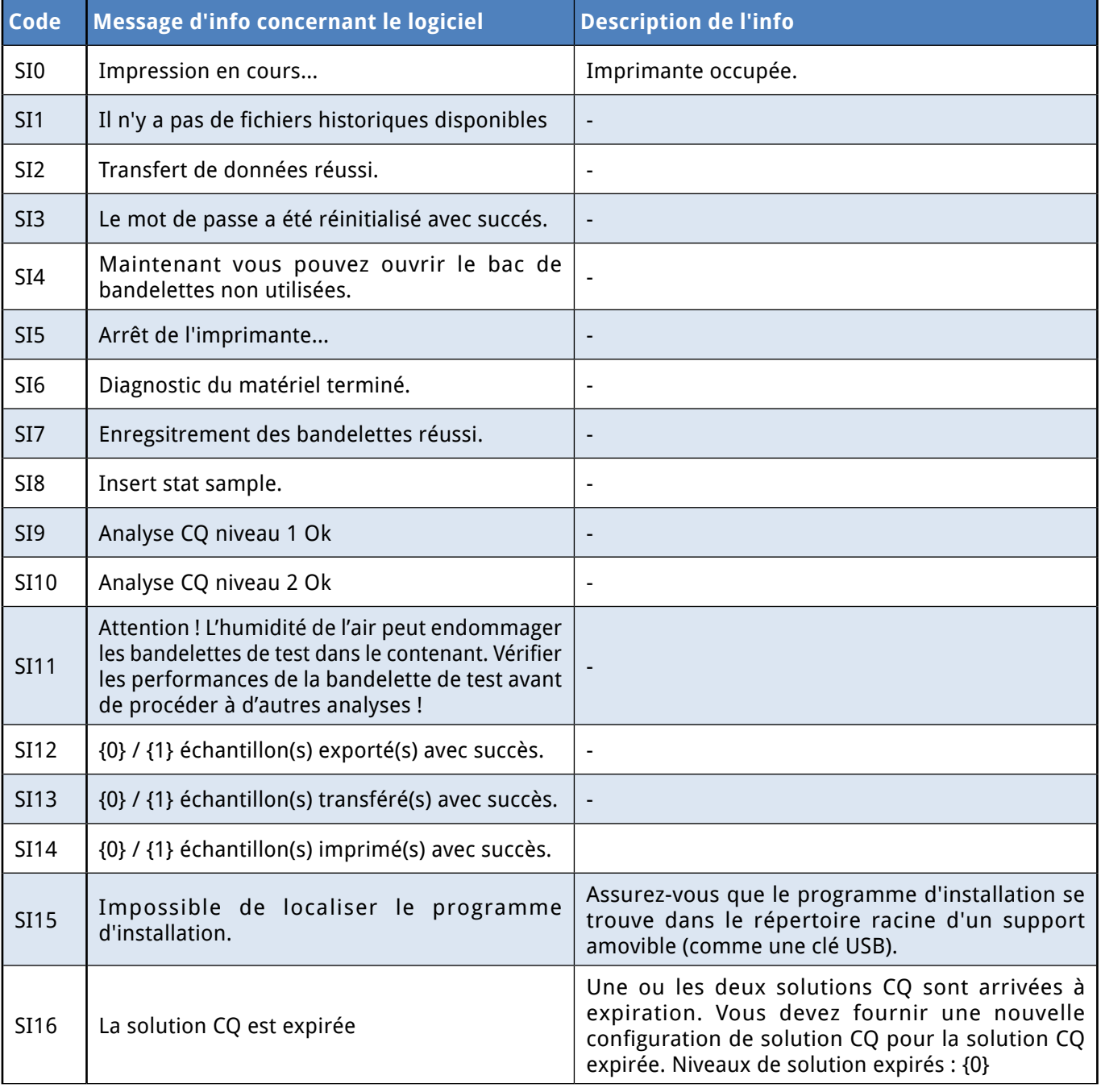

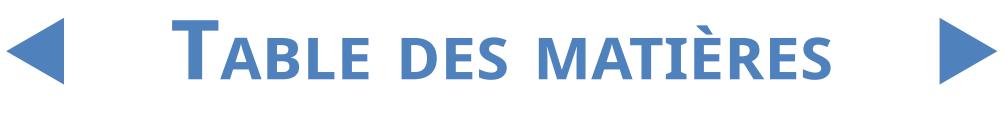

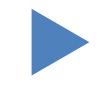

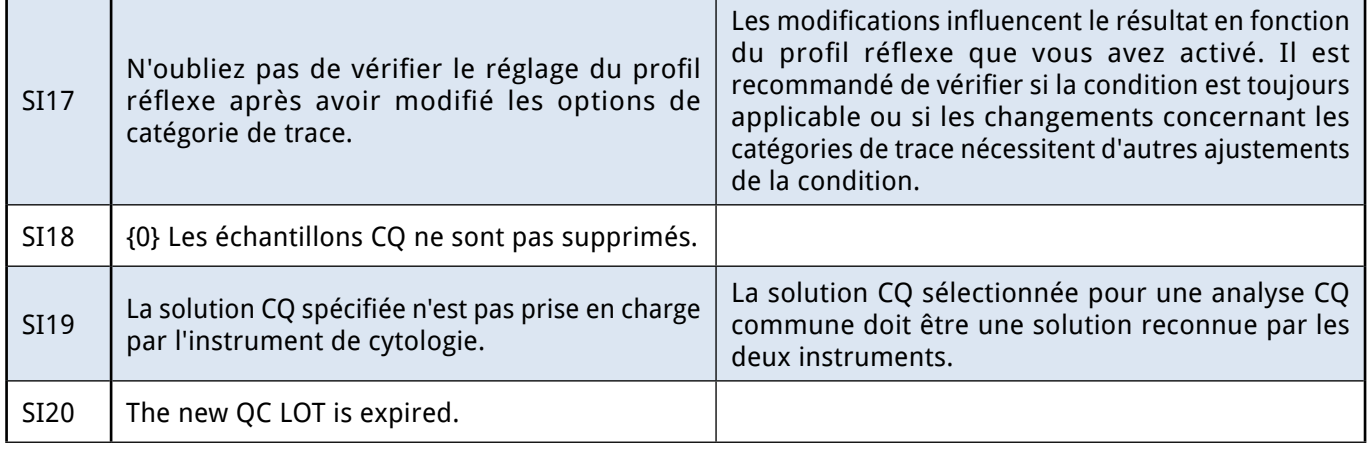

### **6.2 Messages d'alerte**

Si un message d'alerte de la liste suivante apparaît, suivez les consignes de dépannage et tapez sur **OK**. Certains messages disparaissent immédiatement si les raisons sont résolues.

### 6.2.1 **Messages d'alerte concernant le matériel**

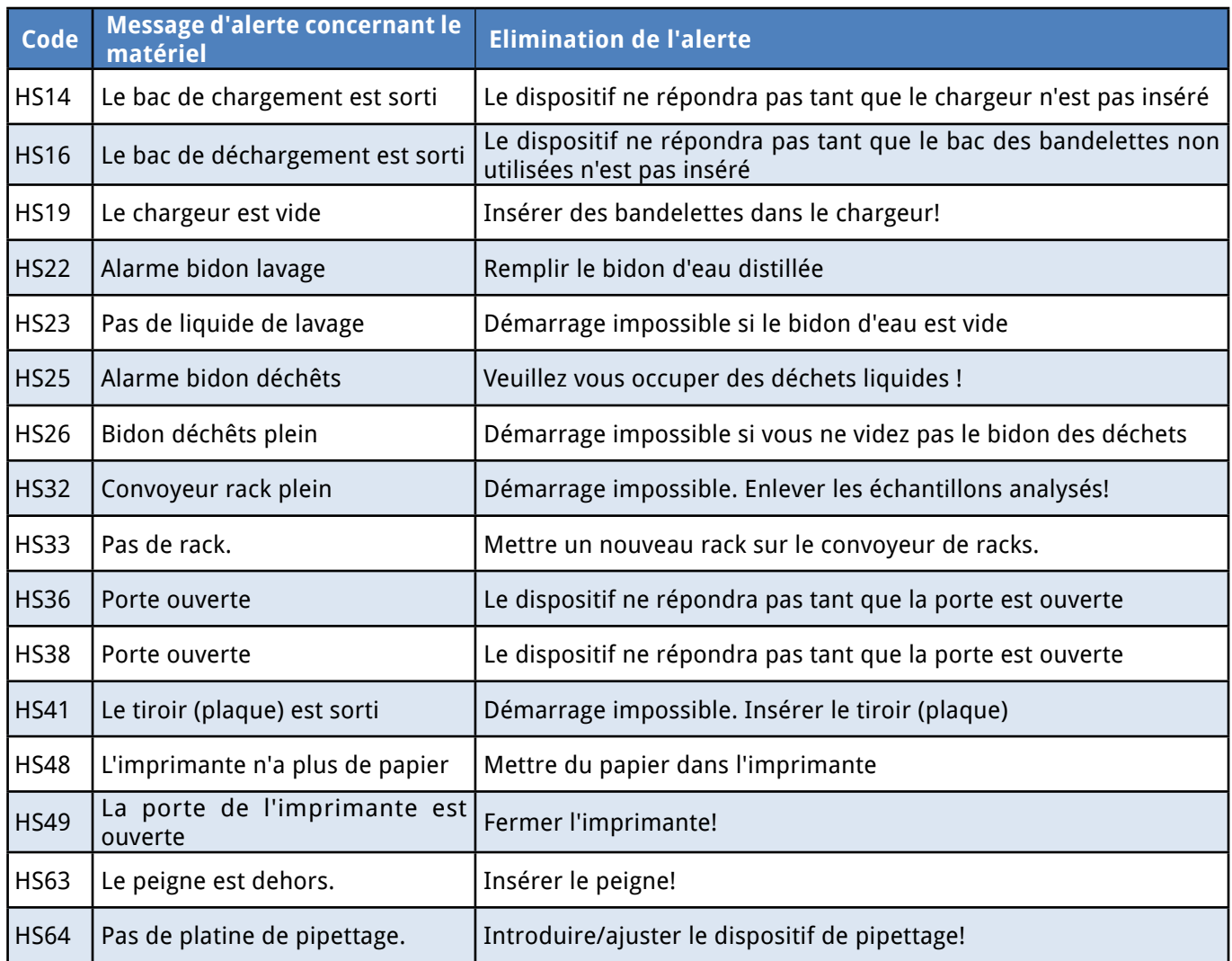

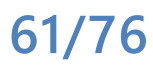

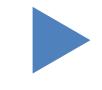

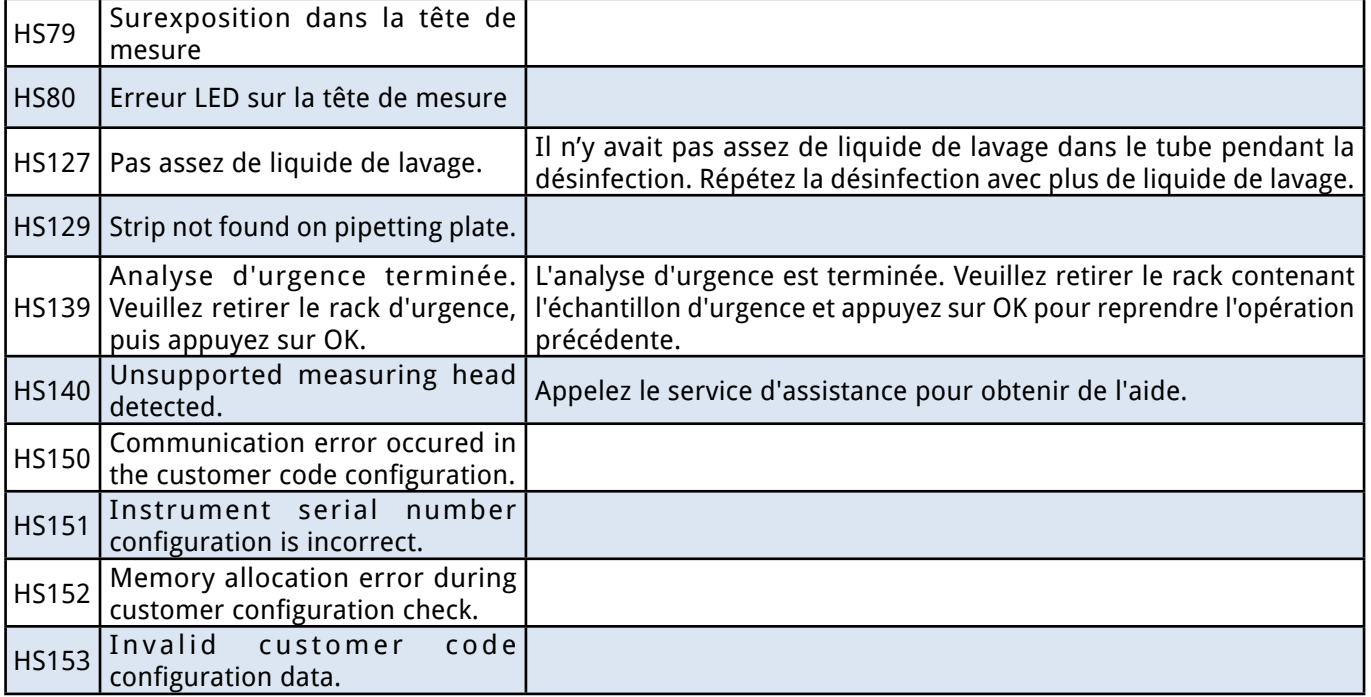

## 6.2.2 **Messages d'alerte logiciel**

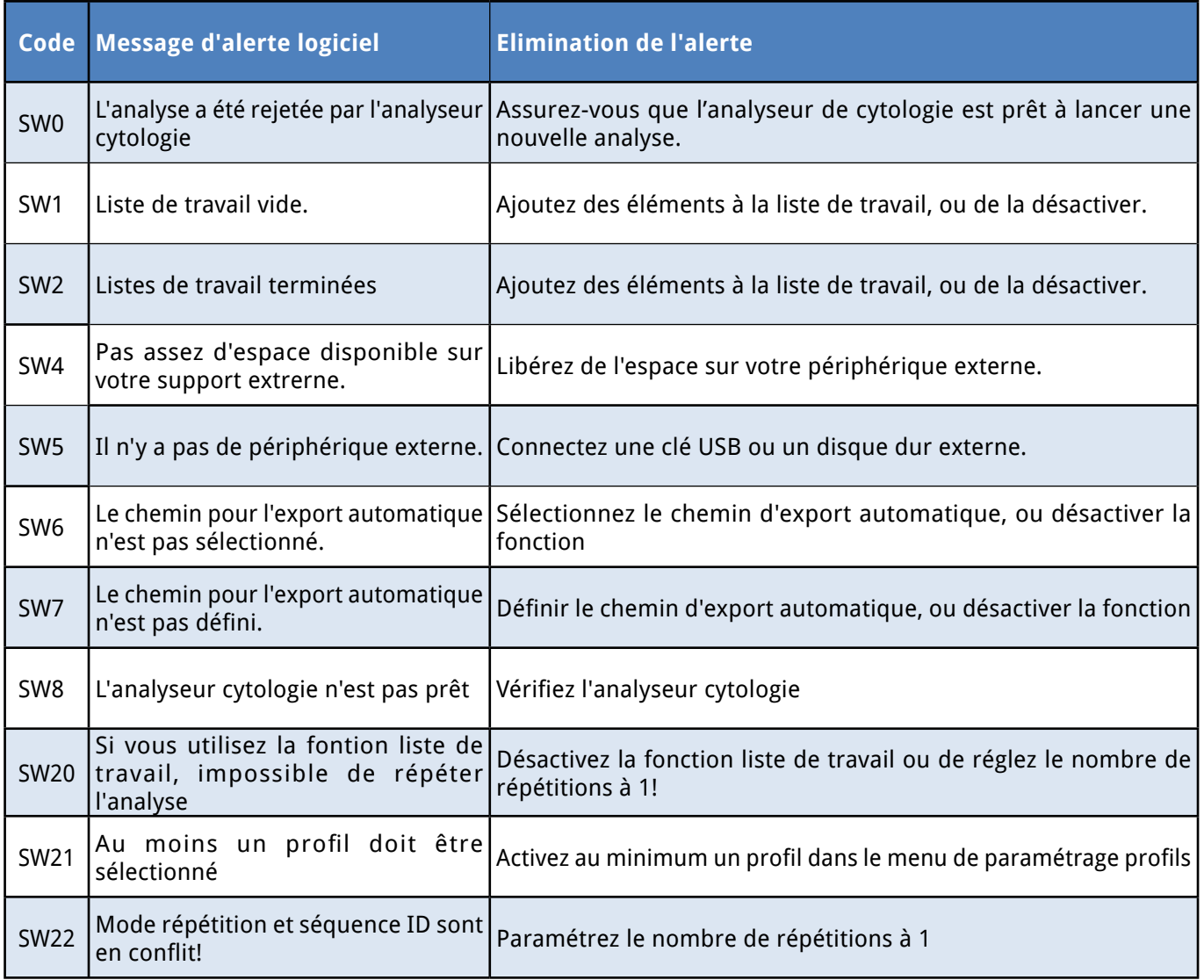

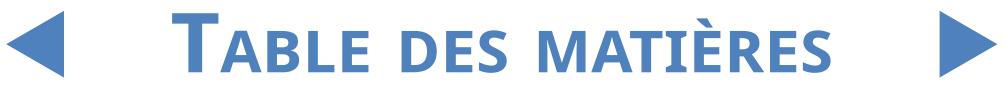

#### Messages d'erreur, dépannage

## Y**arrière**

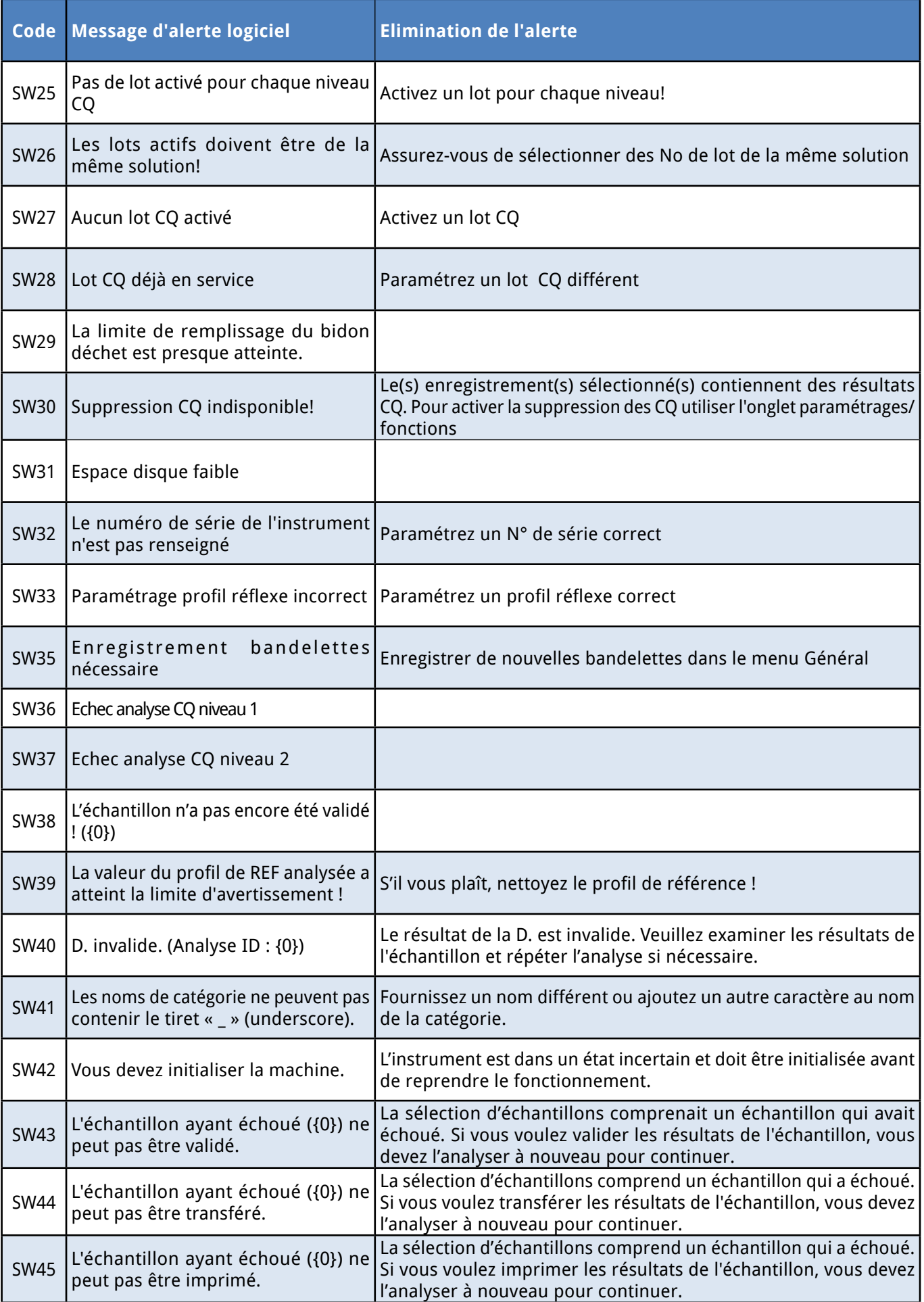

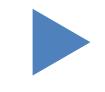

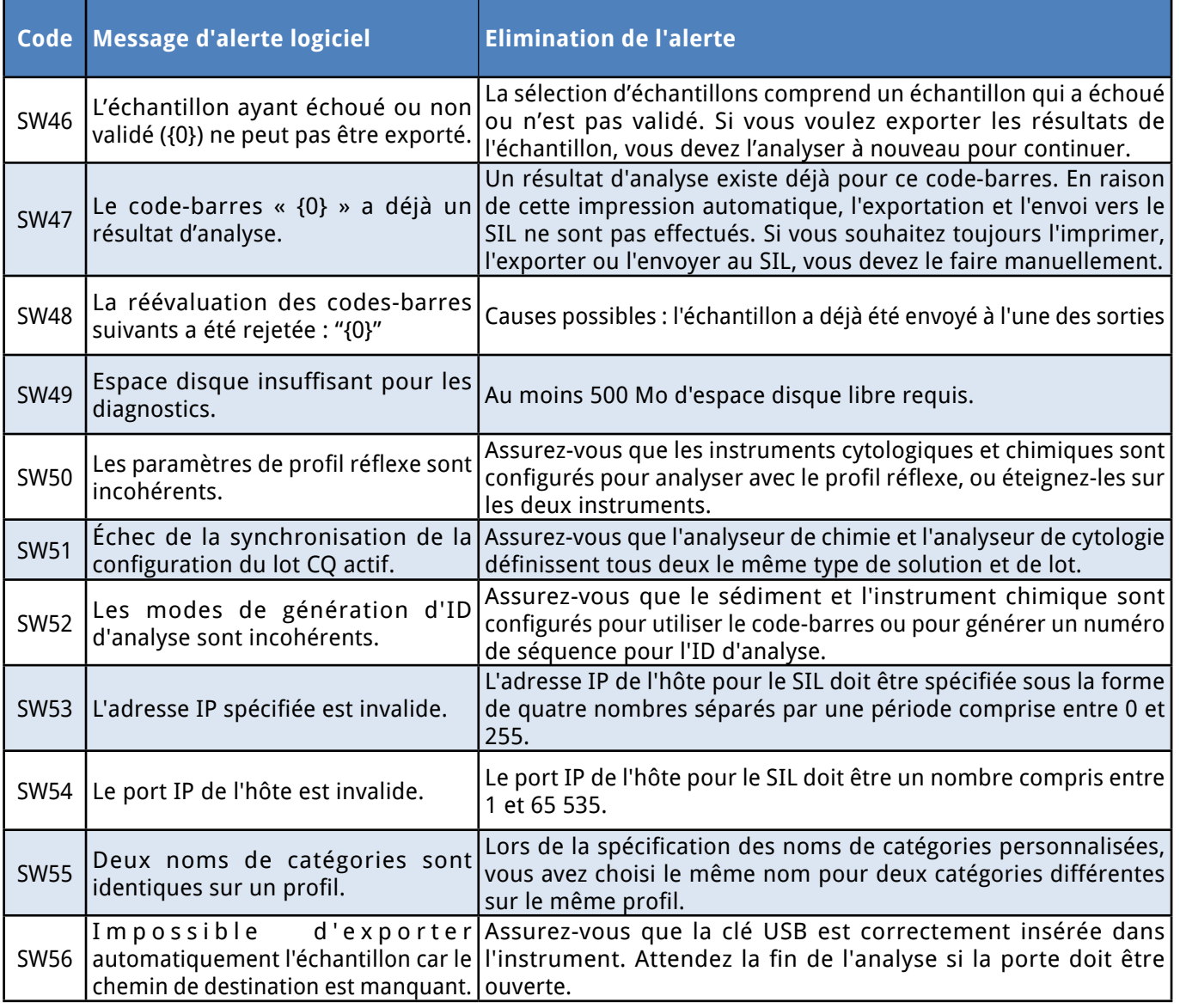

## **6.3 Messages d'erreur**

Au cours de l'opération, un programme de contrôle vérifie les conditions nécessaires à la bonne exécution de chaque fonction. Si un problème est indiqué à la fin de la vérification, un message d'erreur sera affiché. Les messages d'erreur se rapportent soit au matériel soit au logiciel.

### 6.3.1 **Messages se rapportant au matériel**

Si un message d'erreur se rapportant au matériel apparaît, tapez sur le bouton Init dans la fenêtre d'analyse. Dans certains cas, le problème se résout automatiquement en initialisant LabUMat 2. Sinon, essayez d'éteindre l'analyseur et de le rallumer—une réinitialisation du matériel peut éliminer le problème. Si l'erreur persiste, notez le code d'erreur du message ainsi que les mots exacts tels qu'ils sont affichés, et contactez le support technique pour obtenir de l'aide.

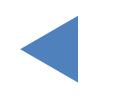

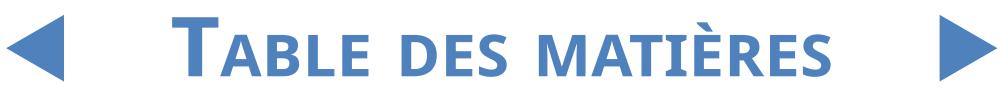

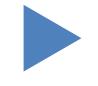

## 6.3.2 **Messages d'erreur du logiciel**

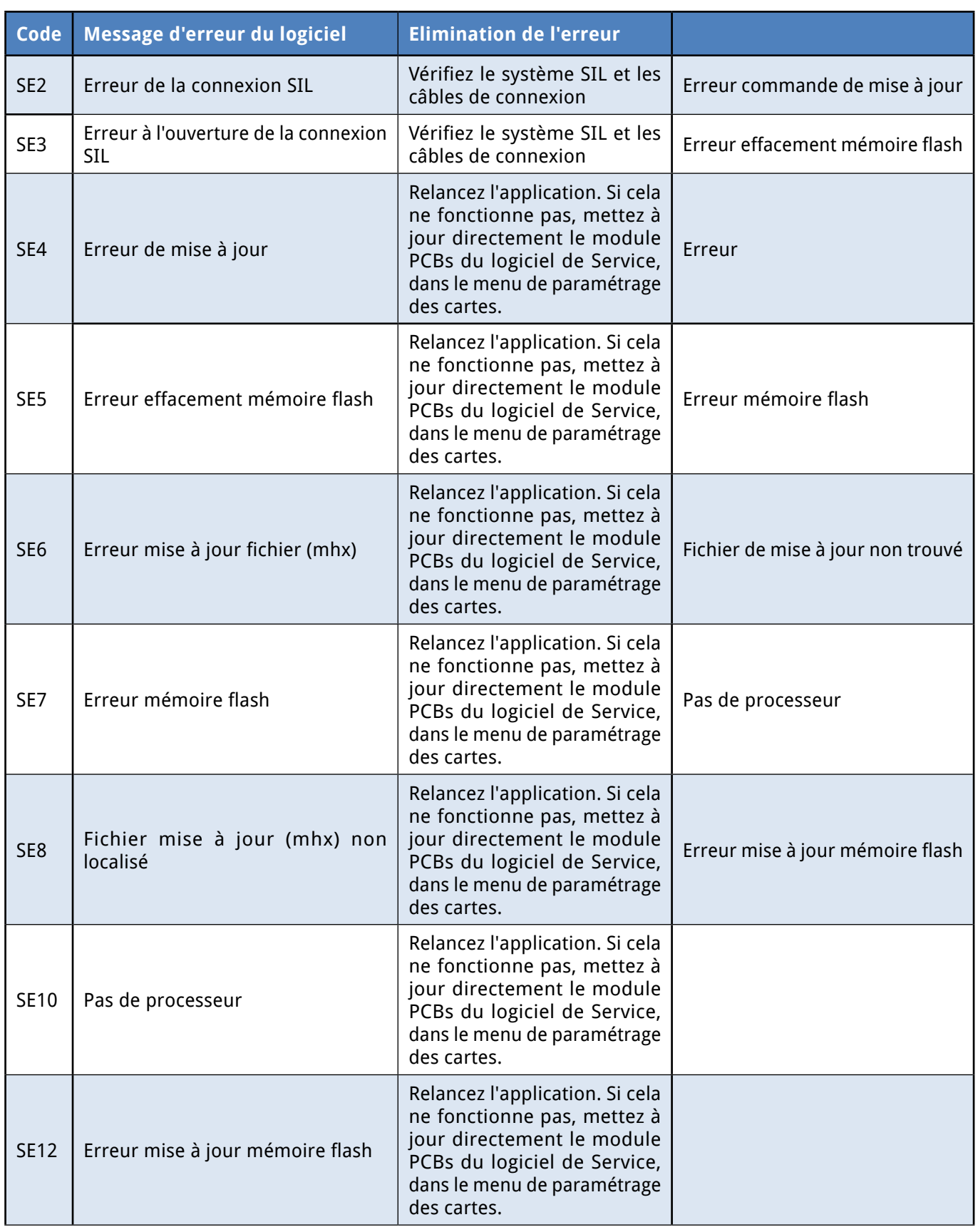

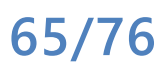

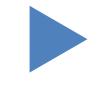

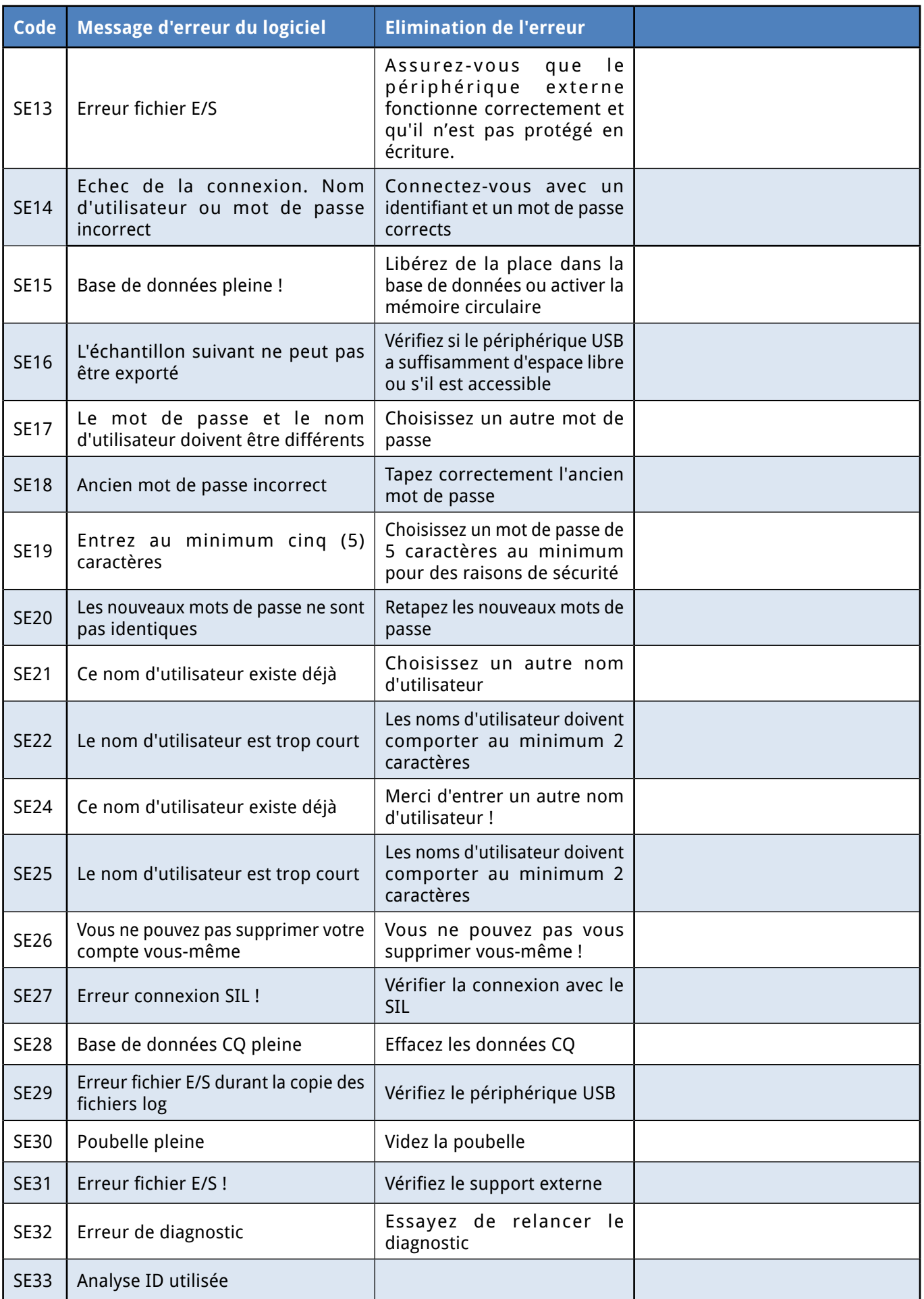

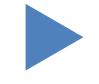

#### Messages d'erreur, dépannage

## Y**arrière**

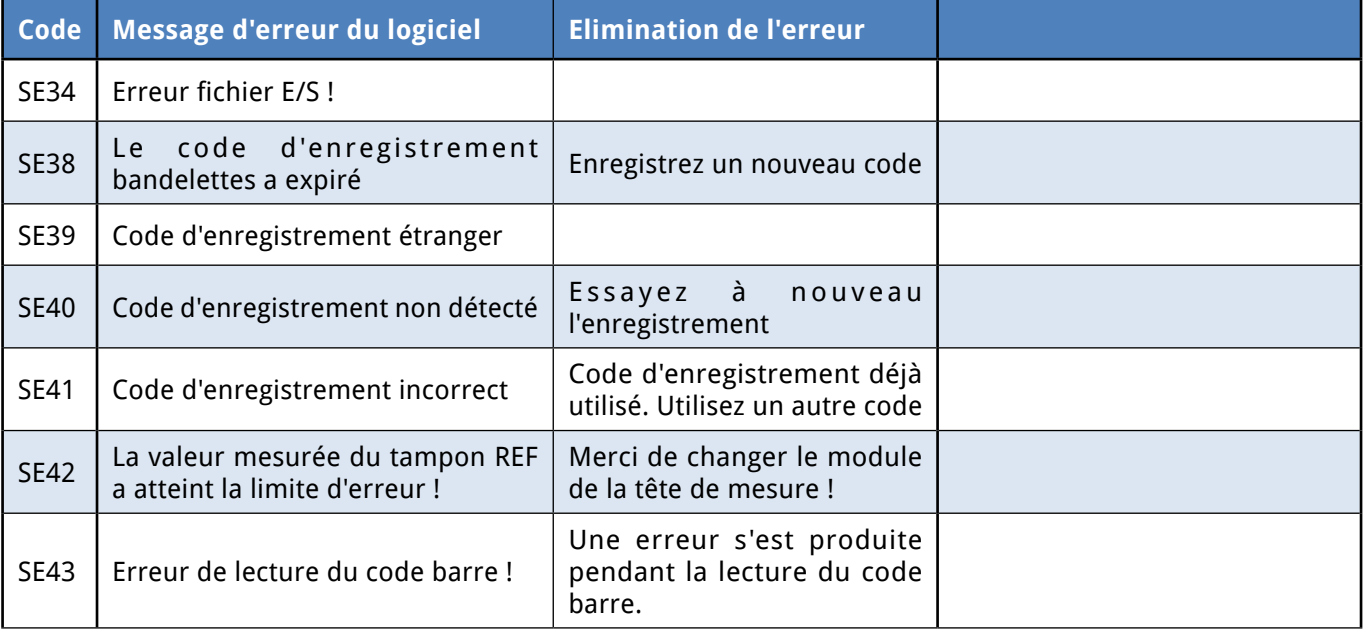

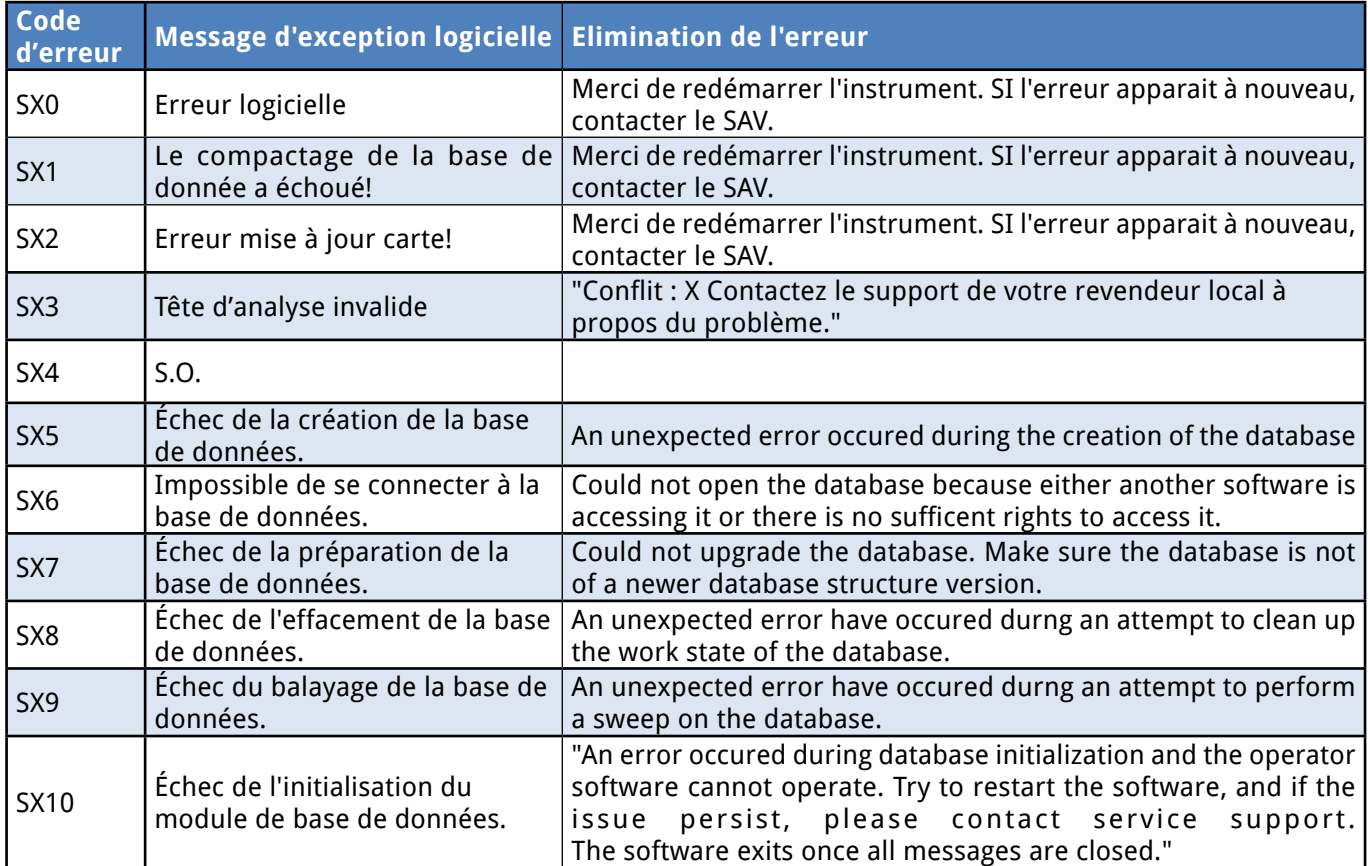

Si vous ne parvenez pas à résoudre le problème, ou si un autre message d'erreur est affiché, contactez le support technique pour obtenir de l'aide. L'instrument

ne doit être réparé que par le personnel de service spécialement formé.

**Ne tentez pas de réparer l'équipement sans l'assistance d'un professionnel.**

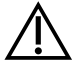

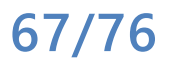

### **6.4 Erreurs d'analyse possibles**

<span id="page-67-0"></span>En effectuant les analyses, LabUMat 2 affiche le statut des bandelettes dans la colonne **Statut** (Status) du menu d'**Analyse** (Measure). Si d'une façon ou d'une autre l'analyseur n'a pas pu effectuer tout le processus d'analyse d'un échantillon, un « **X** » rouge s'affichera dans la colonne Statut, accompagné d'un numéro de code explicatif. Les résultats d'analyse marqués d'un X rouge n'apparaissent pas surle menu **Données** et le système ne les stocke pas. Répétez ces analyses pour obtenir des résultats fiables.

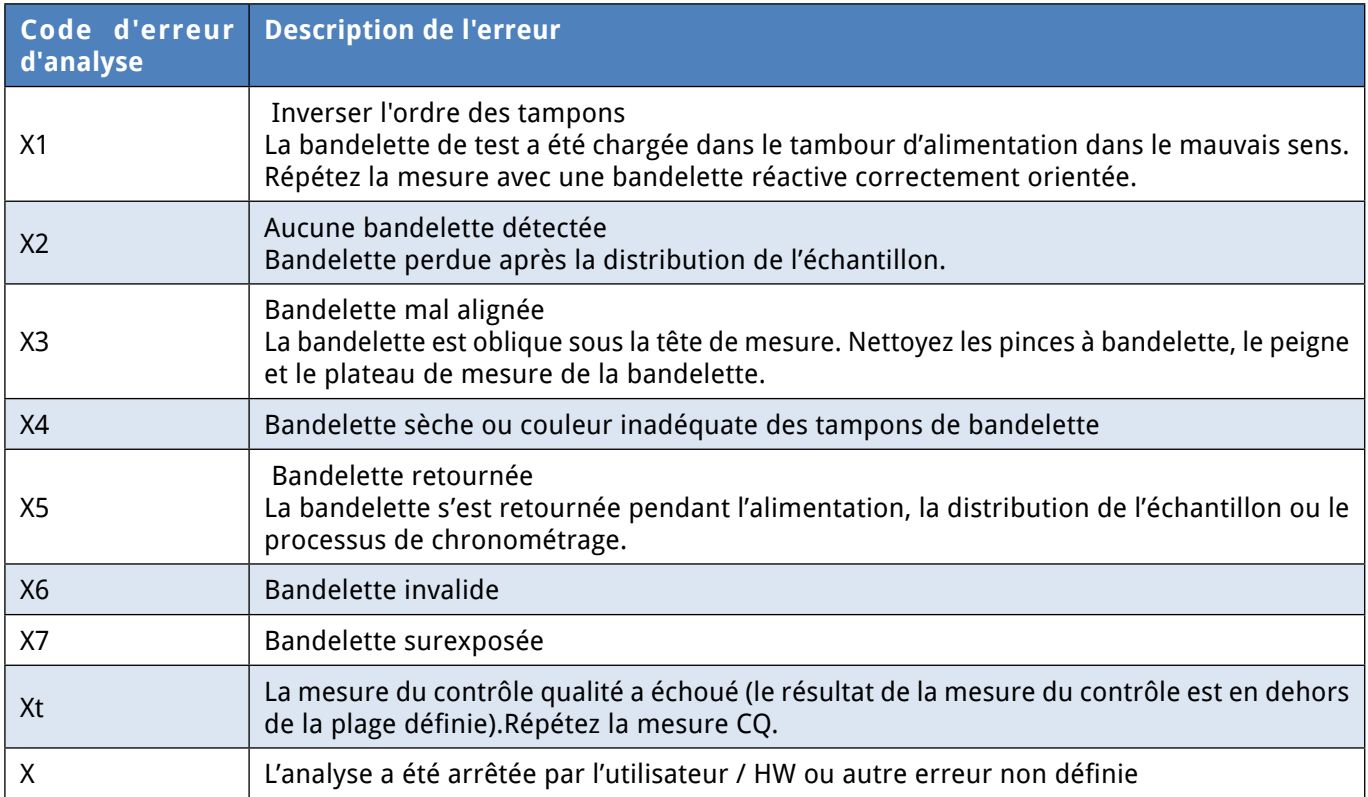

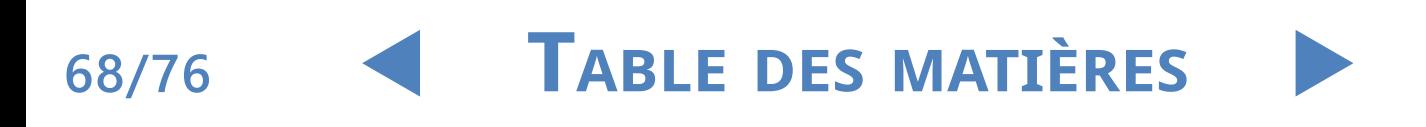

### **7** Résumé des performances **7.1 Comparaison de méthodes**

La comparaison des méthodes a été effectuée pour les paramètres ci-dessous par rapport au Roche Urisys 2400 sur 428 échantillons en utilisant plusieurs lots de LabStrip U11 Plus GL.

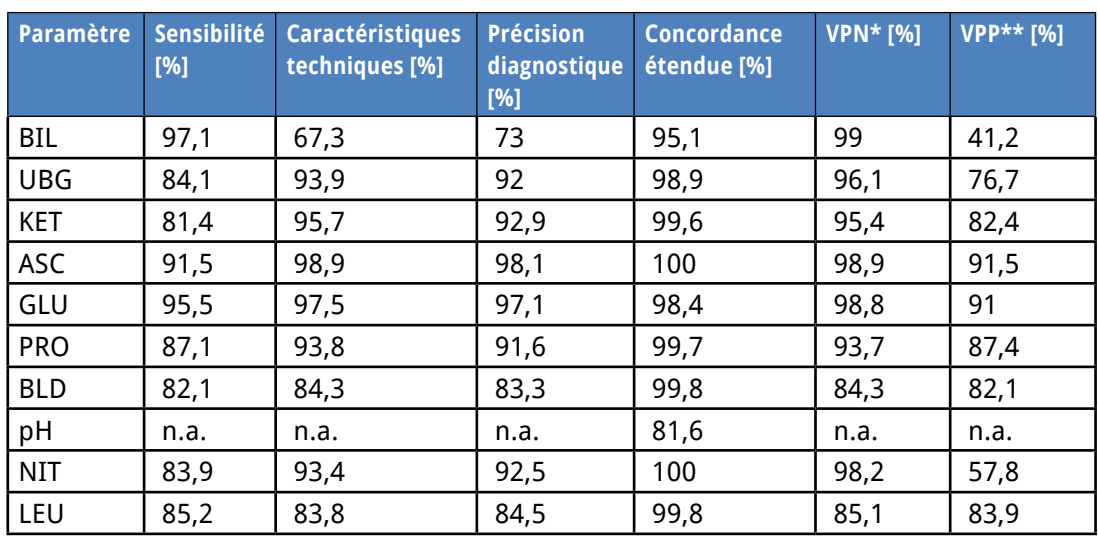

La comparaison des méthodes pour les paramètres supplémentaires fournis par la bandelette de test LabStrip U12 mALB/CREA a été effectuée par rapport au Roche Cobas c501 sur 275 échantillons en utilisant plusieurs lots de LabStrip U12 mALB/CREA.

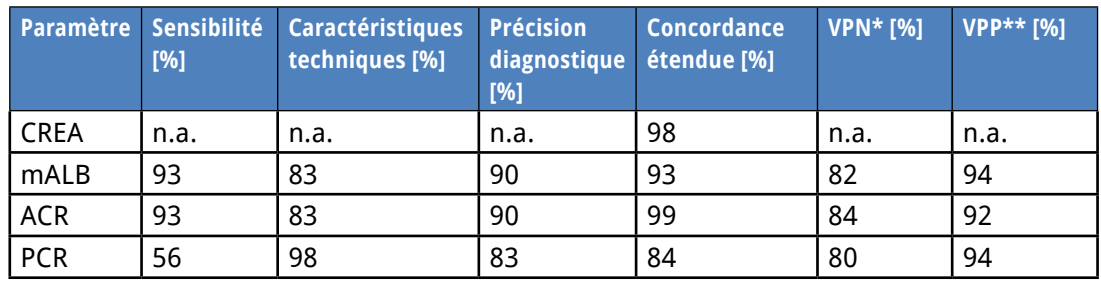

La comparaison des méthodes pour les paramètres physiques (mesurés par la CMP) a été réalisée par rapport au Roche Urisys 2400 sur 428 échantillons. La DU (densité urinaire) a été évaluée par analyse de régression de Deming : R de Pearson : 0,991

Coeff. directeur : 0,999

Les résultats de couleur et de turbidité sont présentés ci-dessous :

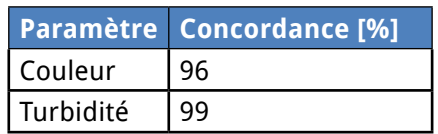

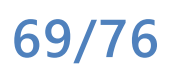

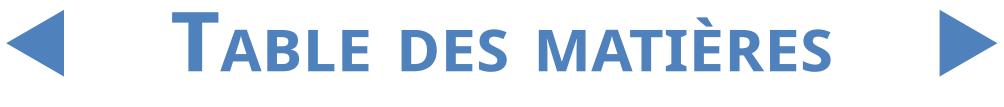

### **7.2 Mesures de précision**

Le résumé des mesures de répétabilité et de reproductibilité est présenté ci-dessous. Les paramètres CREA, mALB, ACR, PCR ont été mesurés avec la bandelette de test LabStrip U12 mALB/CREA, tandis que les autres paramètres ont été mesurés avec la LabStrip U11 Plus GL.

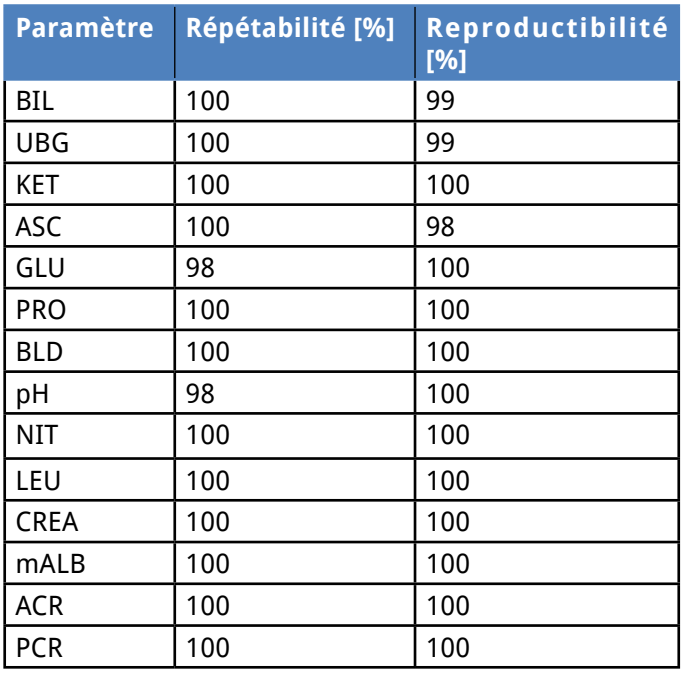

### **7.3 Plages de mesure, sensibilité analytique et valeurs attendues**

Les plages de mesure, la sensibilité analytique et les valeurs attendues des paramètres rapportés sont indiquées ci-dessous. Les paramètres CREA, mALB, ACR, PCR sont disponibles uniquement avec la bandelette de test LabStrip U12 mALB/CREA.

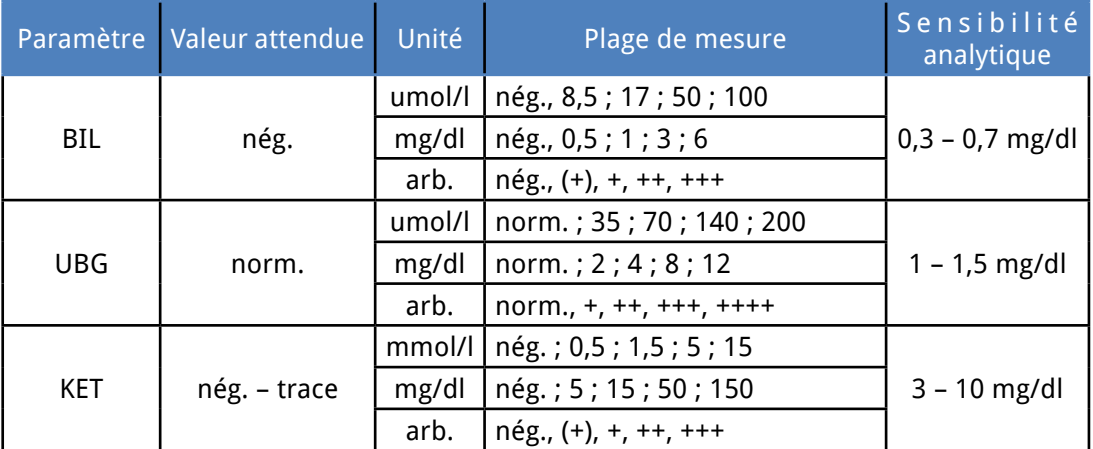

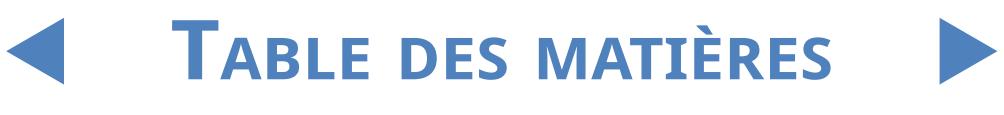

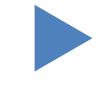

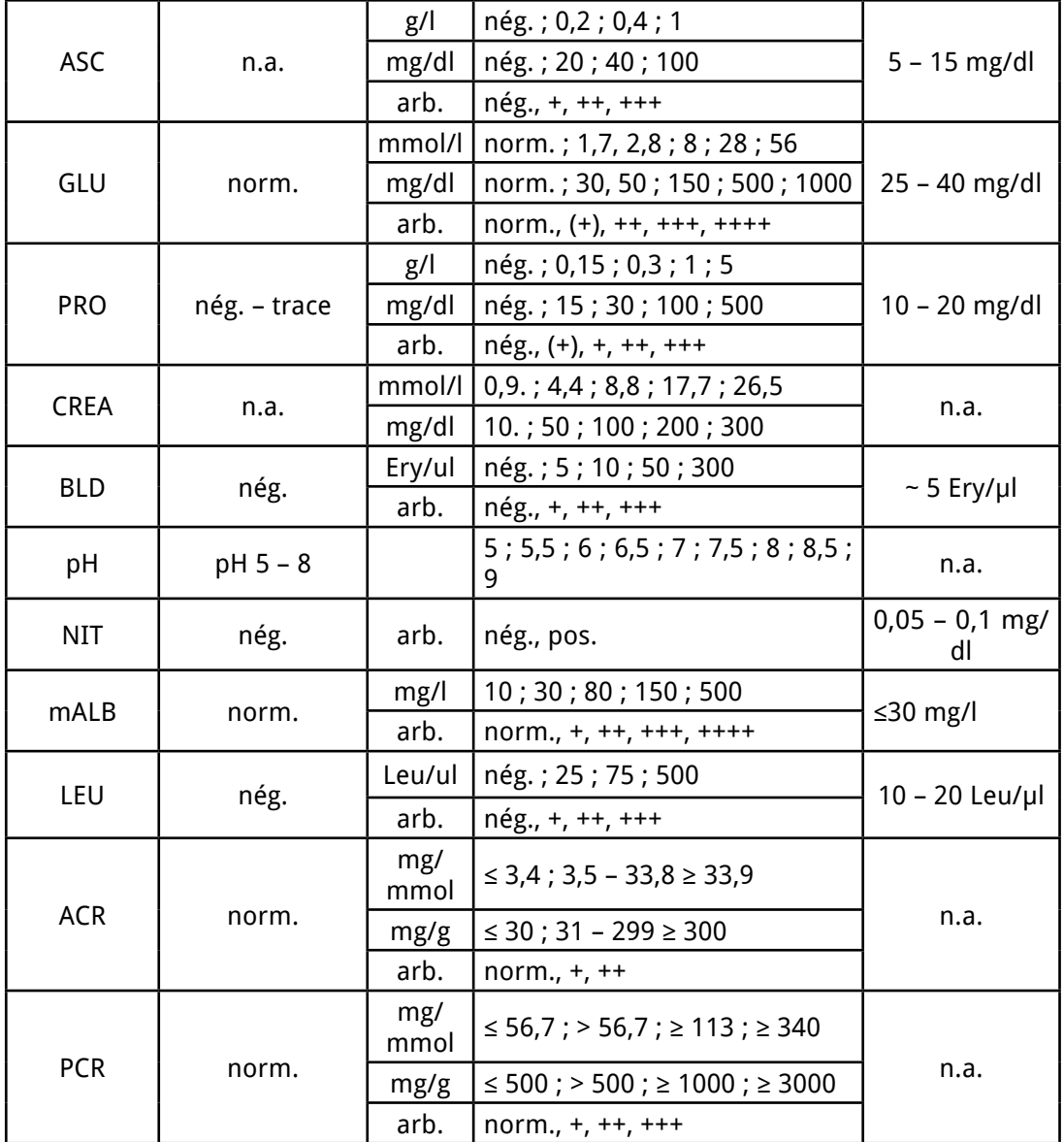

Les paramètres physiques, mesurés parla CMP n'ont pas de valeurs de sensibilité analytique.

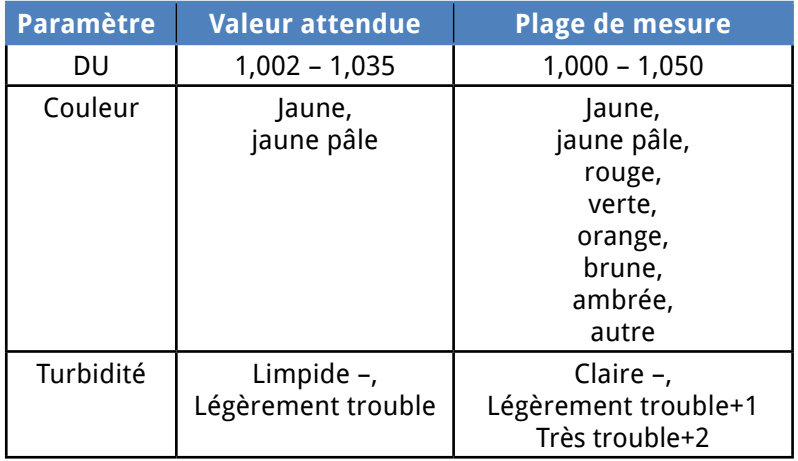

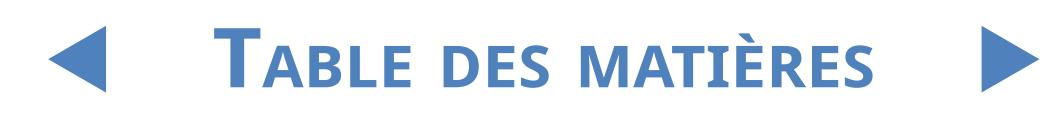

### **8** Support de l'instrument

### **8.1 Entretien**

- Seuls les experts qualifiés et formés sont autorisés à réparer l'analyseur.
- **On ne peut utiliser que les pièces de rechange recommandées par le fabricant.**
- Avant de retirer le couvercle de l'analyseur, éteignez-le et débranchez le câble d'alimentation.
- z Le fabricant se réserve le droit d'apporter des modifications. Par conséquent, de légers écarts peuvent survenir entre la description et la configuration réelle de l'appareil.
- On peut se procurer la documentation la plus récente à propos de certaines variantes auprès du fabricant.

### **8.2 Références de commande**

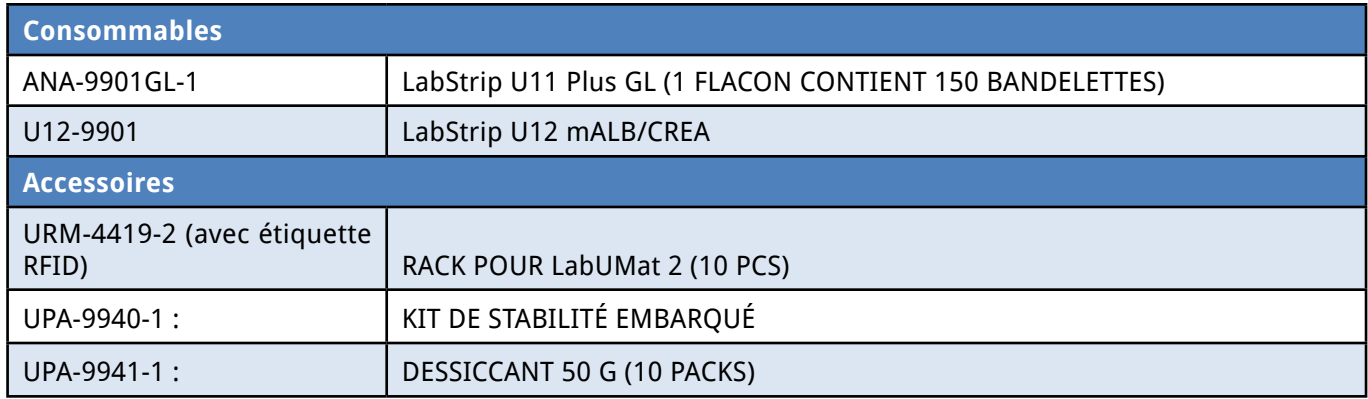

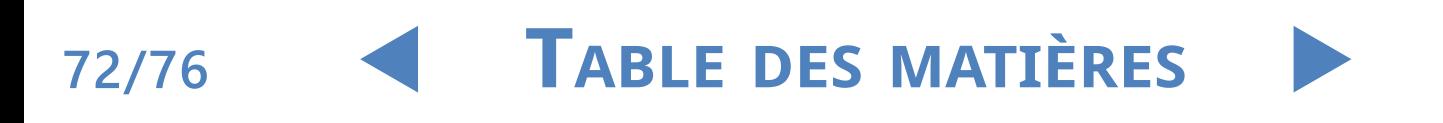
### Y**arrière**

#### **9 DONNÉES TECHNIQUES**

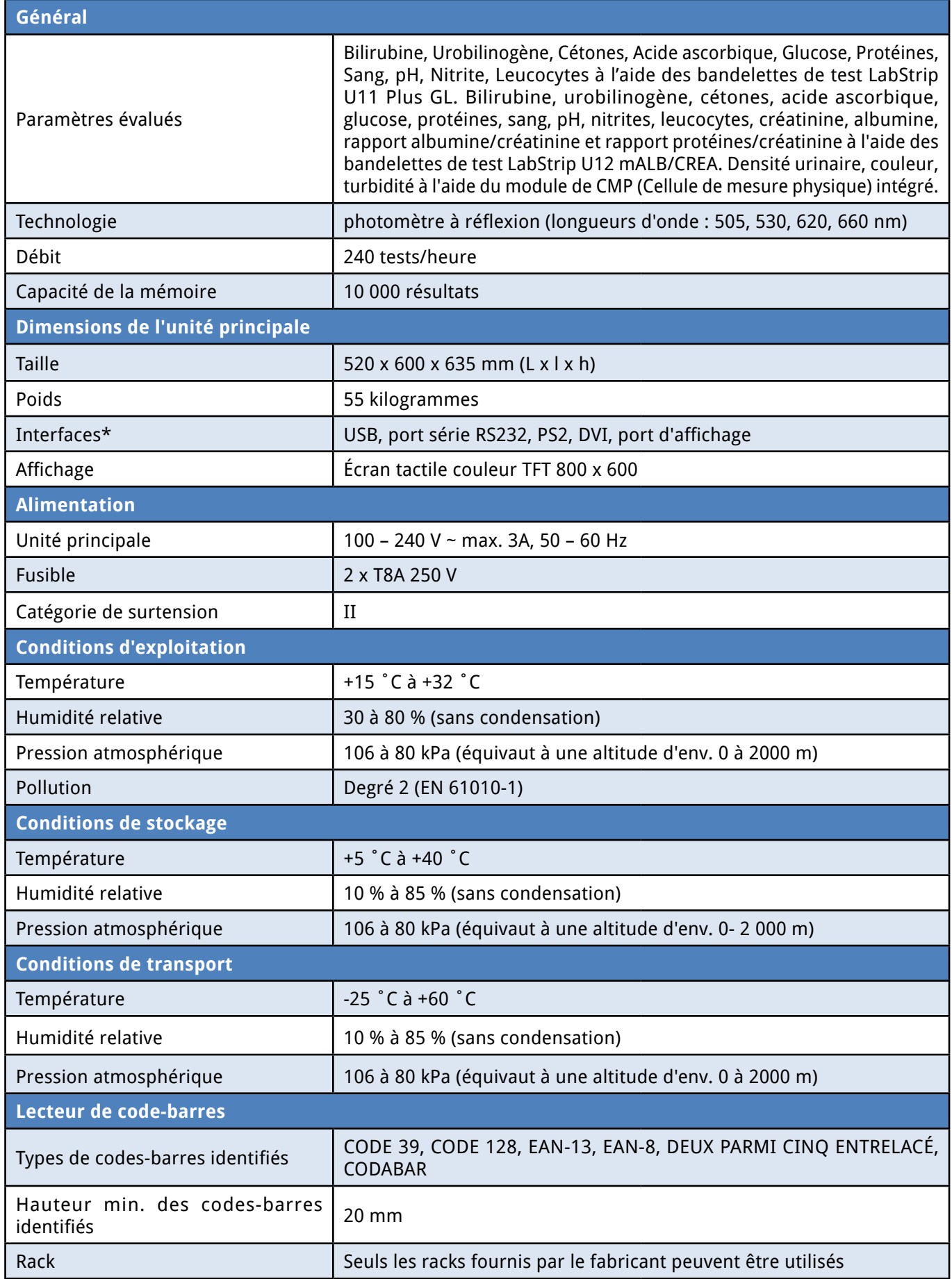

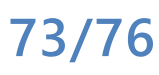

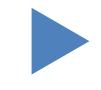

# Y**arrière**

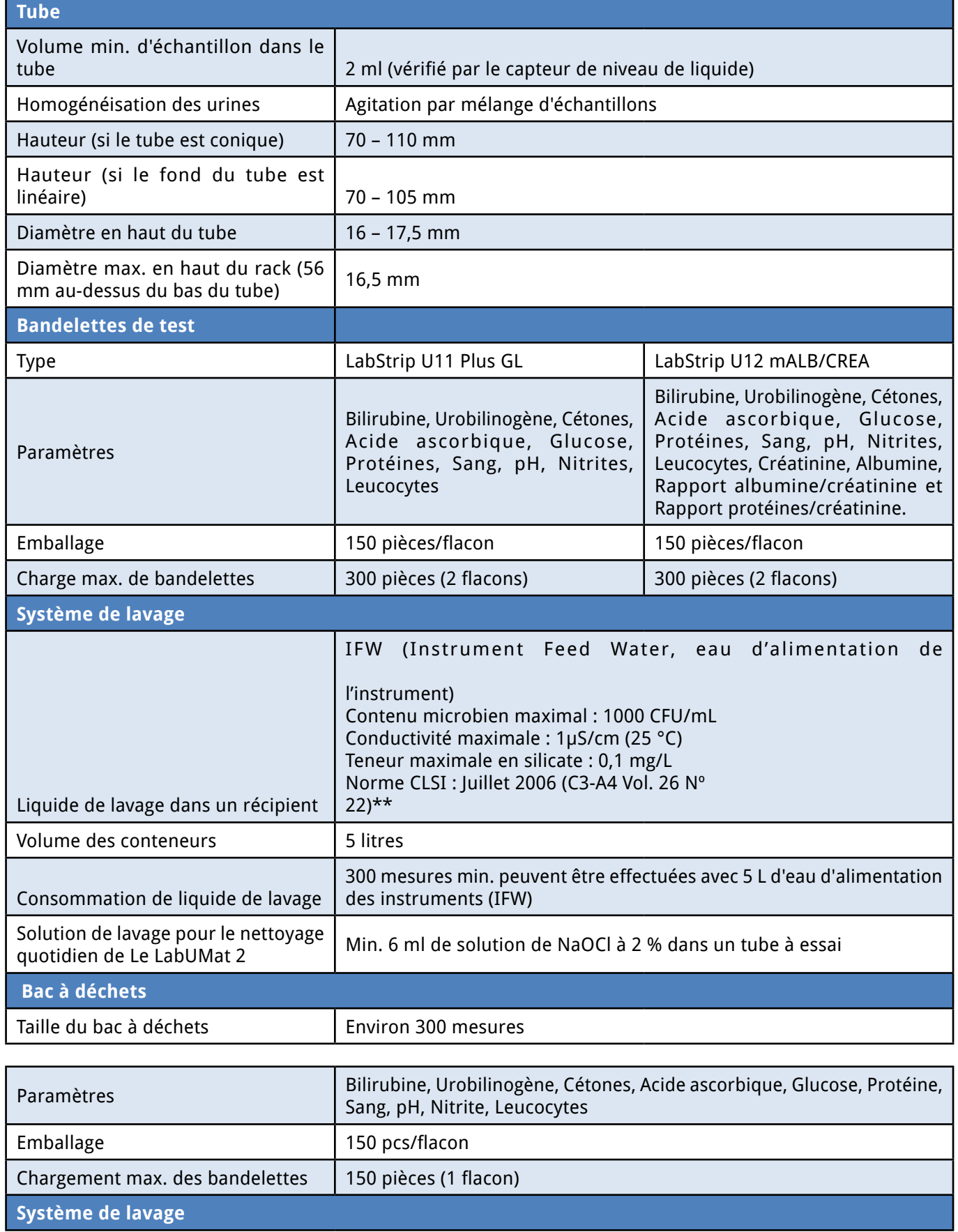

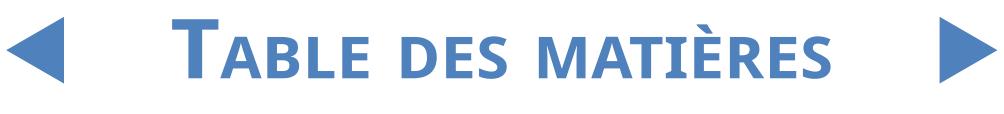

#### Données techniques

# Y**arrière**

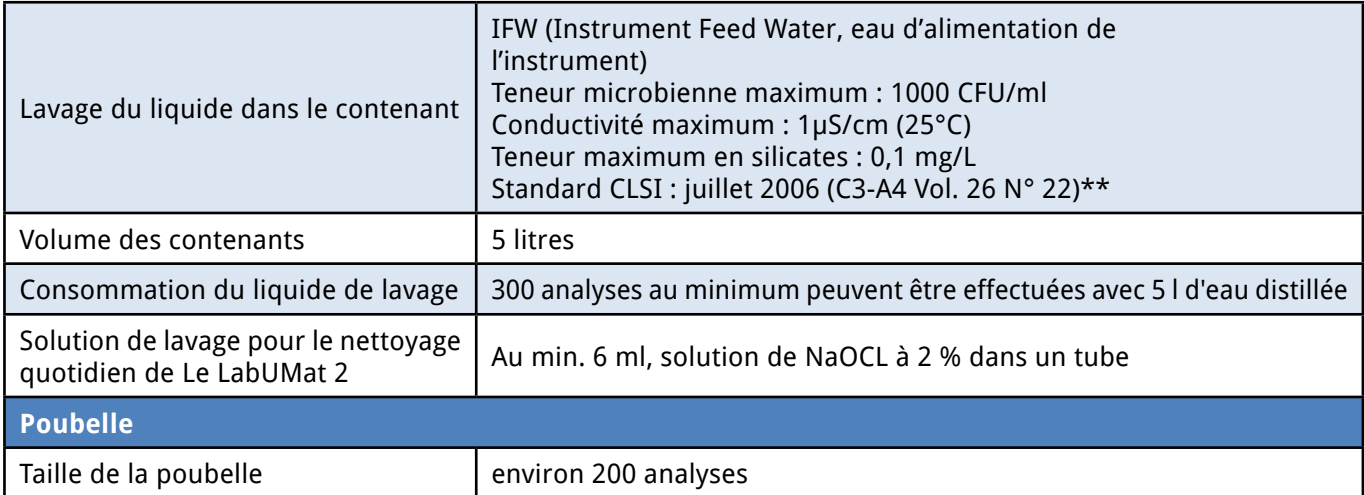

\*All connected devices must comply with EN 60950 standard and all its extensions relevant to the type of connected device.

\*\* Clinical Laboratory Standards Institute (CLSI). Preparation and Testing of Reagent Water in the Clinical Laboratory : Proposed Guideline - Fourth Edition. CLSI Document C3-A4 Vol 26 No 2 (ISBN 1-56238-610-7). Clinical and Laboratory Standards Institute, Wayne, PA

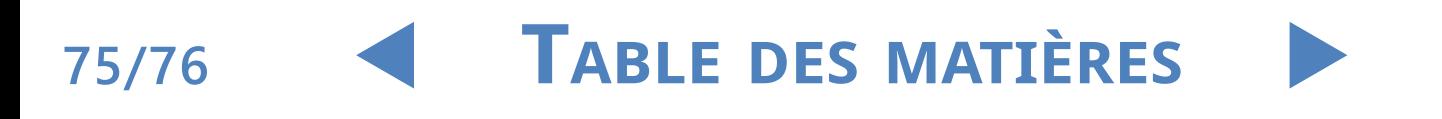

### **10** Symboles

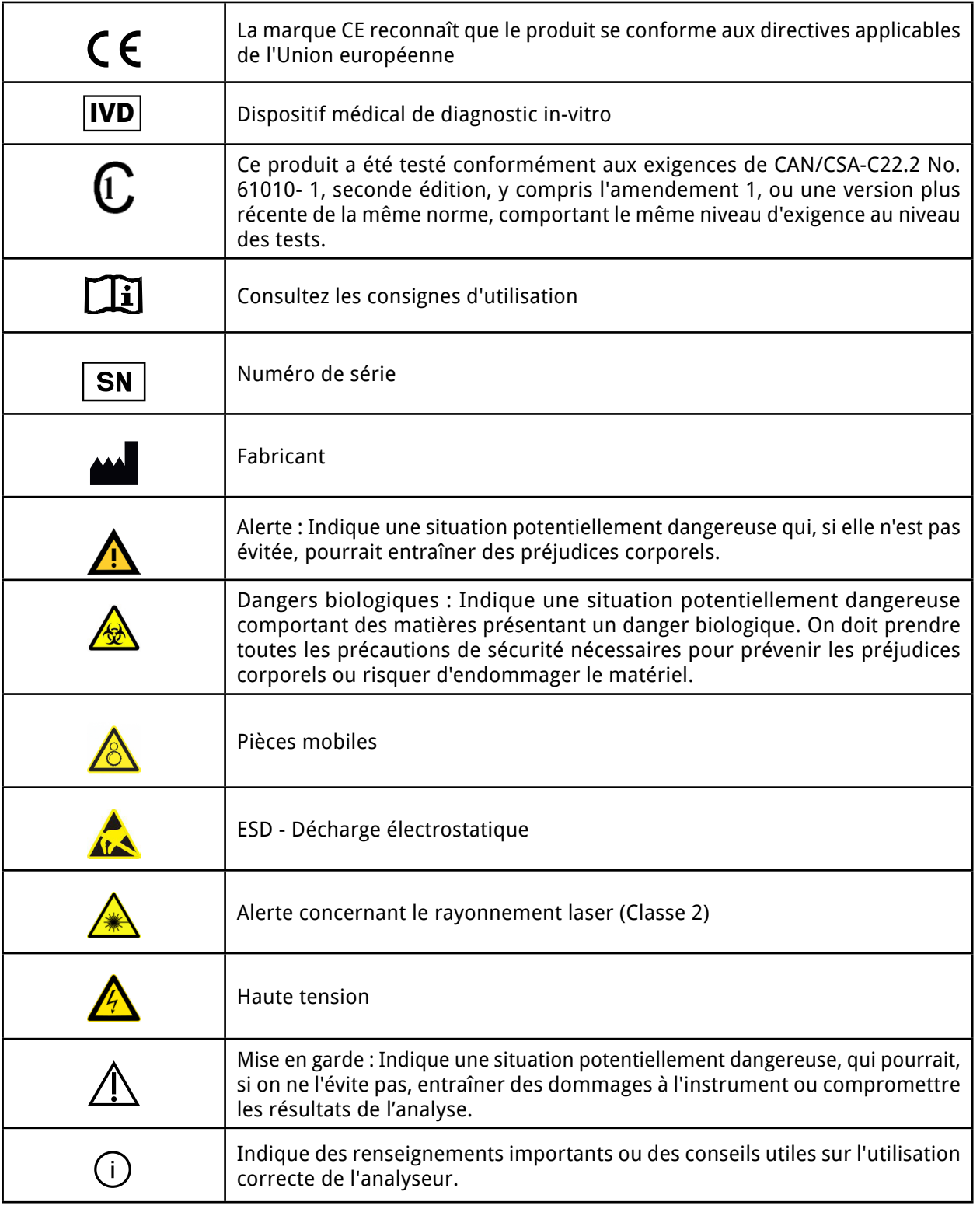

#### 77 Elektronika Kft.

1116 Budapest, Fehérvári út 98.

#### HONGRIE

Tél : + 36 1 206 - 1480

Télécopie : + 36 1 206 - 1481

E-mail : [sales@e77.hu](mailto:sales@e77.hu)

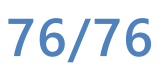

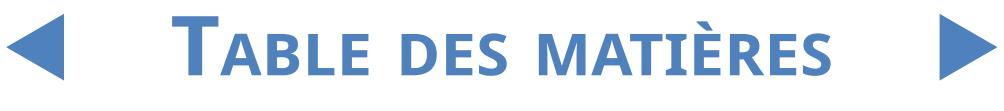

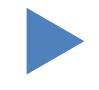